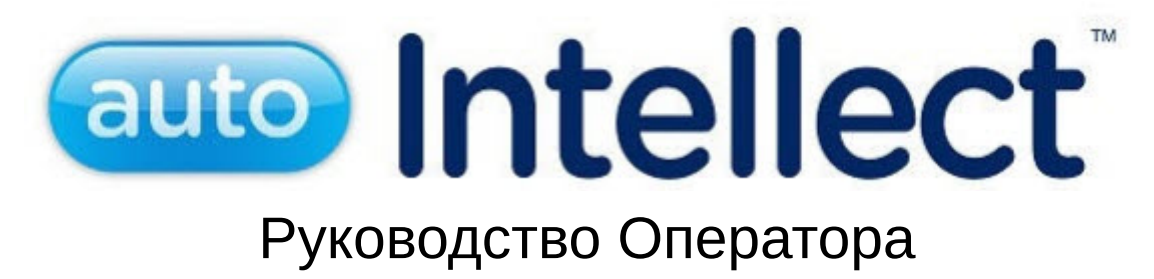

Авто-Интеллект 6.0 (русский)

Last update 04/03/2023

# Table of Contents

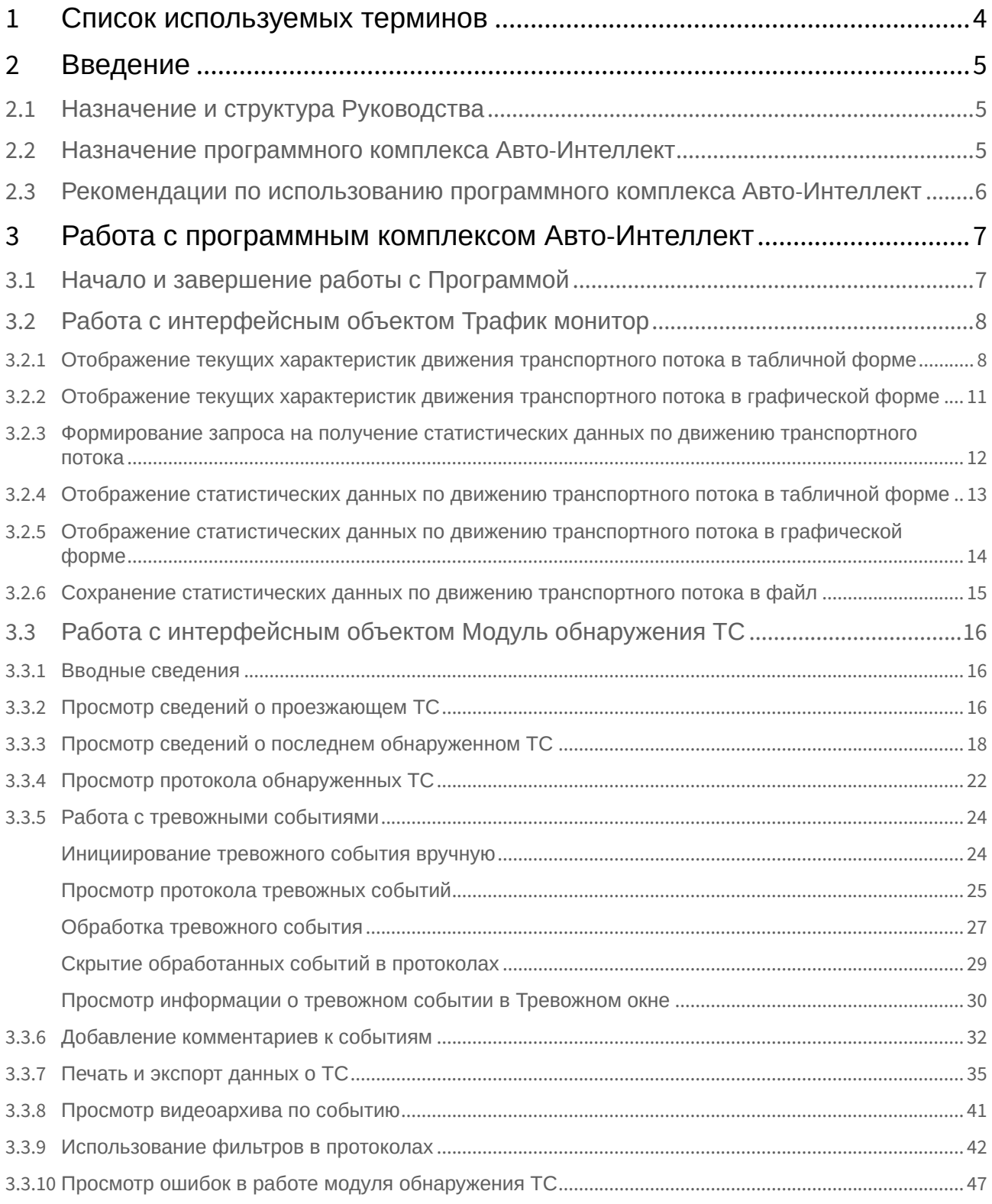

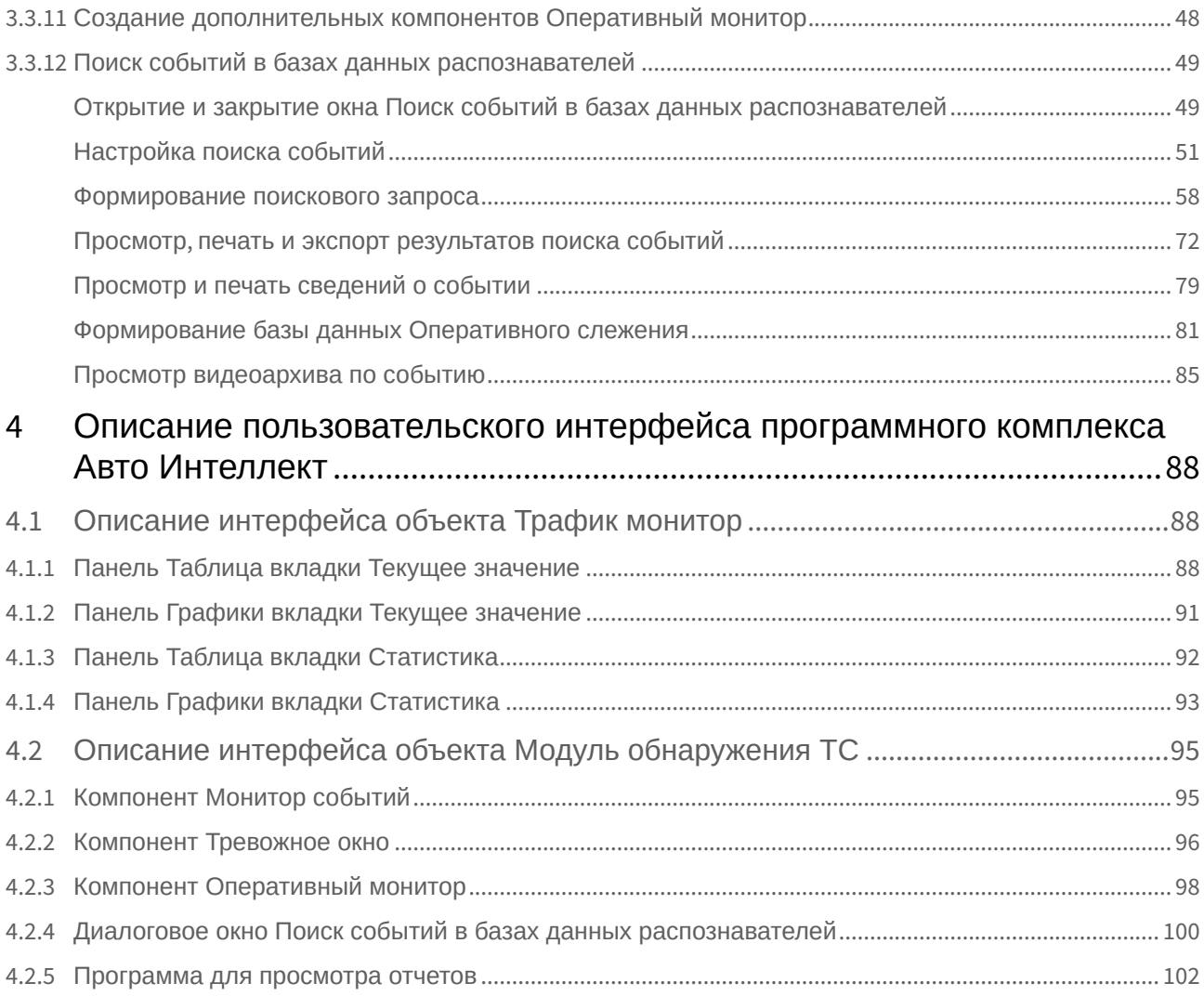

# <span id="page-3-0"></span>1 Список используемых терминов

В документе [Руководство Оператора](#page-3-0) приняты следующие термины:

- 1. Руководство настоящий документ Программный комплекс Авто-Интеллект: Руководство Оператора.
- 2. Программа программа *Авто-Интеллект*.
- 3. Сервер компьютер с установленным ПК *Авто-Интеллект*.
- 4. ТС транспортное средство.
- 5. Трафик поток движения транспортных средств.
- 6. Трафик монитор интерфейсный объект, предназначенный для контроля движения транспортных средств.
- 7. Модуль обнаружения ТС интерфейсный объект, предназначенный для обнаружения в реальном времени транспортных средств, находящихся в розыске или двигающихся с превышением скорости, а также для поиска событий по транспортным средствам в базах данных распознавателей.
- 8. fps кадровая частота. Количество кадров видеопотока, обрабатываемых программой за 1 секунду.

# <span id="page-4-0"></span>2 Введение

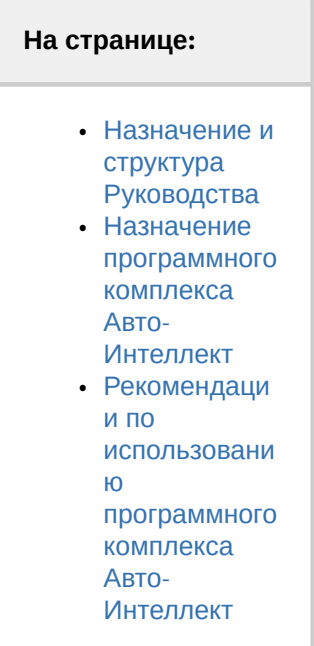

# <span id="page-4-1"></span>2.1 Назначение и структура Руководства

Настоящее Руководство является справочно-информационным пособием и предназначено для пользователей программного комплекса *Авто Интеллект* с правами доступа **Оператор**, отвечающих за работу с программным комплексом *Авто-Интеллект* и с соответствующими интерфейсными объектами.

В Руководстве представлены следующие материалы:

- 1. общее описание программного комплекса *Авто-Интеллект*;
- 2. работа с программным комплексом *Авто-Интеллект*;
- 3. описание пользовательского интерфейса программного комплекса *Авто-Интеллект*.

## <span id="page-4-2"></span>2.2 Назначение программного комплекса Авто-Интеллект

Программный комплекс *Авто-Интеллект* предназначен для автоматизированного контроля транспортного потока и обладает следующими функциональными возможностями:

- 1. распознавание государственного номера транспортного средства;
- 2. централизованная регистрация и обработка событий, генерация оповещений и управляющих воздействий в соответствии с гибко настраиваемыми алгоритмами;
- 3. поиск соответствия между определившимся государственным номером и имеющимися номерами в БД, подключенной к программному комплексу *Авто-Интеллект*;
- 4. формирование фото и видеоархива;
- 5. определение параметров движения транспортного потока в целом и определение характеристик движения каждого транспортного средства в частности;
- 6. возможности масштабирования программного комплекса.

# <span id="page-5-0"></span>2.3 Рекомендации по использованию программного комплекса Авто-Интеллект

Программный комплекс *Авто-Интеллект* устанавливается в виде расширения к программному комплексу *Интеллект*.

Для корректной работы с программным комплексом *Авто-Интеллект* рекомендуется выполнять следующие требования:

- 1. соблюдать требования должностных инструкций;
- 2. использовать Программу только по прямому назначению;
- 3. не использовать на базовых компьютерах с установленной Программой стороннее программное обеспечение, не являющееся компонентами Программы.

# <span id="page-6-0"></span>3 Работа с программным комплексом Авто-Интеллект

# <span id="page-6-1"></span>3.1 Начало и завершение работы с Программой

Перед началом работы с Программой рекомендуется проверить работоспособность всех узлов Системы: соединений, видеокамер и т.д.

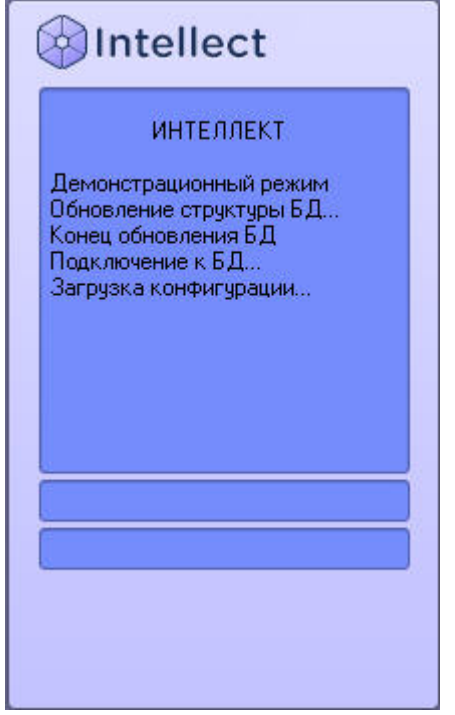

Запуск Программы может производиться следующими способами:

- 1. Автоматически. Программа запускается автоматически, сразу после загрузки операционной системы.
- 2. Вручную. Для запуска Программы в ручном режиме, необходимо выбрать пункт **Клиентское рабочее место** в меню **Пуск** Windows (**Пуск** - > **Программы** - > **Интеллект** - > **Клиентское рабочее место**) или же использовать соответствующий ярлык на рабочем столе.

Доступ к Программе может быть ограничен паролем. В таком случае потребуется ввести свой пароль при запуске Программы.

Для завершения работы Программы необходимо произвести следующие операции:

- 1. Подвести курсор мыши в правый верхний угол экрана, после чего появится главная панель управления программой.
- 2. На панели управления программы щелкнуть значок  $\blacksquare$  .
- 3. В появившемся меню выбрать пункт **Завершение работы**.

Начнется процесс выгрузки Программы, при соответствующих настройках будет повторно запрошен пароль.

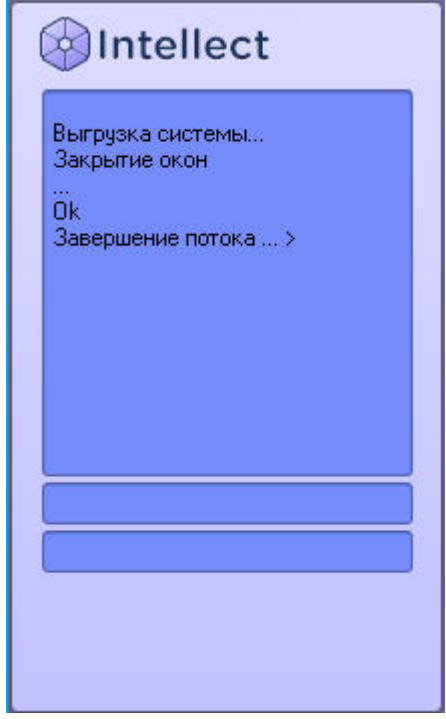

## **Примечание.**

При некоторых настройках выгрузка (завершение работы) Программы может быть запрещена. В таком случае пункт **Завершение работы** в меню отображаться не будет.

# <span id="page-7-0"></span>3.2 Работа с интерфейсным объектом Трафик монитор

# <span id="page-7-1"></span>3.2.1 Отображение текущих характеристик движения транспортного потока в табличной форме

Отображение текущих характеристик Трафика в табличной форме производится на панели **Таблица** вкладки **Текущее значение**.

Отображение текущих характеристик движения транспортного потока (по полосам) в табличной форме:

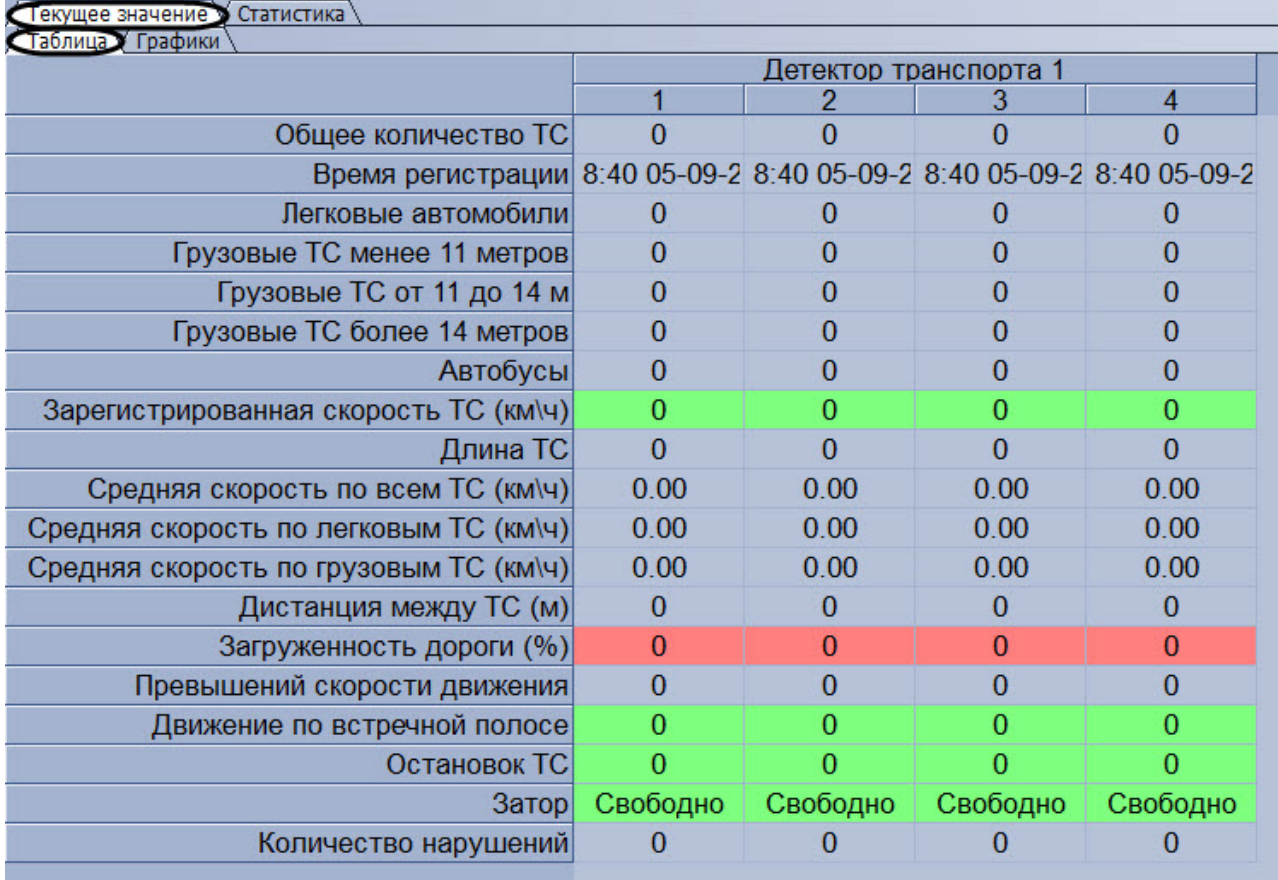

Отображение текущих характеристик движения транспортного потока (по направлениям) в табличной форме:

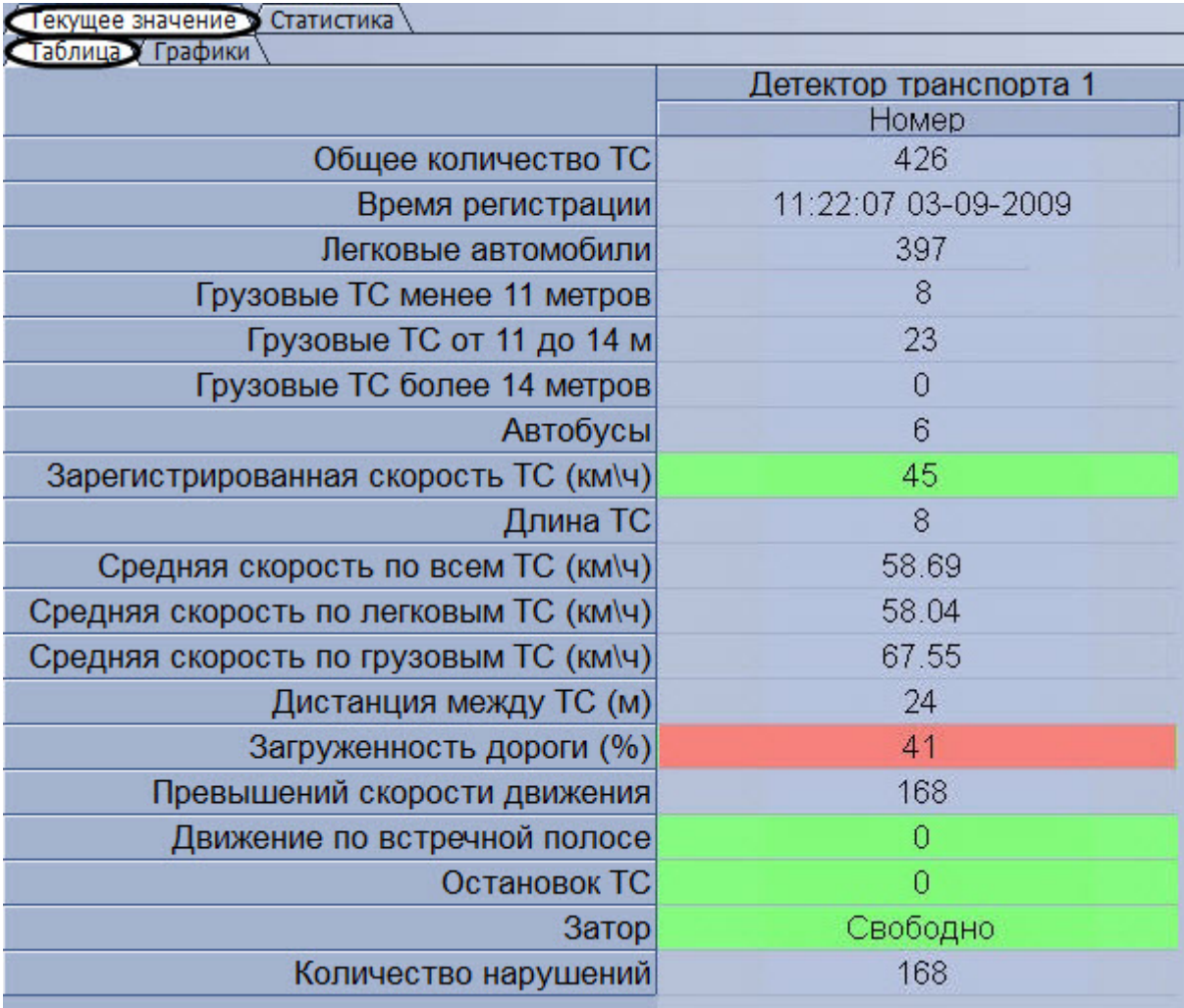

В зависимости от настроек Программы, отображение характеристик движения транспортного потока происходит по полосам или направлениям движения ТС. В том случае, если отображение происходит по полосам, столбцы в таблице отображают полосы движения ТС, а строки отображают характеристики Трафика по данным полосам. В том случае, если отображение происходит по направлениям, столбцы в таблице отображают направления движения ТС, а строки отображают характеристики Трафика по данным направлениям.

## **Примечание.**

Для каждой полосы приводится параметр **Время регистрации** – время проезда последнего ТС. При этом началом отсчета для формирования и отображения сводной информации в таблице считается **Время регистрации** за вычетом **Время оперативной статистики**, а дата и время конца отсчета устанавливаются равным текущему моменту времени.

# <span id="page-10-0"></span>3.2.2 Отображение текущих характеристик движения транспортного потока в графической форме

Отображение текущих характеристик Трафика в графической форме производится на панели **Графики** вкладки **Текущее значение**.

Отображение текущих характеристик движения транспортного потока (по полосам) в графической форме:

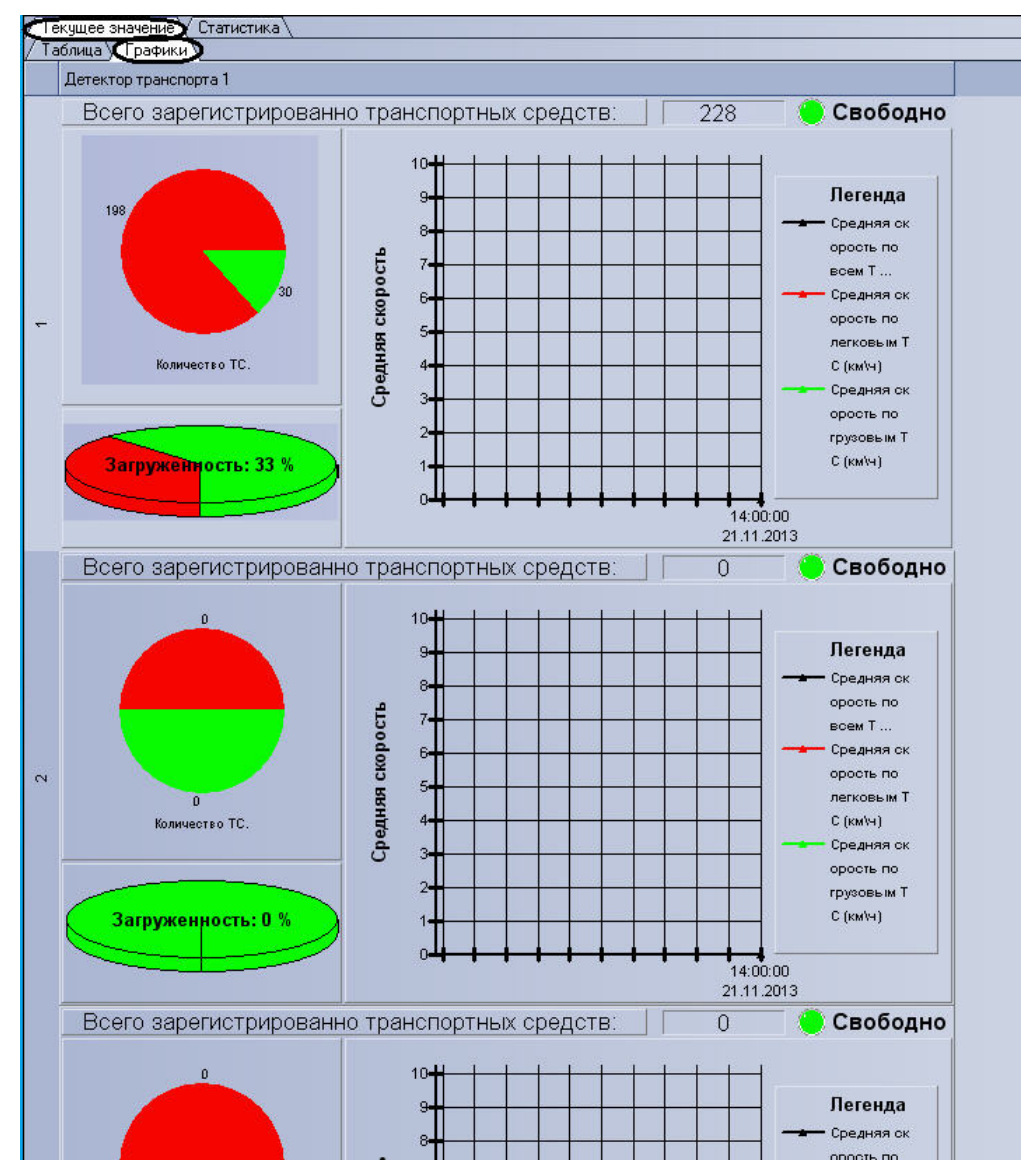

Отображение текущих характеристик движения транспортного потока (по направлениям) в графической форме:

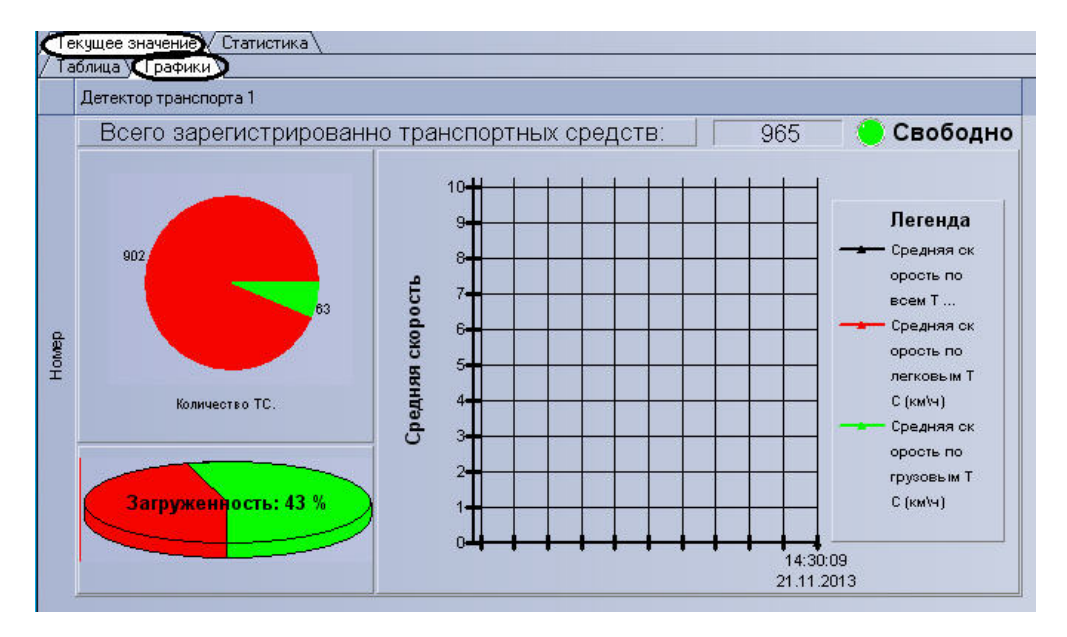

В зависимости от настроек Программы, отображение характеристик движения транспортного потока происходит по полосам или направлениям движения ТС.

Панель **Графики** состоит из блоков, каждому из которых соответствует одна полоса или направление движения. В свою очередь, блок включает в себя несколько подблоков, содержащих определенный набор характеристик Трафика, представленных в графической форме.

# <span id="page-11-0"></span>3.2.3 Формирование запроса на получение статистических данных по движению транспортного потока

Формирование запроса на получение статистических данных по Трафику осуществляется на вкладке **Статистика**.

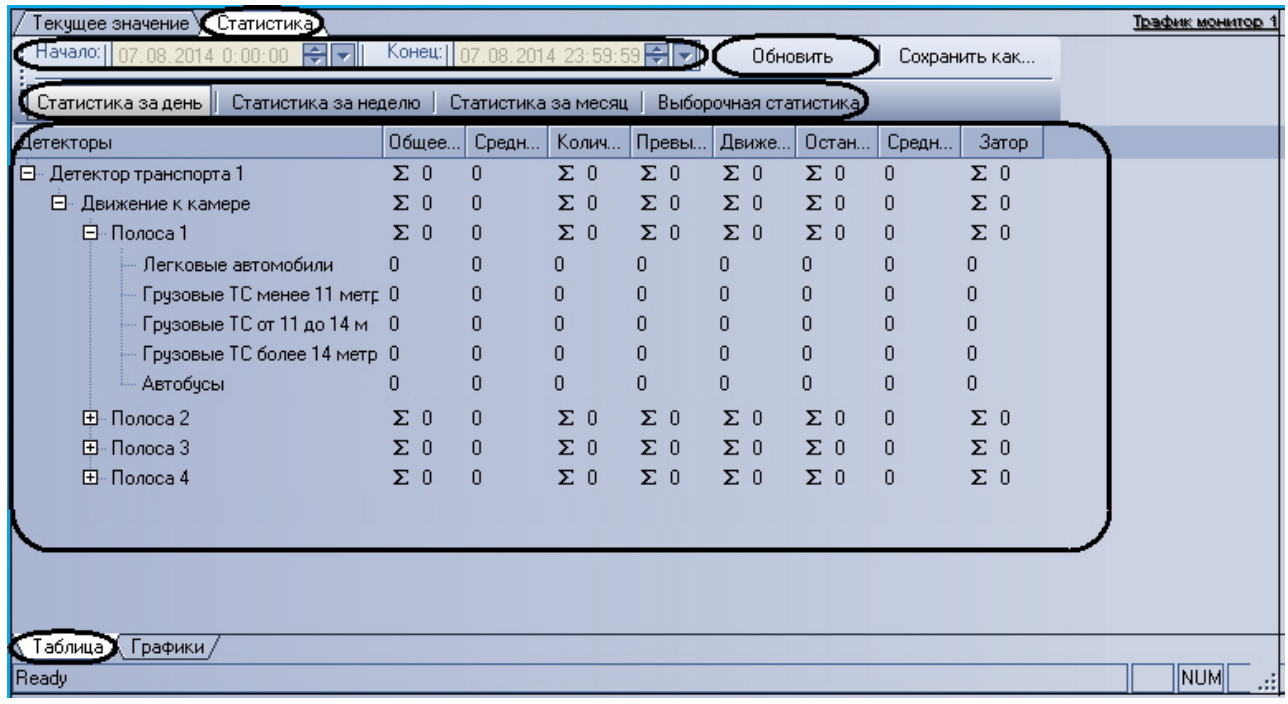

Чтобы сформировать и произвести запрос на получение статистических данных по Трафику, необходимо произвести следующие операции:

- 1. Выбрать удобное представления полученных статистических данных, выбрав вкладку **Таблица** или **Графики**.
- 2. Выбрать период времени для формирования отчета используя кнопку **Статистика за день**, **Статистика за неделю**, **Статистика за месяц** или кнопку **Выборочная статистика** (для ручного задания данного периода времени).
- 3. В том случае, если нажата кнопка **Выборочная статистика**, следует в поля **Начало** и **Конец** ввести требуемые дату и время начала и окончания периода сбора данных для формирования отчетности.
- 4. Нажать кнопку **Обновить** для формирования или обновления статистических данных.

# <span id="page-12-0"></span>3.2.4 Отображение статистических данных по движению транспортного потока в табличной форме

Отображение статистических данных по Трафику в табличной форме осуществляется на панели **Таблица** вкладки **Статистика**.

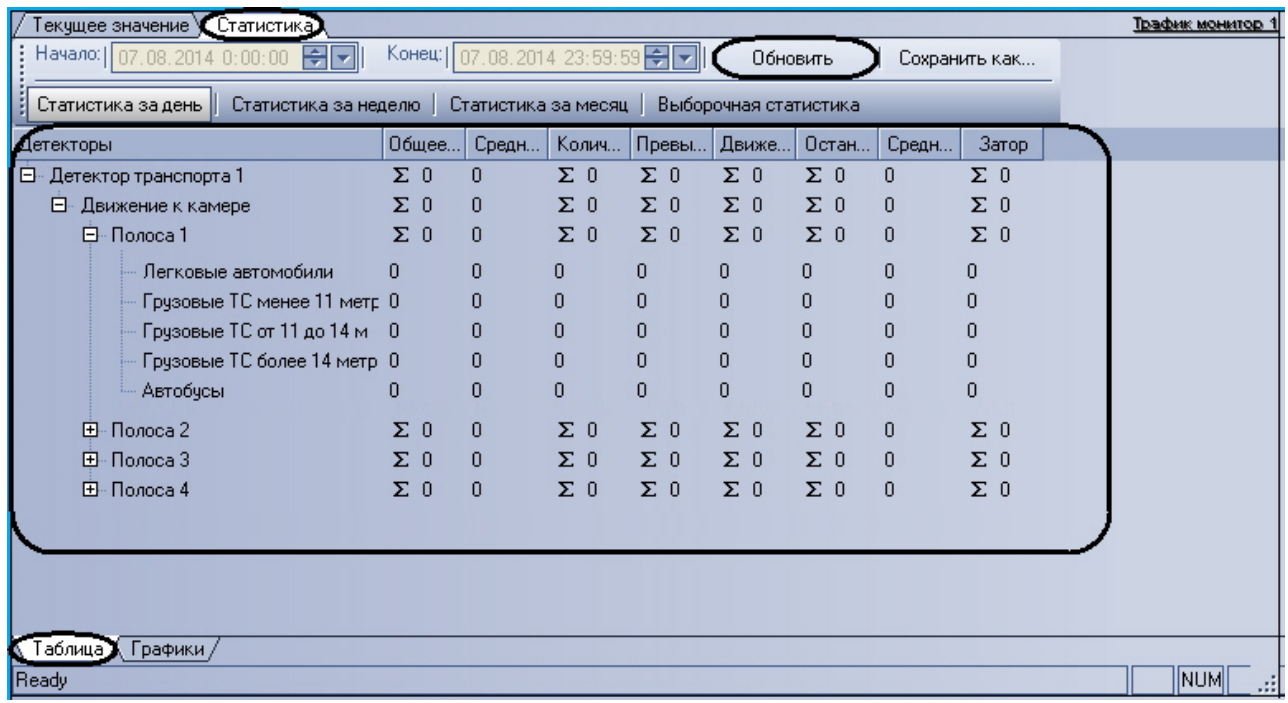

Все статистические данные по Трафику представлены в виде древовидной структуры следующего вида: **Название детектора** - > **Направление движения** - > **Полоса** - > **Классы ТС**. При этом статистические данные приводятся для каждого уровня древа.

## **Примечание.**

Кнопка **Обновить** предназначена для обновления отображаемых статистических данных.

# <span id="page-13-0"></span>3.2.5 Отображение статистических данных по движению транспортного потока в графической форме

Отображение статистических данных по Трафику в графической форме осуществляется на панели **Графики** вкладки **Статистика**.

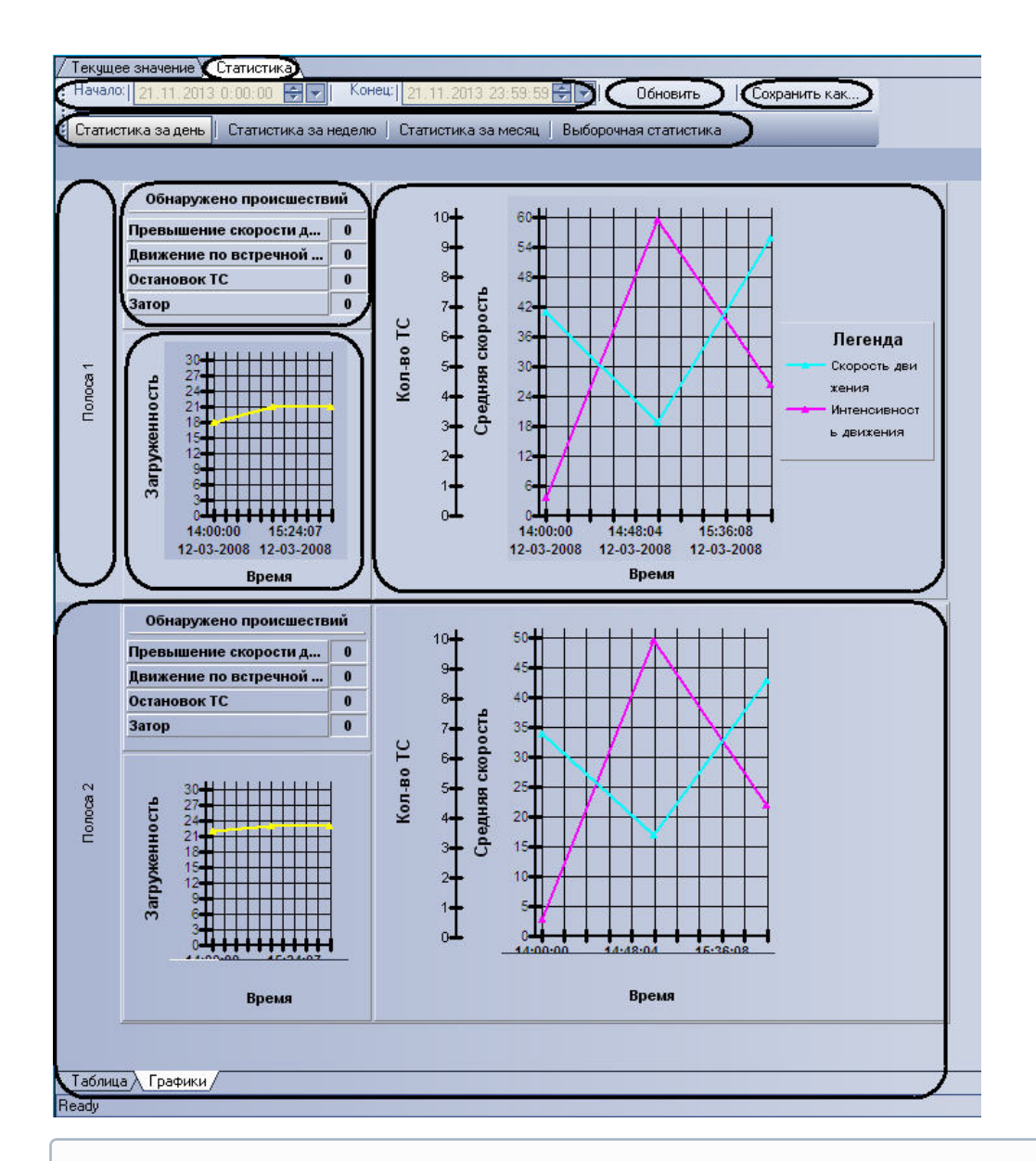

## **Примечание.**

Кнопка **Обновить** предназначена для обновления отображаемых статистических данных.

# <span id="page-14-0"></span>3.2.6 Сохранение статистических данных по движению транспортного потока в файл

Сохранение статистических данных по Трафику в файл производится на вкладке **Статистика**.

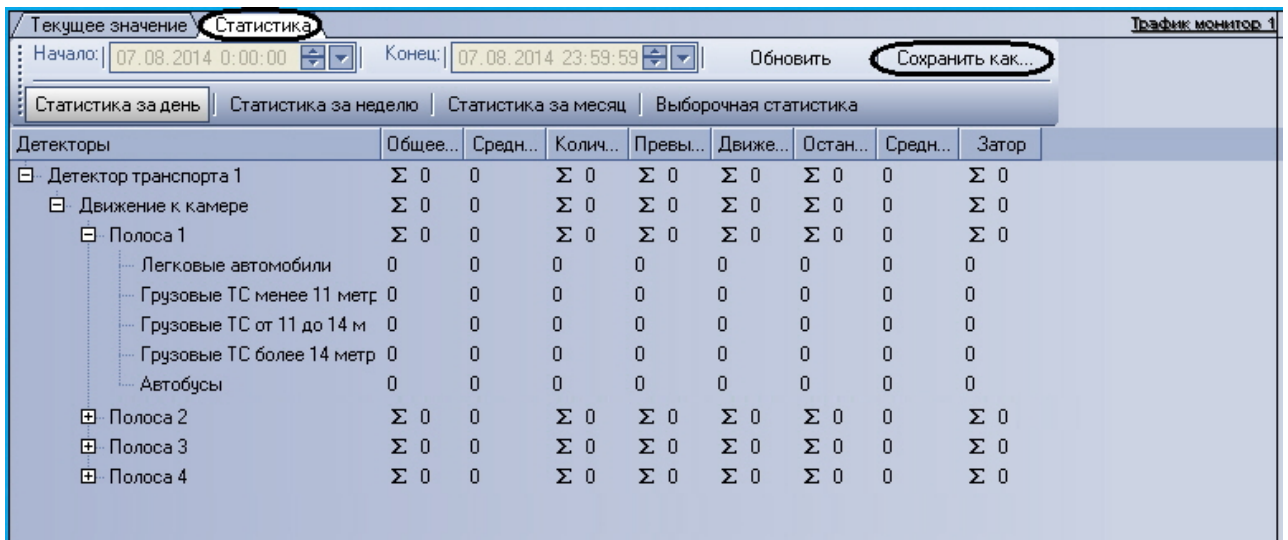

Чтобы экспортировать полученные статистические данные по Трафику в файл, необходимо произвести следующие действия:

- 1. сформировать и произвести запрос на получение статистических данных по Трафику (см. раздел [Формирование запроса на получение статистических данных по движению](#page-11-0)  транспортного потока);
- 2. нажать кнопку **Сохранить как**;
- 3. в появившемся диалоговом окне указать путь и задать имя файла, после чего нажать кнопку **Сохранить**;
- 4. файл, содержащий выбранные статистические данные по Трафику, будет представлен в формате электронных таблиц **CSV** и сохранится в указанном каталоге под заданным именем.

# <span id="page-15-0"></span>3.3 Работа с интерфейсным объектом Модуль обнаружения ТС

## <span id="page-15-1"></span>3.3.1 Ввoдные сведения

Интерфейсный объект **Модуль обнаружения ТС** включает в себя следующие компоненты:

- 1. **Оперативный монитор** предназначен для отображения сведений о распознанных номерах, обработки тревожных событий;
- 2. **Монитор событий** отображает кадр видеоизображения с транспортным средством, номер которого распознается в данный момент времени, а также распознанный номер и скорость.
- 3. **Тревожное окно** предназначено для отображения данных о ТС в случае совпадения распознанных номерных знаков ТС со знаками, хранящимися во внешней базе ориентировок

## **Примечание.**

Компоненты **Монитор событий** и **Тревожное окно** являются опциональными и не [отображаются при соответствующих настройках системы](https://docs.itvgroup.ru/confluence/pages/viewpage.action?pageId=189627630) (см. документ Программный комплекс Авто-Интеллект: Руководство Администратора).

# <span id="page-15-2"></span>3.3.2 Просмотр сведений о проезжающем ТС

Просмотр сведений о проезжающем ТС осуществляется в окне **Монитор событий**.

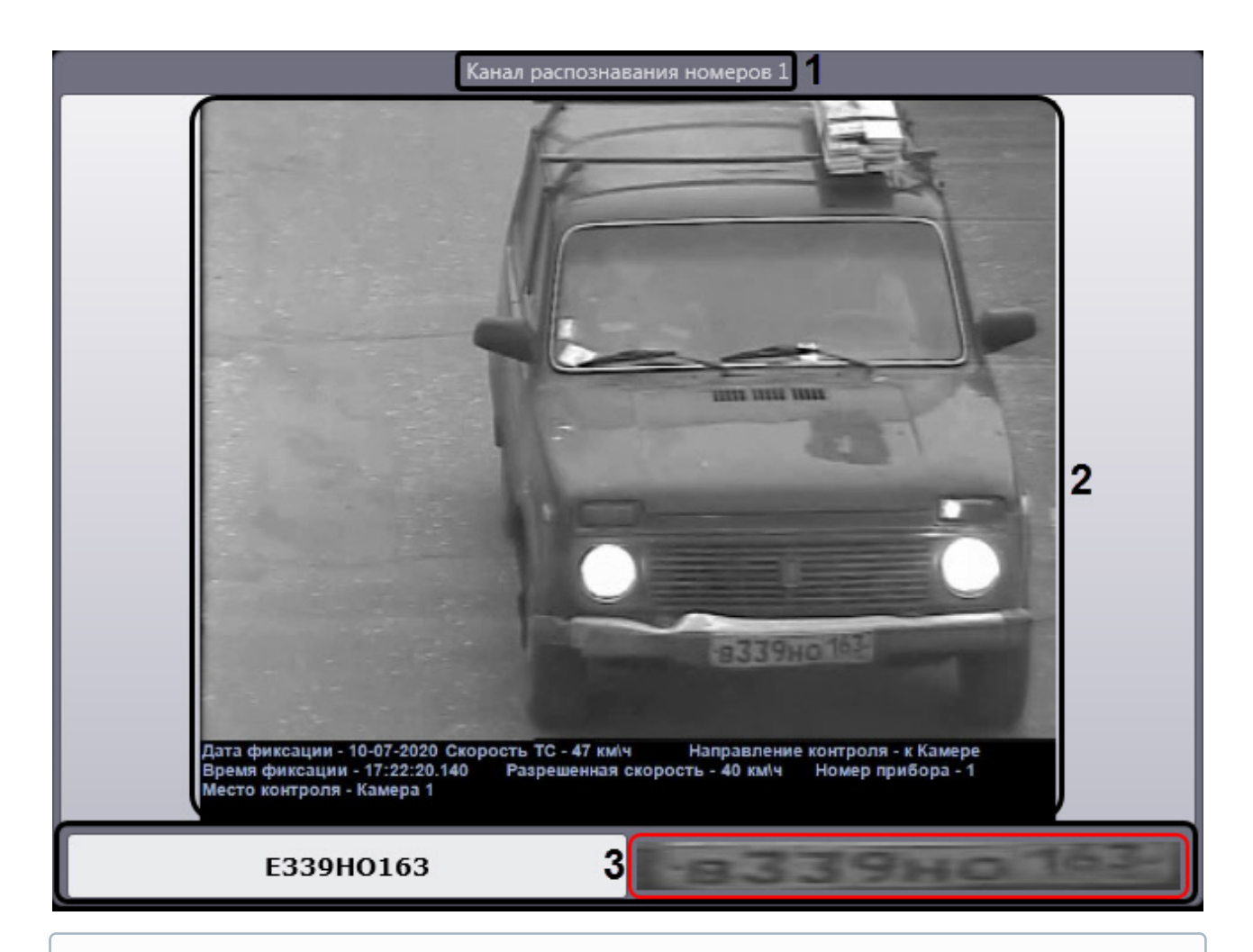

## **Примечание**

Компонент **Монитор событий** может не отображаться при соответствующих настройках системы.

#### В окне **Монитор событий** отображаются следующие сведения:

- 1. распознаватель номера (название соответствующего объекта **Канал распознавания номеров**) (**1**);
- 2. кадр видеоизображения ТС с подписью, которая может содержать следующие данные (**2**):
	- a. дата и время фиксации ТС;
	- b. скорость ТС;
	- c. направление движения ТС;
	- d. идентификационный номер измерителя скорости ТС;
	- e. название камеры, зафиксировавшая ТС;
	- f. [и прочая информация об измерителе скорости](https://docs.itvgroup.ru/confluence/pages/viewpage.action?pageId=189628033) (см. Настройка цифровой подписи кадра видеоизображения с транспортным средством).
- 3. распознанный номер ТС и изображение распознанного номера (**3**).

## **Примечание**

• В случае, если номер не был распознан, в данном поле будет выведено сообщение **НЕ ОПРЕДЕЛЕН**.

- В случае, если символы распознанного номера отображаются некорректно, необходимо изменить шрифт распознанного номера на тот, который будет [содержать в себе все символы номеров соответствующей страны](https://docs.itvgroup.ru/confluence/pages/viewpage.action?pageId=189627666) (см. Настройка шрифта распознанного номера).
- Изображение распознанного номера сжимается или растягивается по размеру красной рамки.

## **Примечание.**

- В случае, если для распознавания используется модуль **Авто-УРАГАН** или **CARMEN-Авто**, разрешенная скорость, скорость ТС и номер измерителя скорости выводятся только при подключении модуля **Радар**.
- В случае, если для ТС зарегистрировано тревожное событие (превышение скорости и/ или обнаружение номерного знака во внешней базе данных номеров), поле с кадром видеоизображения выделяется красным цветом (**2**).

# <span id="page-17-0"></span>3.3.3 Просмотр сведений о последнем обнаруженном ТС

Просмотр сведений о последнем обнаруженном ТС осуществляется в группе **Последнее событие** окна **Оперативный монитор** (левая область данного окна).

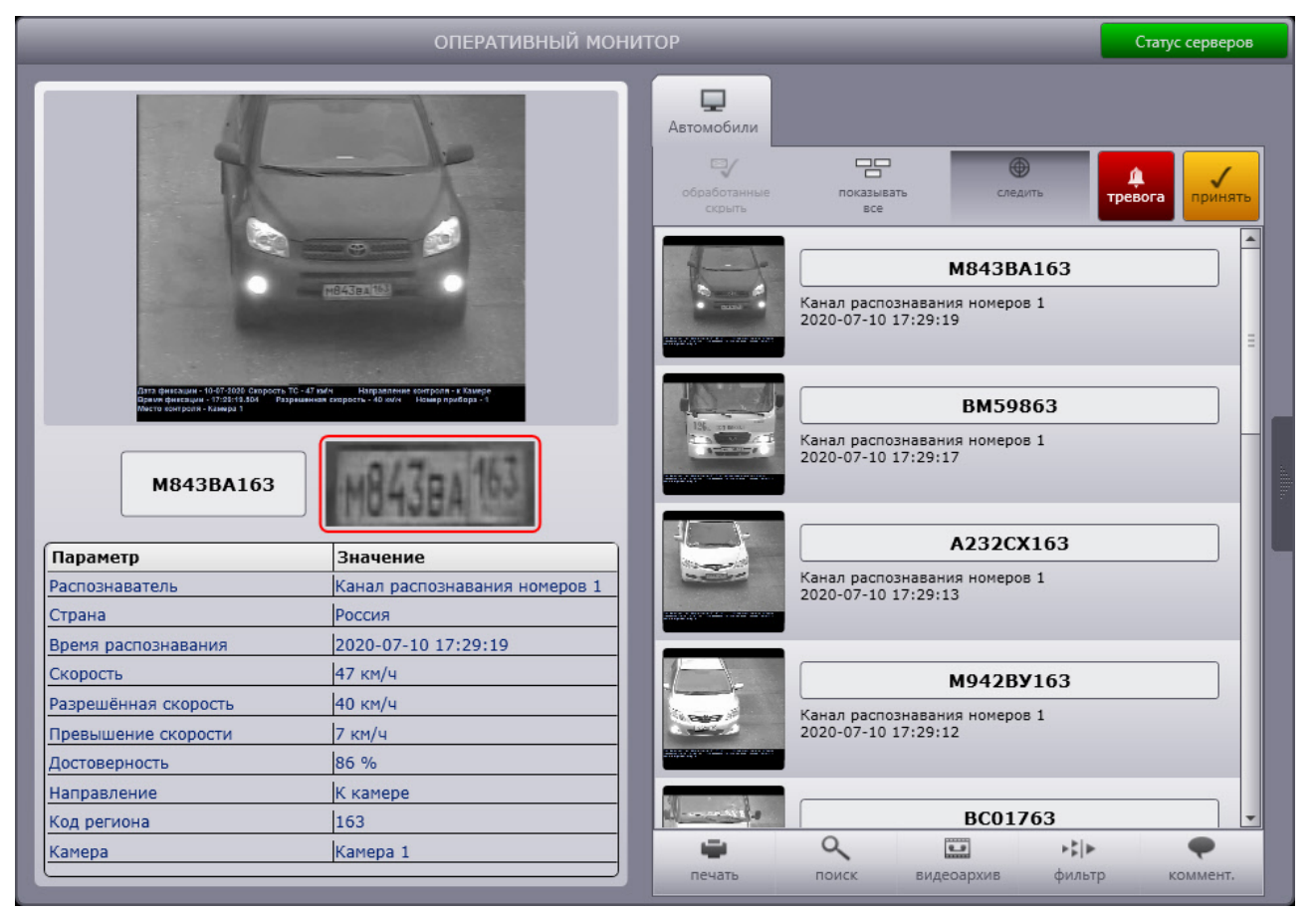

## **Примечание**

Если в протоколе обнаруженных ТС или в протоколе тревожных событий выбрано событие, в группе **Последнее событие** выводятся сведения об этом событии (см. разделы Просмотр протокола обнаруженных ТС, [Просмотр протокола тревожных событий](#page-21-0)).

Просмотр сведений о последнем обнаруженном ТС осуществляется следующим образом:

1. В области (**1**) отображается кадр видеоизображения транспортного средства с подписью.

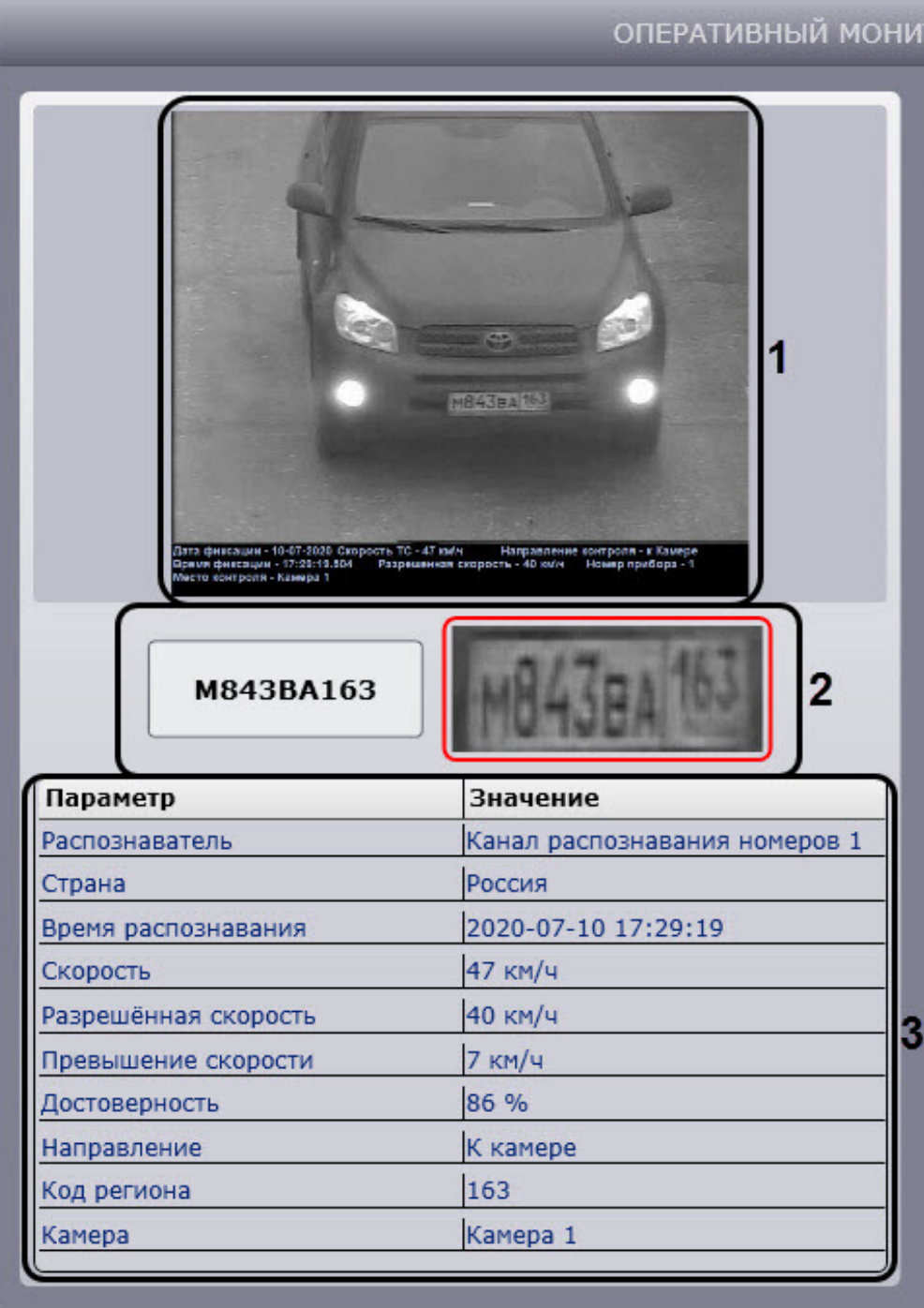

#### 2. В области (**2**) отображается распознанный номер ТС и изображение распознанного номера.

## **Примечание**

- Если номер не был распознан, в данном поле будет выведено сообщение **НЕ ОПРЕДЕЛЕН**.
- Если символы распознанного номера отображаются некорректно, необходимо изменить шрифт распознанного номера на тот, который будет содержать в себе [все символы номеров соответствующей страны](https://docs.itvgroup.ru/confluence/pages/viewpage.action?pageId=189627666) (см. Настройка шрифта распознанного номера).
- Изображение распознанного номера сжимается или растягивается по размеру красной рамки.
- 3. В области (**3**) в зависимости от наличия информации в системе возможно отображение следующих данных:
	- a. В строке **Распознаватель** отображается название распознавателя номера (название соответствующего объекта **Канал распознавания номеров**).
	- b. В строке **Страна** отображается страна, которой соответствует распознанный номер.
	- c. В строке **Время распознавания** отображается дата и время получения сведений о транспортном средстве.
	- d. В строке **Скорость** отображается скорость транспортного средства.

### **Примечание**

Если для распознавания используется модуль **Авто-УРАГАН** или **CARMEN-Авто** и модуль **Радар** не подключен, выводится нулевое значение скорости.

#### **Примечание**

В зависимости от настроек объекта **Модуль обнаружения ТС** скорость отображается в единицах измерения км/ч или мили/час.

- e. В строке **Разрешенная скорость** отображается разрешенная максимальная скорость на данном участке пути.
- f. В строке **Превышение скорости** отображается разница между зафиксированной скоростью ТС и разрешенной на данном участке пути.

### **Примечание**

Данная строка отображается только в том случае, если было зафиксировано превышение скорости, иначе данная строка отсутствует.

- g. В строке **Достоверность** отображается достоверность в процентах распознавания номера ТС.
- h. В строке **Направление** отображается направление движения транспортного средства (**Не определено, К камере**, **От камеры**, **Направо**, **Налево**).
- i. В строке **Код региона** отображается код региона ТС.

#### **Примечание**

Данную строку можно скрыть (см. [Настройка интерфейса окна Модуль](https://docs.itvgroup.ru/confluence/pages/viewpage.action?pageId=189627647)  обнаружения ТС).

- j. В строке **Камера** отображается название камеры, зафиксировавшая ТС.
- k. В строке **SDK data file** отображается файл данных о сработавшем движке.

## **Примечание**

Строка **SDK data file** отображается только в том случае, если используется модуль **ARH-ЖД**.

- l. В строке **Адрес** отображается адрес установки камеры.
- m. В строке **Идентификатор (№)** отображается номер идентификатора камеры.
- n. В строке **Сертификат (№)** отображается номер сертификата.
- o. В строке **Поверка действительна до** отображается дата, до которой действительна поверка.
- p. В строках **Производитель**, **Модель** и **Цвет** отображаются производитель, модель и цвет распознанного ТС.

## **Примечание**

Строки **Производитель**, **Модель** и **Цвет** отображаются только в том случае, если используется **Модуль распознавания марок и моделей RoadAR**.

q. В строке **Тип** отображается тип распознанного ТС.

## **Примечание**

Данная строка отображается только в случае, если используется **Модуль определения типа ТС** и/или **Модуль распознавания марок и моделей RoadAR**.

r. В строках **Класс Опасного груза** и **Состав Опасного груза** отображаются класс и состав опасного груза соответственно.

#### **Примечание**

Строки **Класс Опасного груза** и **Состав Опасного груза** отображаются только в случае, если используется модуль **CARMEN-Авто** и SDK распознавания табличек опасного груза (Hazard Identification Number Recognition Engine (ADR)).

s. В строке **Координаты GPS** отображаются координаты установки камеры.

Просмотр сведений о последнем обнаруженном ТС завершен.

## **Примечание**

Если для транспортного средства зарегистрировано тревожное событие, в группе **Последнее событие** также выводится причина тревоги.

#### **Примечание**

- Аналогичным образом просматриваются сведения о любом событии, выбранном в протоколе обнаруженных ТС или в протоколе тревожных событий (см. разделы [Просмотр протокола обнаруженных ТС](#page-21-0), [Просмотр протокола тревожных событий](#page-24-0)).
- [Событие о проезде можно создать с помощью скрипта](https://docs.itvgroup.ru/confluence/pages/viewpage.action?pageId=189628317) (см. Скрипты, используемые в ПК Авто-Интеллект).

# <span id="page-21-0"></span>3.3.4 Просмотр протокола обнаруженных ТС

Просмотр протокола обнаруженных ТС осуществляется в окне **Оперативный монитор**.

Для доступа к протоколу необходимо выбрать вкладку **Автомобили**, отображающую протокол обнаруженных ТС (**1**). Протокол обнаруженных ТС представляет собой таблицу, в строках которой содержатся сведения об обнаруженных транспортных средствах (**2**).

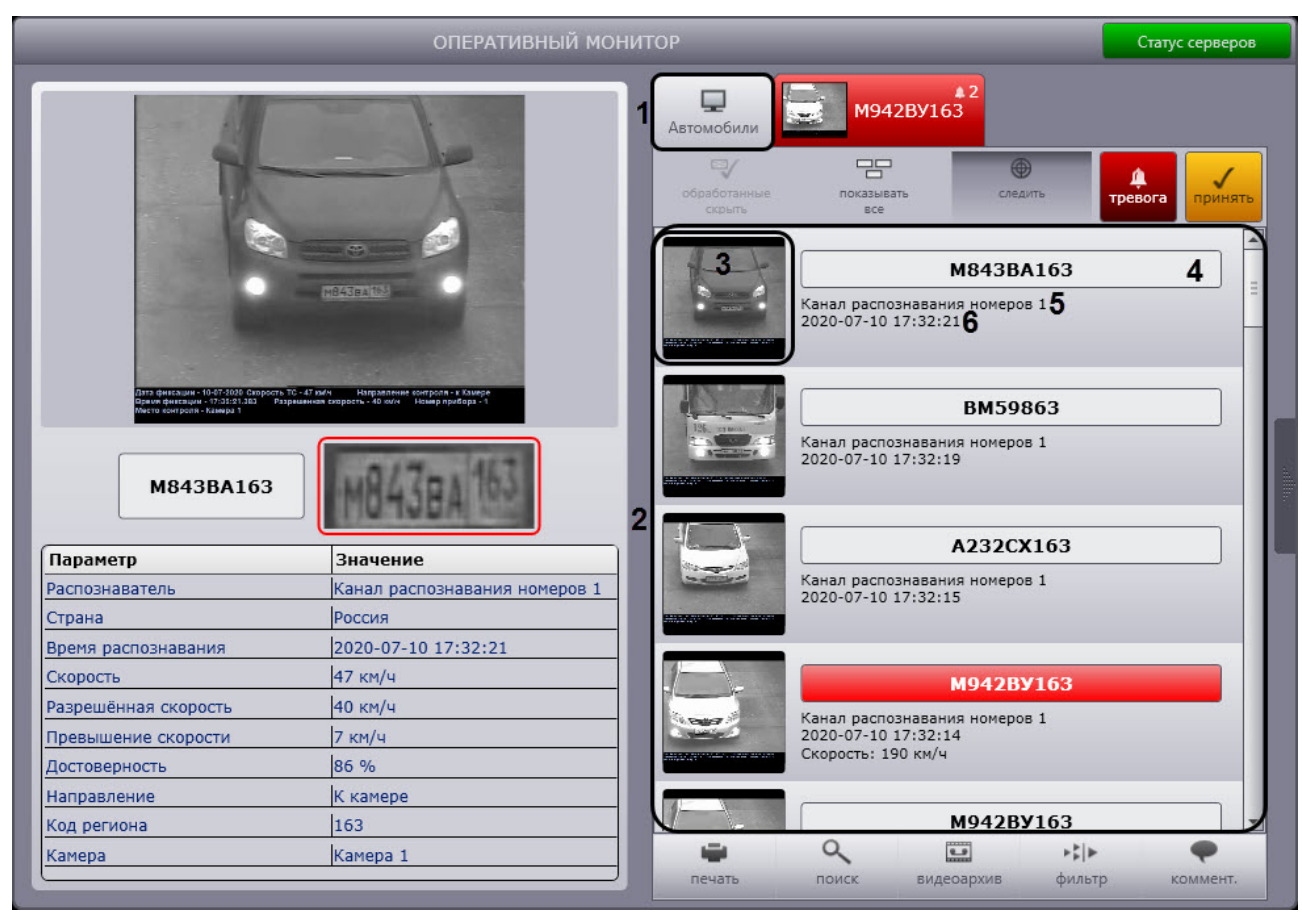

Для каждого транспортного средства (события) отображаются следующие сведения:

- 1. кадр видеоизображения с ТС (**3**);
- 2. распознанный номер ТС (**4**);

#### **Примечание**

- В случае если номер не был распознан, в данном поле будет выведено сообщение **НЕ ОПРЕДЕЛЕН**.
- В случае, если символы распознанного номера отображаются некорректно, необходимо изменить шрифт распознанного номера на тот, который будет содержать в себе все символы номеров соответствующего государства (см. [Настройка шрифта распознанного номера](https://docs.itvgroup.ru/confluence/pages/viewpage.action?pageId=189627666)).

3. скорость ТС;

**Примечание**

- Скорость ТС отображается только при подключении модуля **Радар**.
- 4. распознаватель номера ТС (**5**);
- 5. время получения сведений о ТС (**6**).

[Для тревожных событий также выводится информация о причине тревоги](#page-23-0) (см. раздел Работа с тревожными событиями). Необработанные оператором тревожные события выделяются красным цветом, обработанные – желтым (см. раздел [Обработка тревожного события](#page-26-0)).

## **Примечание**

Любое тревожное событие дублируется: сначала приходит сообщение о событии с распознанным номером без тревоги, затем приходит точно такое же сообщение с тревогой. [Обработанные события могут не отображаться](#page-28-0) (см. раздел Скрытие обработанных событий в протоколах).

Для просмотра подробных сведений о событии необходимо выполнить следующую последовательность действий:

- 1. Щелкнуть левой кнопкой мыши на требуемом событии.
- 2. В результате выполнения операции сведения о ТС отобразятся в группе **Последнее событие**. При этом оперативное обновление протокола обнаруженных ТС будет приостановлено.
- 3. [Просмотреть сведения о событии согласно разделу](#page-17-0) Просмотр сведений о последнем обнаруженном ТС.
- 4. Для восстановления оперативного обновления протокола обнаруженных ТС нажать кнопку **Следить** в верхней части окна **Оперативный монитор**.

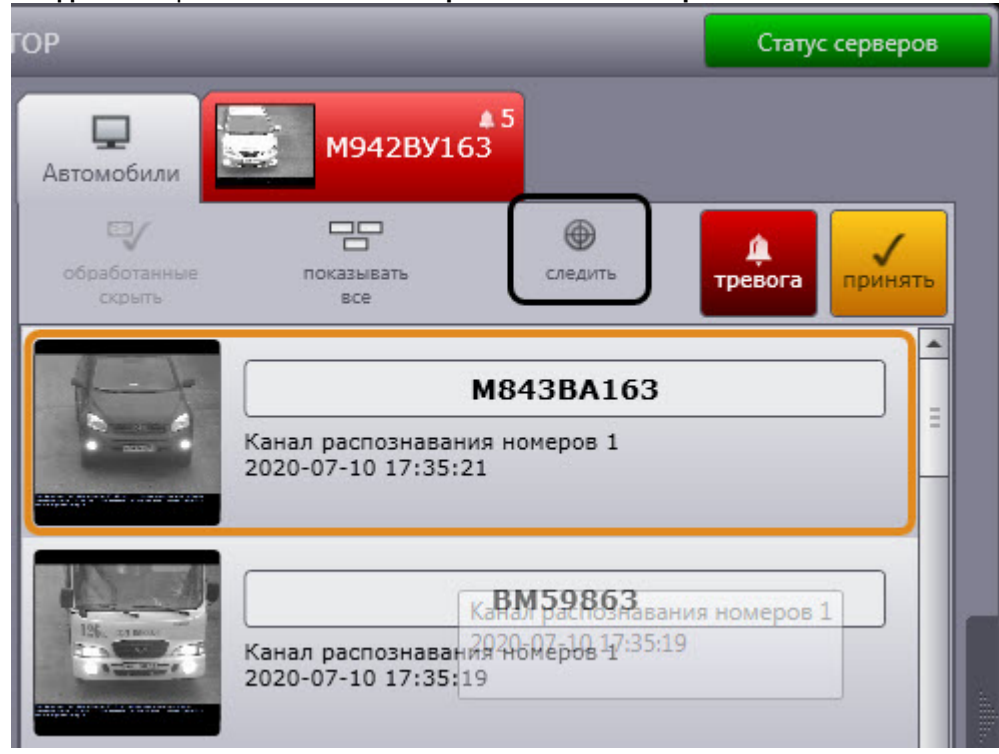

Просмотр подробных сведений о событии завершен.

## <span id="page-23-0"></span>3.3.5 Работа с тревожными событиями

Работа с тревожными событиями производится в окне **Оперативный монитор**.

Тревожное событие инициируется одним из двух способов:

- 1. автоматически при превышении скорости ТС и/или обнаружении номерного знака во внешней базе данных номеров;
- 2. вручную.

#### <span id="page-23-1"></span>Инициирование тревожного события вручную

Инициирование тревожного события вручную осуществляется следующим образом:

1. Выделить в протоколе обнаруженных ТС требуемое событие, нажав на него левой кнопкой мышки (**1**).

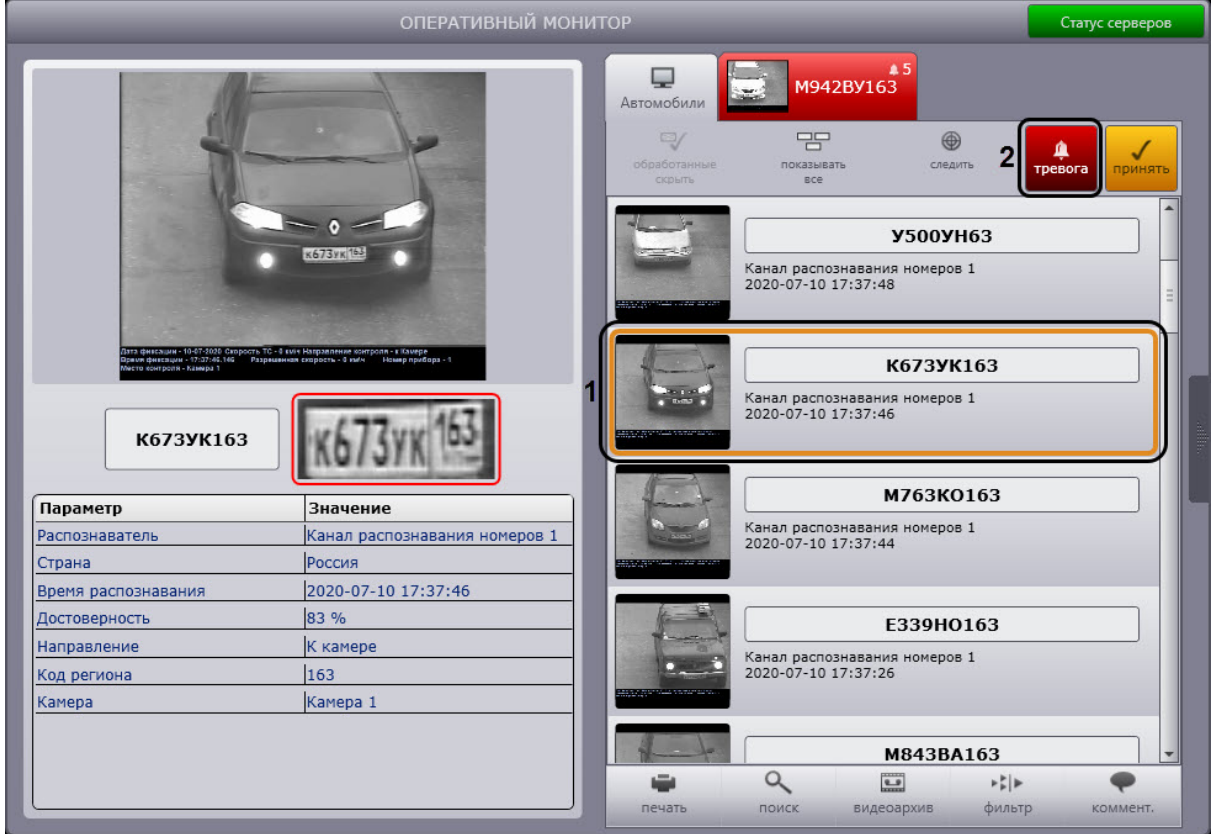

- 2. Нажать кнопку **Тревога** (**2**).
- 3. В результате выполнения операции данное событие будет выделено красным цветом и, если это первое тревожное событие, станет доступна вкладка **Протокол тревожных событий** (**3**). Для тревожного события, инициированного оператором, выводится причина тревоги **Отмечено**

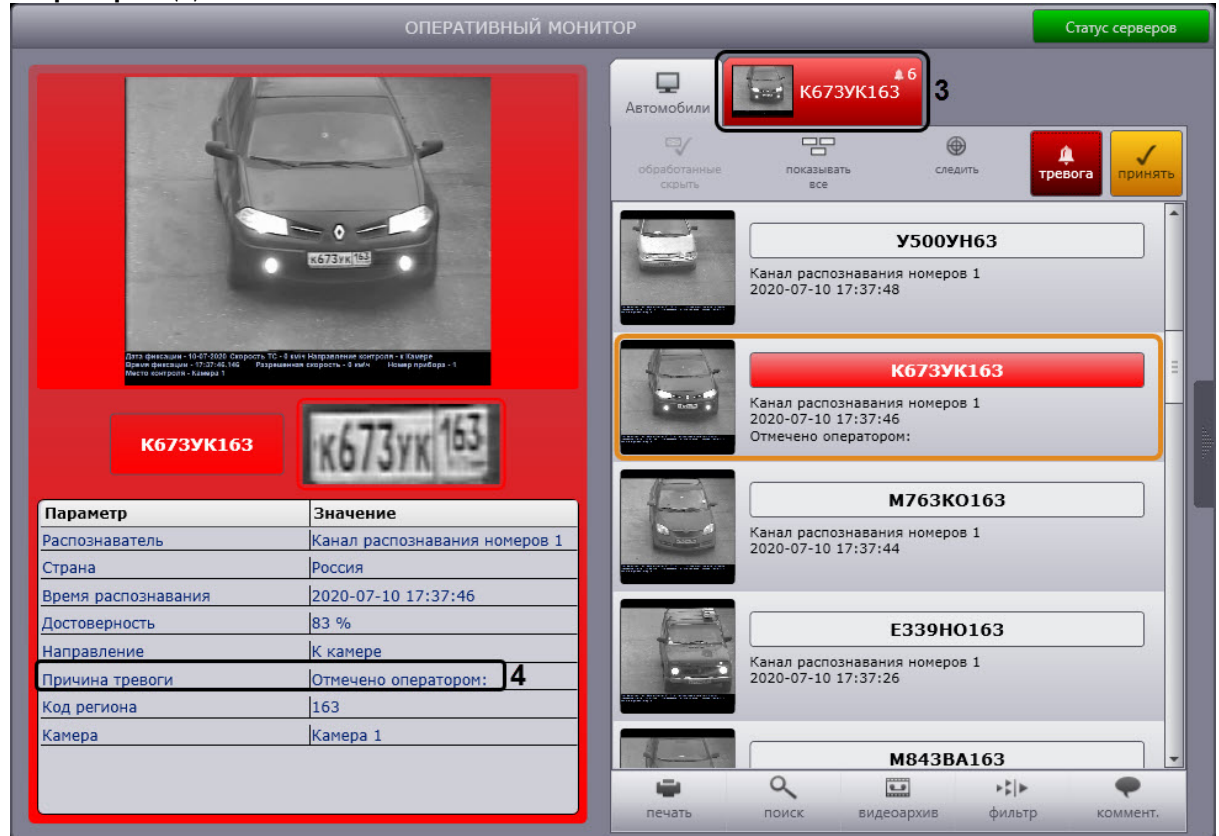

#### **оператором** (**4**).

## **Примечание.**

[Сведения о протоколе тревожных событий приведены в разделе](#page-24-0) Просмотр протокола тревожных событий.

Инициирование тревожного события вручную завершена.

### <span id="page-24-0"></span>Просмотр протокола тревожных событий

Вкладка **Протокол тревожных событий**, которая расположена в верхней части окна **Оперативный монитор** (**1**), автоматически становится доступна при возникновении тревожного события. Протокол тревожных событий представляет собой таблицу, в строках которой содержатся сведения о транспортных средствах, для которых были зарегистрированы тревожные события (**2**).

#### **Примечание**

На вкладке отображаются сведения о последнем тревожном событии.

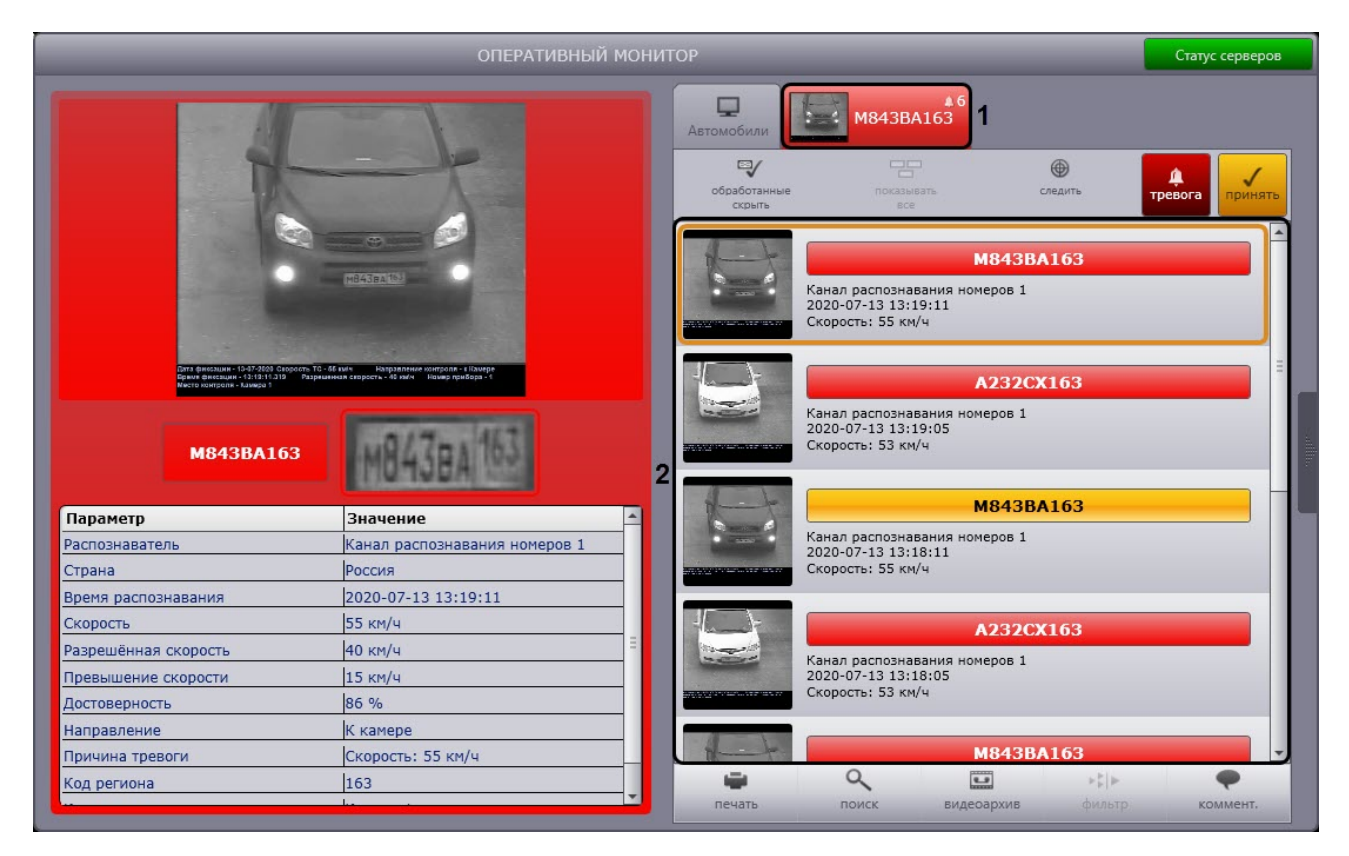

Необработанные оператором тревожные события выделяются красным цветом, обработанные – желтым (см. раздел [Обработка тревожного события](#page-26-0)).

## **Примечание**

Любое тревожное событие дублируется: сначала приходит сообщение о событии с распознанным номером без тревоги, затем приходит точно такое же сообщение с тревогой. [Обработанные события могут не отображаться](#page-28-0) (см. раздел Скрытие обработанных событий в протоколах).

Просмотр протокола тревожных событий осуществляется по аналогии с протоколом обнаруженных ТС (см. раздел [Просмотр протокола обнаруженных ТС](#page-21-0)). Отличие заключается в том, что для тревожного события выводится информация о причине тревоги:

- 1. **Отмечено оператором** в случае, если тревога инициирована оператором (также указывается время инициирования);
- 2. **Найдено в: <имя внешней базы данных номеров>** в случае, если распознанный номер обнаружен во внешней базе данных номеров;
- 3. **Превышение скорости** в случае, если зарегистрировано превышение скорости транспортного средства.

Подробные сведения о тревожном событии с указанием причины тревоги можно просмотреть в группе **Последнее событие** (см. раздел [Просмотр сведений о последнем обнаруженном ТС](#page-17-0)). Просмотр подробных сведений о тревожном событии идентичен просмотру сведений о событии, занесенном в протокол обнаруженных ТС (см. раздел [Просмотр протокола обнаруженных ТС](#page-21-0)).

В случае если распознанный номер ТС найден во внешней базе данных номеров, то в области **База** (**3**) будут отображаться сведения о ТС, хранящиеся в этой базе данных.

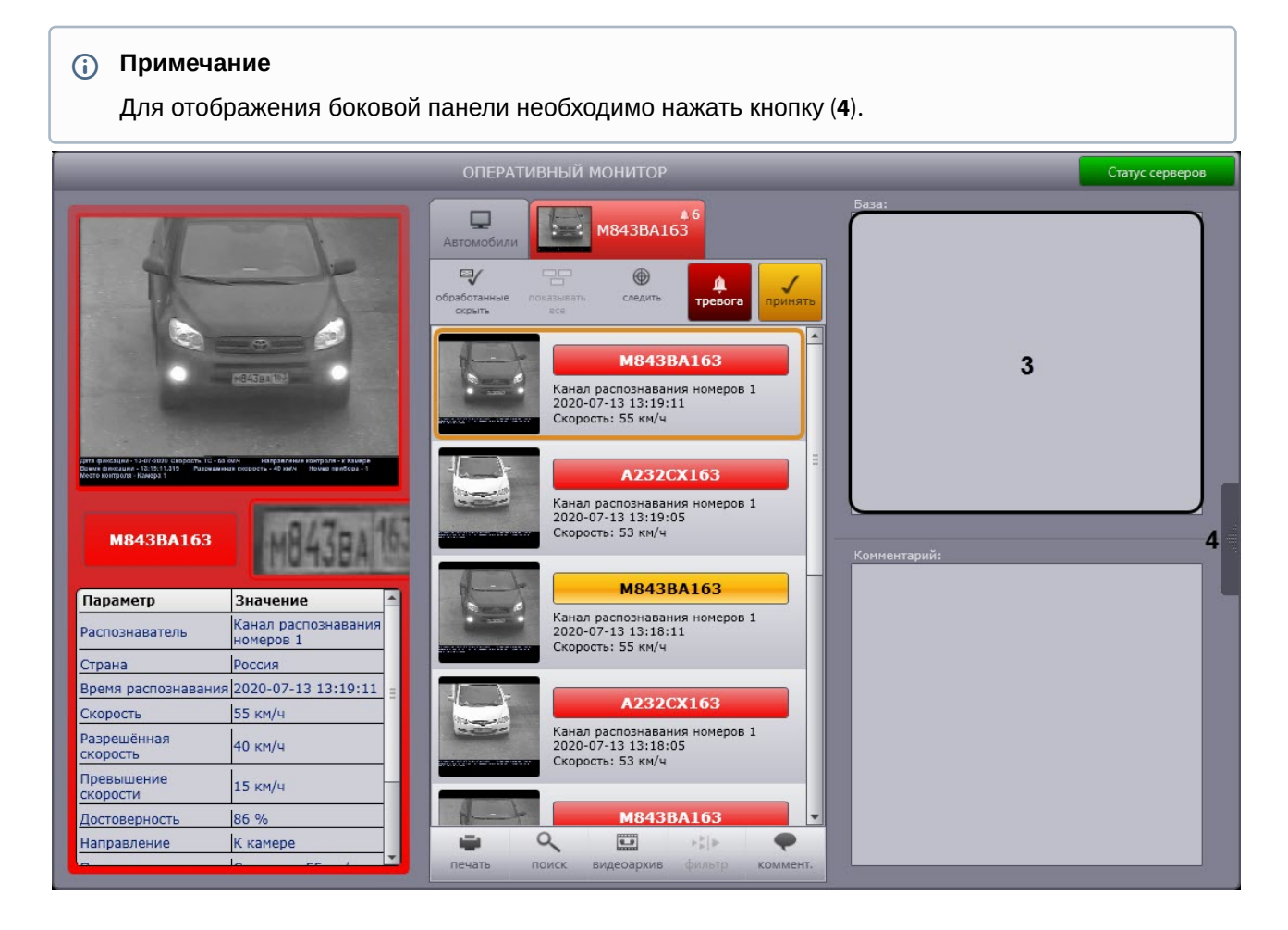

## <span id="page-26-0"></span>Обработка тревожного события

Обработка тревожного события осуществляется следующим образом:

1. Выбрать тревожное событие в протоколе обнаруженных ТС или в протоколе тревожных событий, щелкнув по нему левой кнопкой мыши, и нажать кнопку **Принять**.

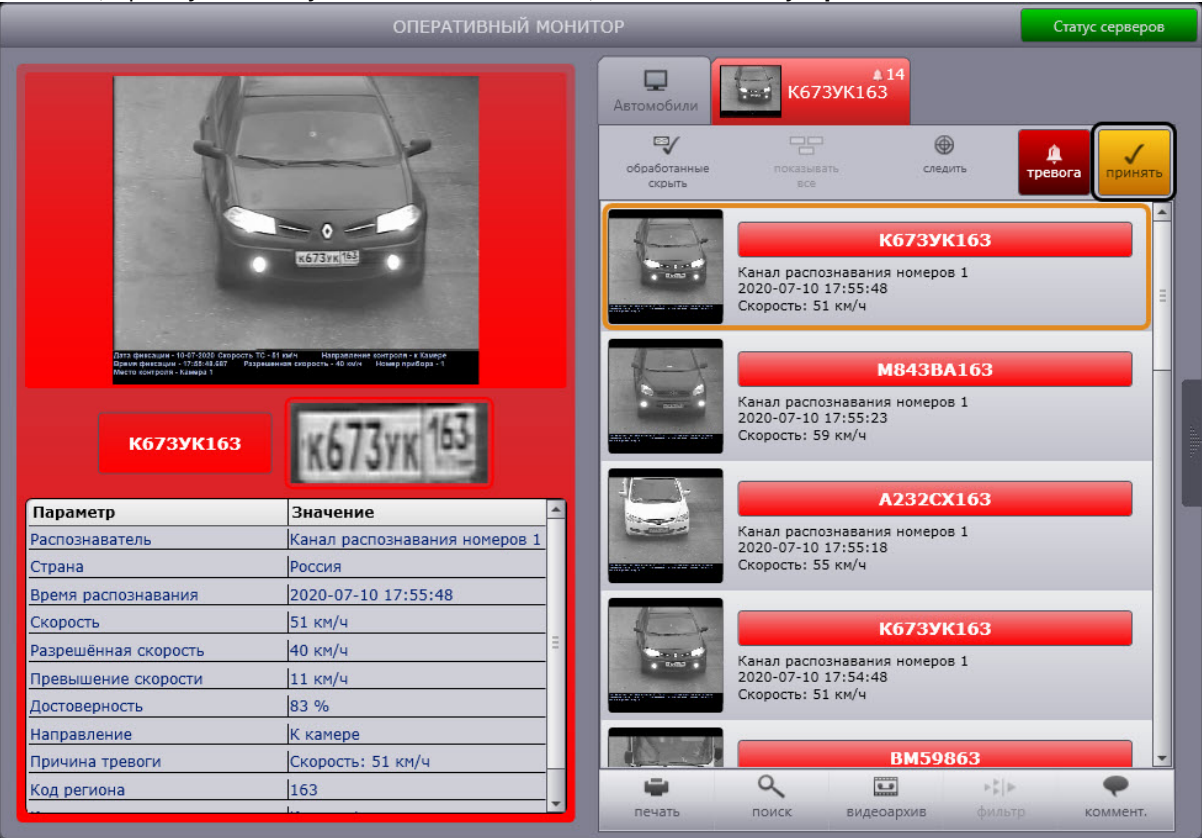

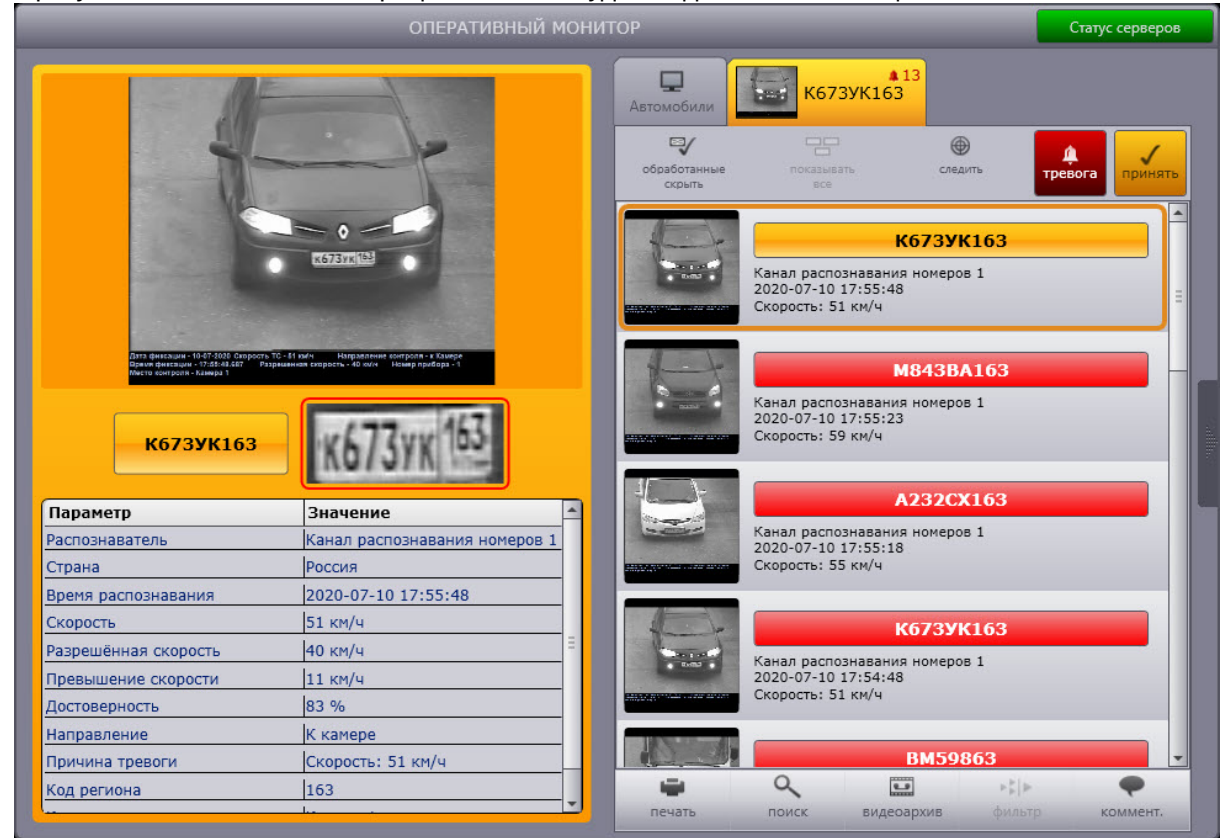

2. В результате выполнения операции событие будет выделено желтым цветом.

Обработка тревожного события завершена.

#### <span id="page-28-0"></span>Скрытие обработанных событий в протоколах

Существует возможность скрывать обработанные события в протоколе обнаруженных ТС и протоколе тревожных событий. Для реализации данной возможности необходимо нажать кнопку **Обработанные скрыть** (**1**). В результате, если все тревоги были обработаны, то вкладка **Протокол тревожных событий** будет скрыта**.**

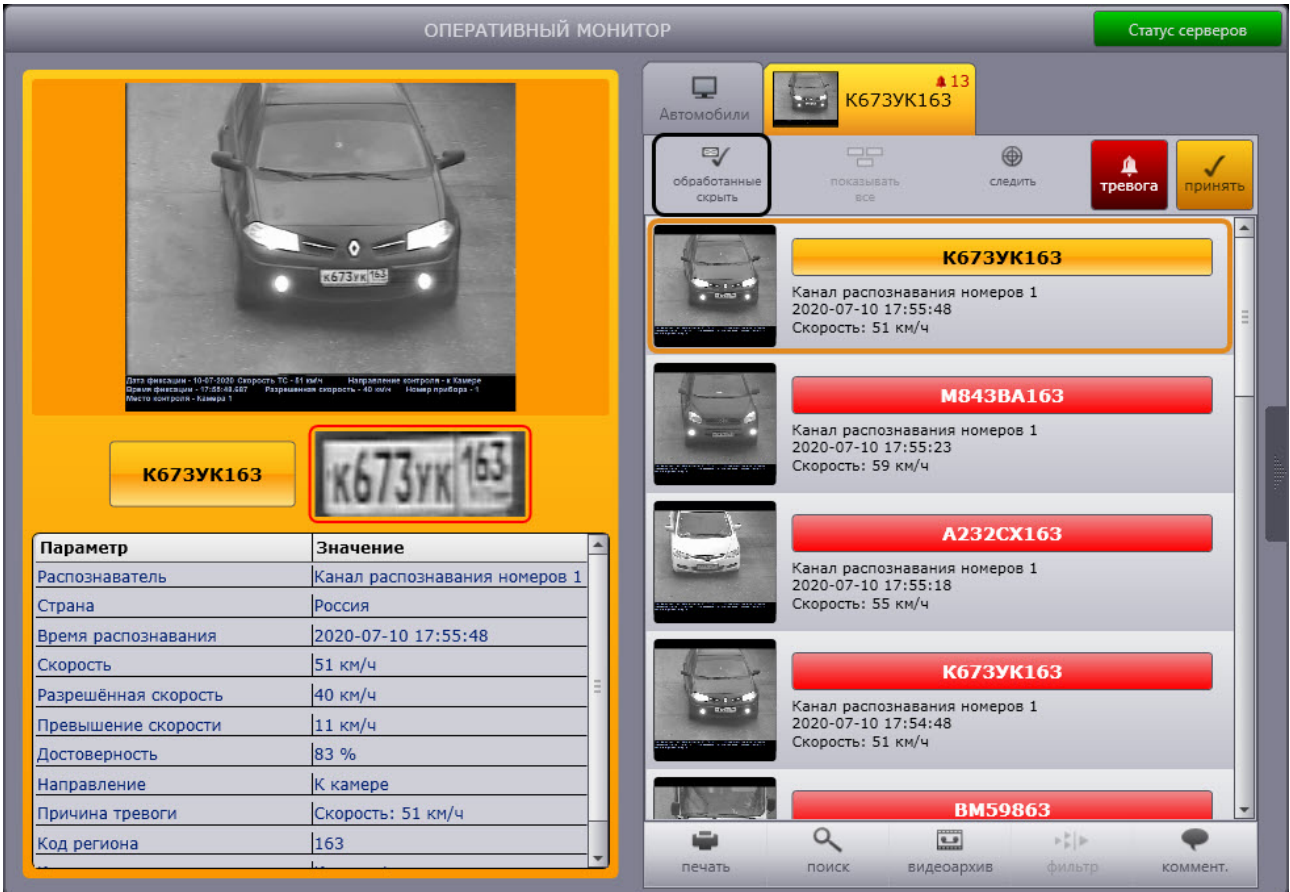

## <span id="page-29-0"></span>Просмотр информации о тревожном событии в Тревожном окне

При соответствующих настройках **Тревожное окно** отображается автоматически в следующих случаях:

- 1. При совпадении распознанного номерного знака ТС со знаком, хранящимся во внешней базе данных оперативного слежения. В результате в верхней части тревожного окна будет написано **Ориентировка**
- 2. При инициировании тревожного события вручную. В результате в верхней части тревожного окна будет написано Отмечено оператором:

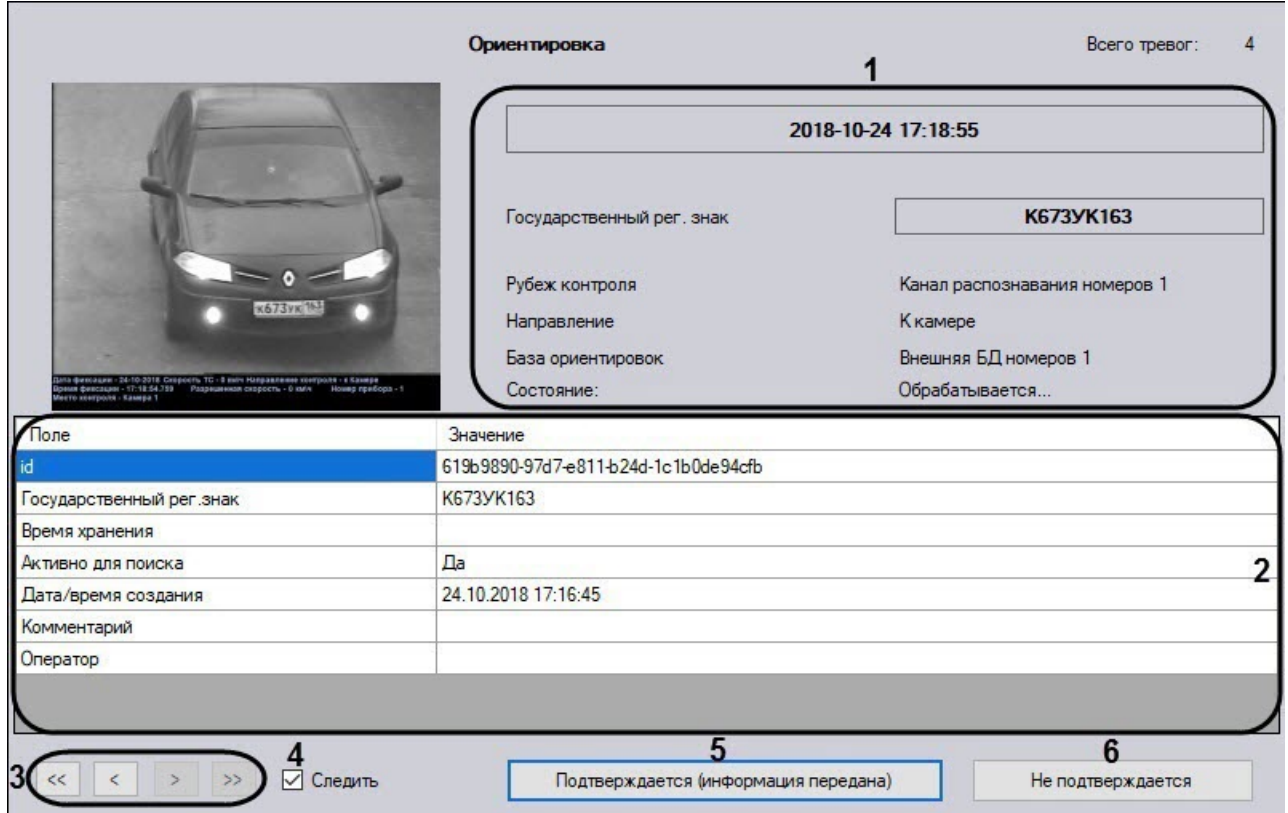

В Тревожном окне отображаются следующие данные:

- 1. Информация о зафиксированном событии (**1**):
	- Дата дата фиксации тревожного события.
	- Государственный регистрационный знак транспортного средства.
	- Рубеж контроля Канал распознавания номеров, зафиксировавший тревожное событие.
	- Направление направление движения транспортного средства относительно камеры.
	- База ориентировок название внешней базы данных.

### **Примечание**

Поле **База ориентировок** не отображается при инициировании тревожного события вручную.

• Состояние - текущее состояние тревожного события.

#### **Примечание**

Возможны следующие состояния тревожного события:

- **Не подтверждена** новое событие, которое еще не было подтверждено.
- **Обрабатывается...** произведено подтверждение тревоги, но информация еще не записалась в базу данных.
- **Подтверждена** тревога подтверждена и записана в базу данных (данное состояние можно не заметить, так как событие после успешного подтверждения удаляется из Тревожного окна).
- **Ошибка обработки** подтверждение не записано в базу данных из-за большой нагрузки на Сервере. Необходимо повторить подтверждение.

2. Описание ориентировки: ID, номерной знак, время хранения, информация о статусе, дата и время создания, комментарий, ФИО создавшего ориентировку оператора (**2**).

## **Примечание**

Таблица с описанием ориентировки отсутствует при инициировании тревожного события вручную.

Для листания тревожных событий используются кнопки (**3**).

Для подтверждения тревожного статуса события необходимо нажать кнопку **Подтверждается (информация передана)** (**5**). В результате в окне **Оперативный монитор** тревога помечается как принятая, а из Тревожного окна удаляется. В случае, если установлен флажок **Следить** (**4**), подтвержденная тревога исчезает из всех Тревожных окон в распределенной системе.

Для закрытия окна ориентировки необходимо нажать кнопку **Не подтверждается** (**6**). После нажатия данной кнопки в окне **Оперативный монитор** статус тревоги не меняется.

## <span id="page-31-0"></span>3.3.6 Добавление комментариев к событиям

Существует возможность добавлять комментарии к событиям. Данная возможность реализуется в окне **Оперативный монитор**.

## **Внимание!**

Возможность комментировать принятые события (выделены желтым цветом) не предоставляется.

Чтобы добавить комментарий к событию, необходимо выполнить следующую последовательность действий:

1. Выбрать событие в протоколе обнаруженных ТС или в протоколе тревожных событий, щелкнув по нему левой кнопкой мыши. В результате выполнения операции оперативное обновление

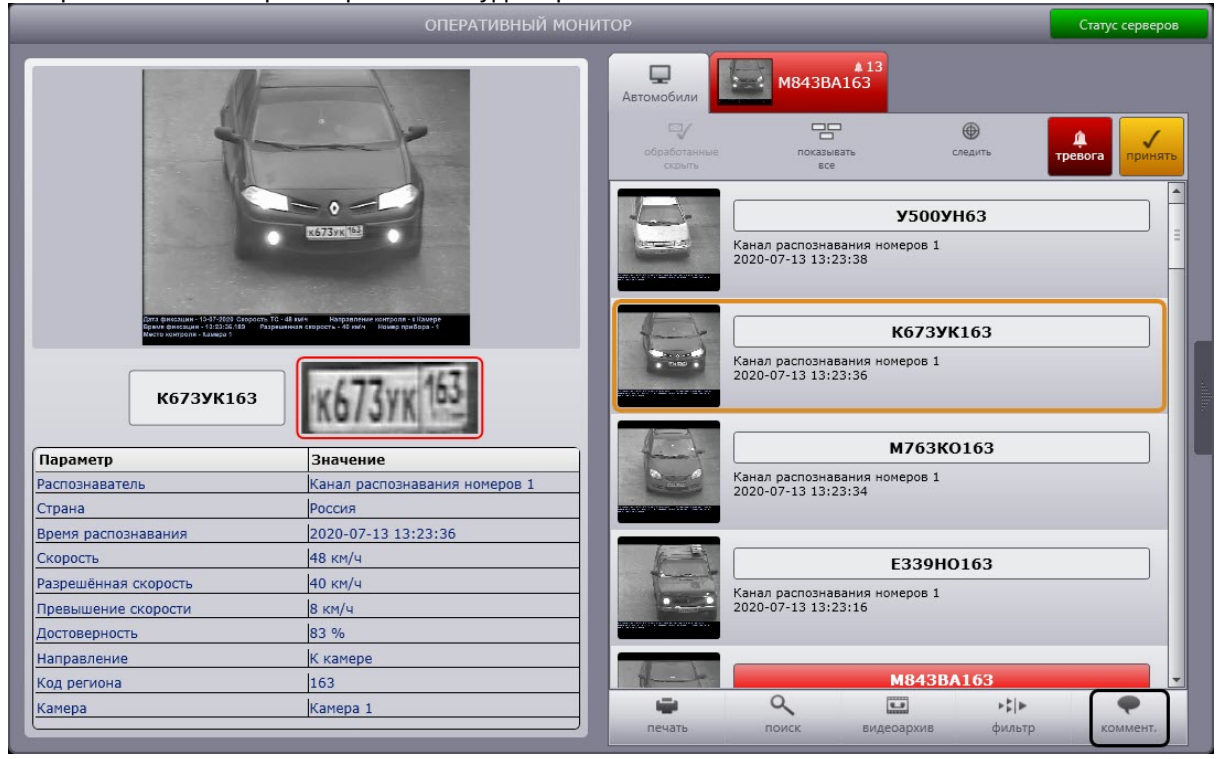

#### отображаемого на экране протокола будет приостановлено.

2. Нажать кнопку **коммент.**.

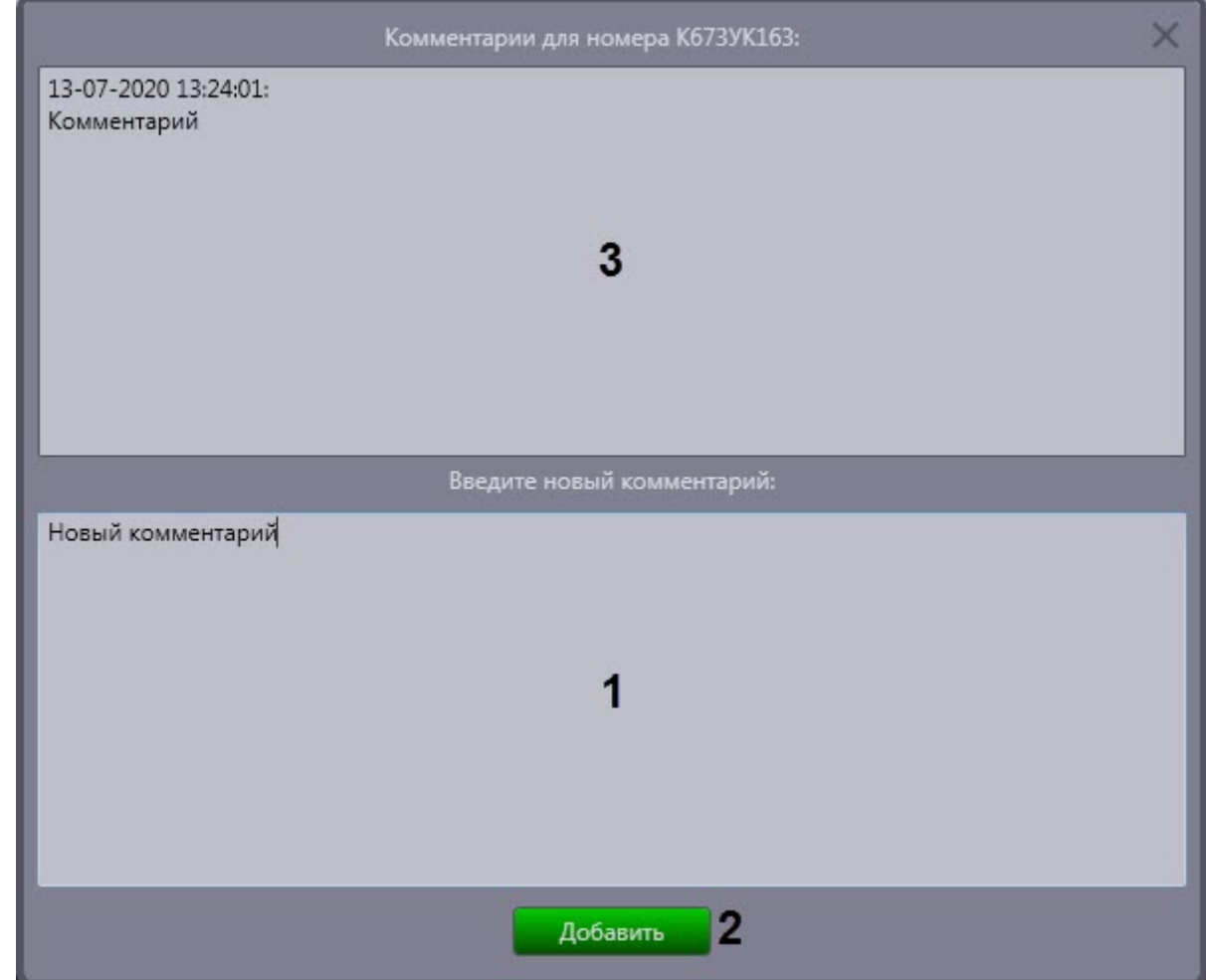

3. В результате выполнения операции откроется окно **Комментарий для номера**.

- 4. В область **Введите новый комментарий** (**1**) ввести необходимый комментарий.
- 5. Нажать кнопку **Добавить** (**2**) для добавления комментария к событию.

#### **Примечание**

В области **Комментарии для номера <номер ТС>** (**3**) указаны предыдущие комментарии и их дата добавления к данному событию, если они существуют.

6. Для просмотра комментариев к событию следует выбрать требуемое событие в протоколе обнаруженных ТС или в протоколе тревожных событий. Комментарии будут отображены в одноименном поле (**1**).

#### **Примечание**

Для отображения боковой панели необходимо нажать кнопку (**2**).

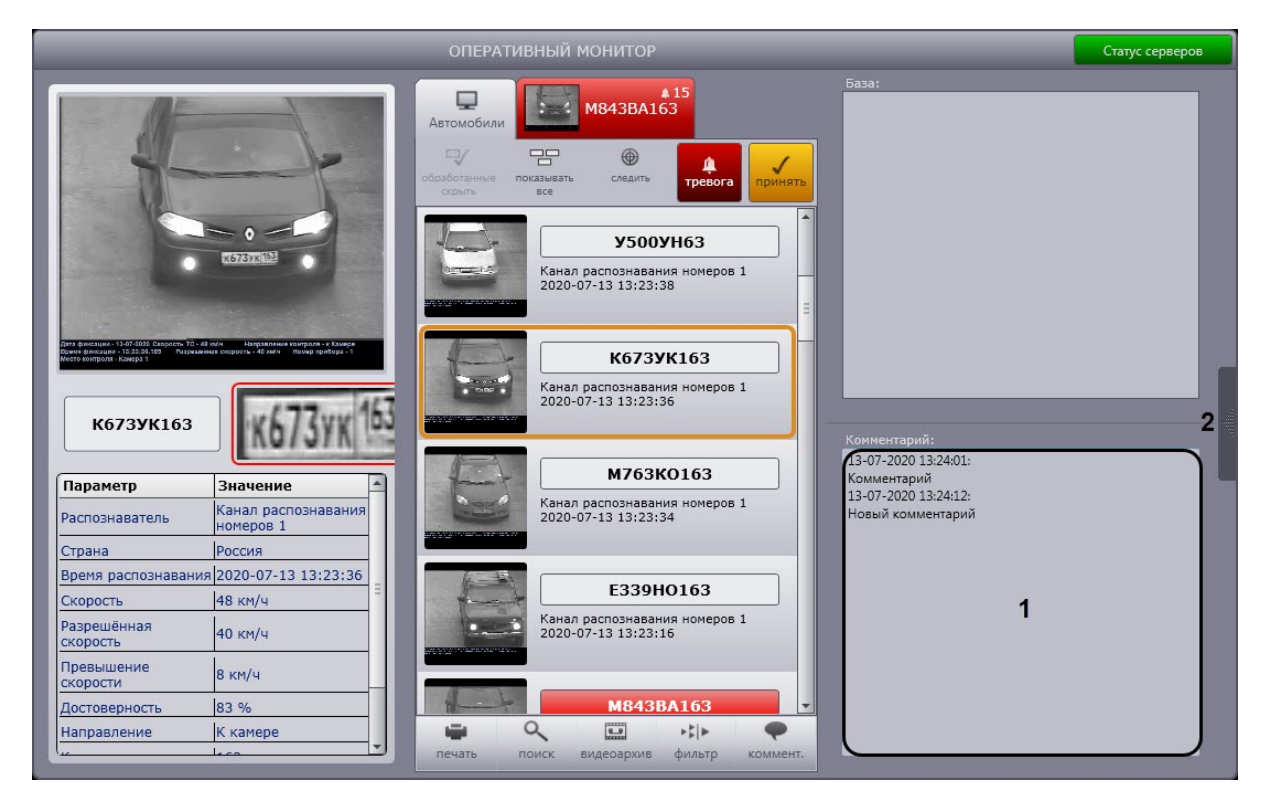

Добавление комментариев к событию завершено.

## <span id="page-34-0"></span>3.3.7 Печать и экспорт данных о ТС

Печать и экспорт данных о ТС осуществляются следующим образом:

1. Выбрать событие в протоколе обнаруженных ТС или в протоколе тревожных событий, щелкнув по нему левой кнопкой мыши. В результате выполнения операции оперативное обновление

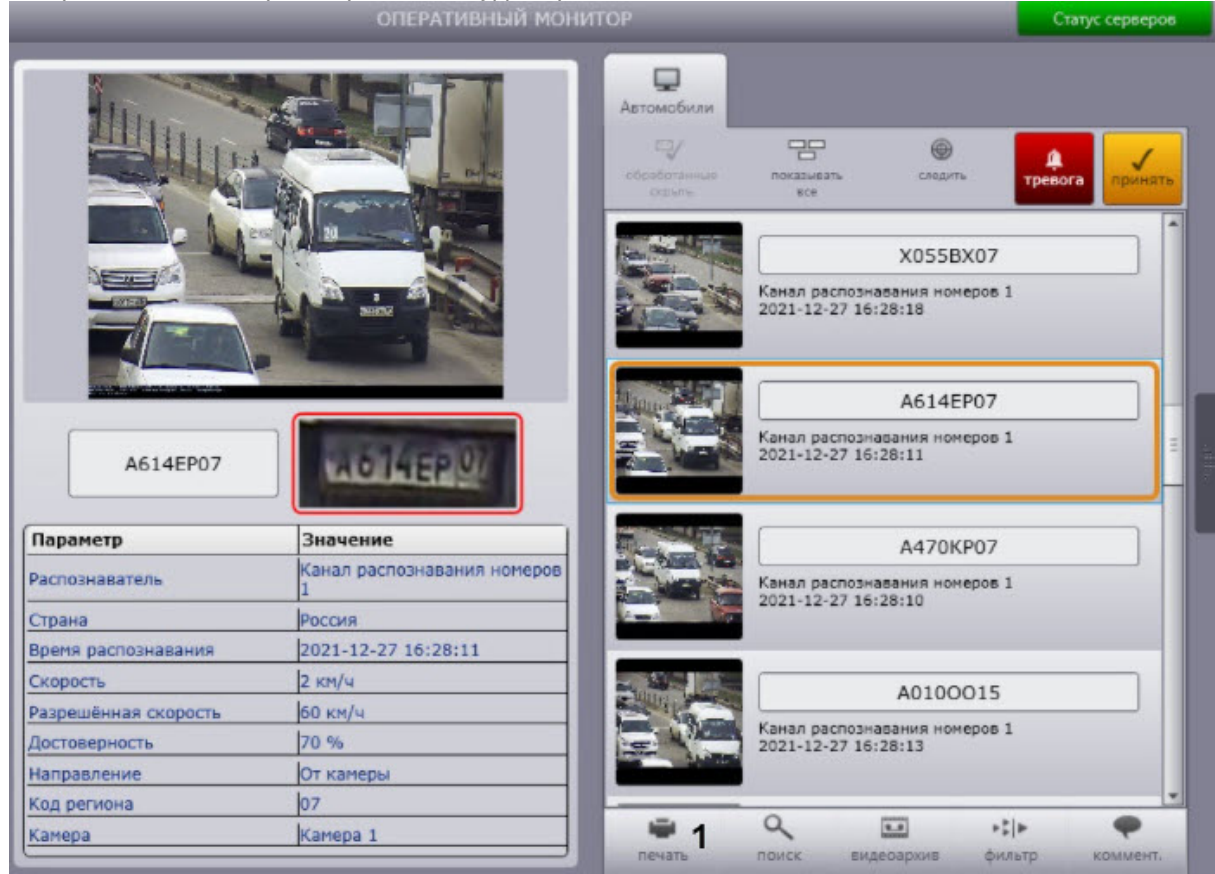

#### отображаемого на экране протокола будет приостановлено.

2. Для построения отчета с данными о ТС нажать кнопку **Печать** (**1**), которая находится в левом углу нижней панели.
3. В результате выполнения операции запустится программа для просмотра отчета. В окне данной программы будет отображен отчет с данными о ТС.

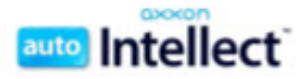

## Данные технического средства

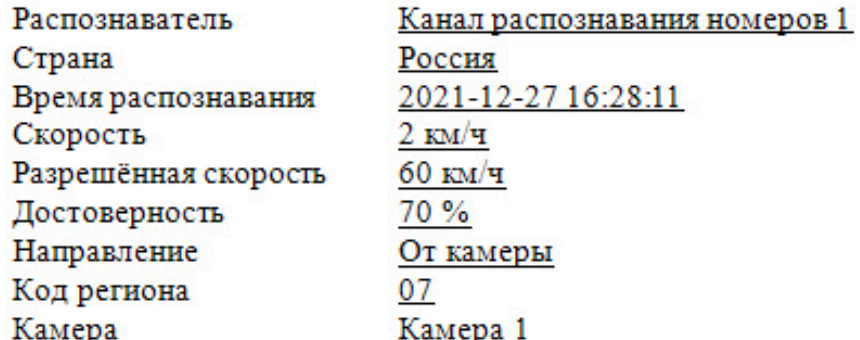

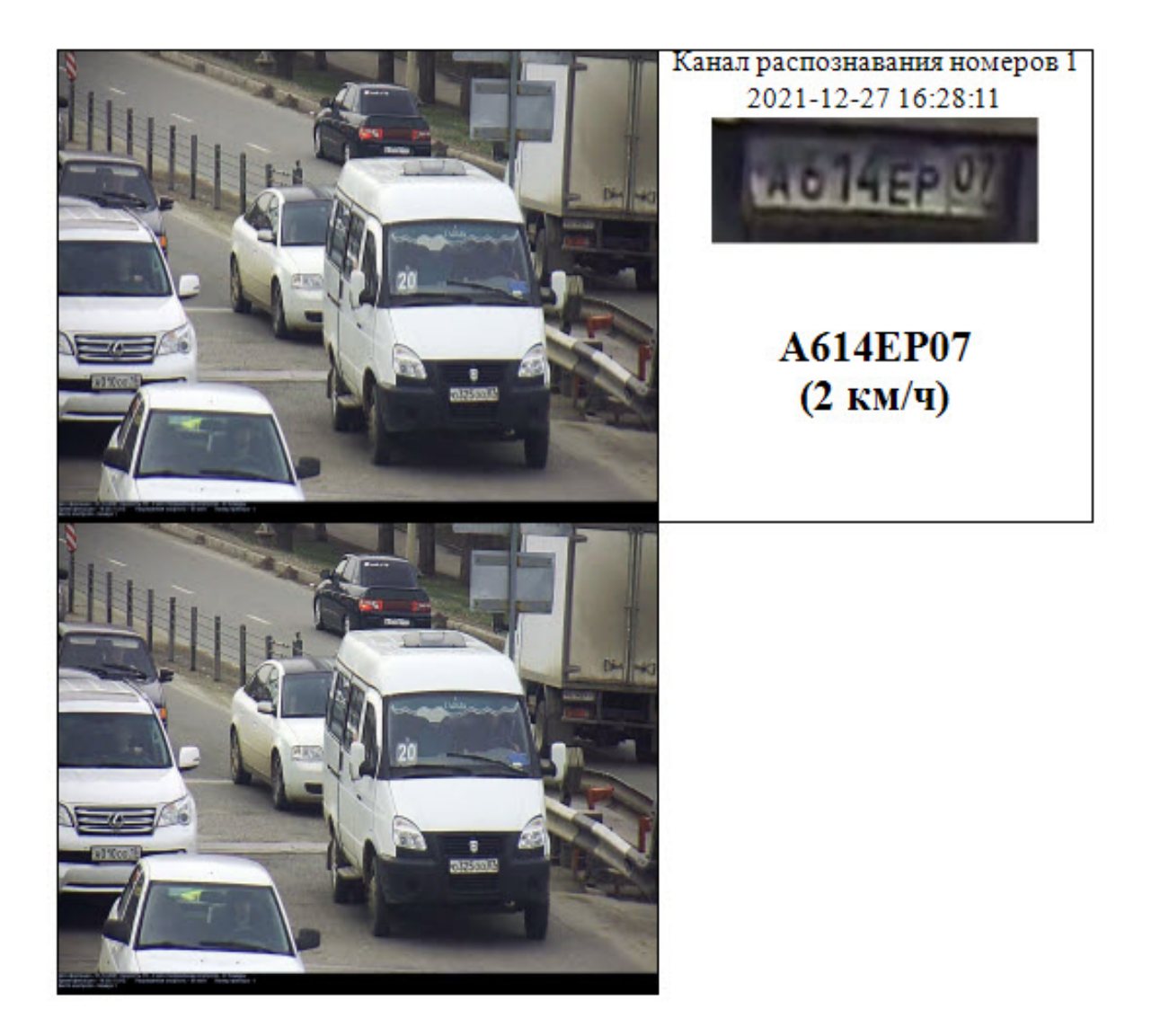

4. Выполнить необходимые операции с отчетом, после чего выйти из программы для просмотра отчетов, выполнив пункт главного меню **File** -> **Exit viewer** или нажав кнопку . Список операций с отчетом приведен в следующей таблице.

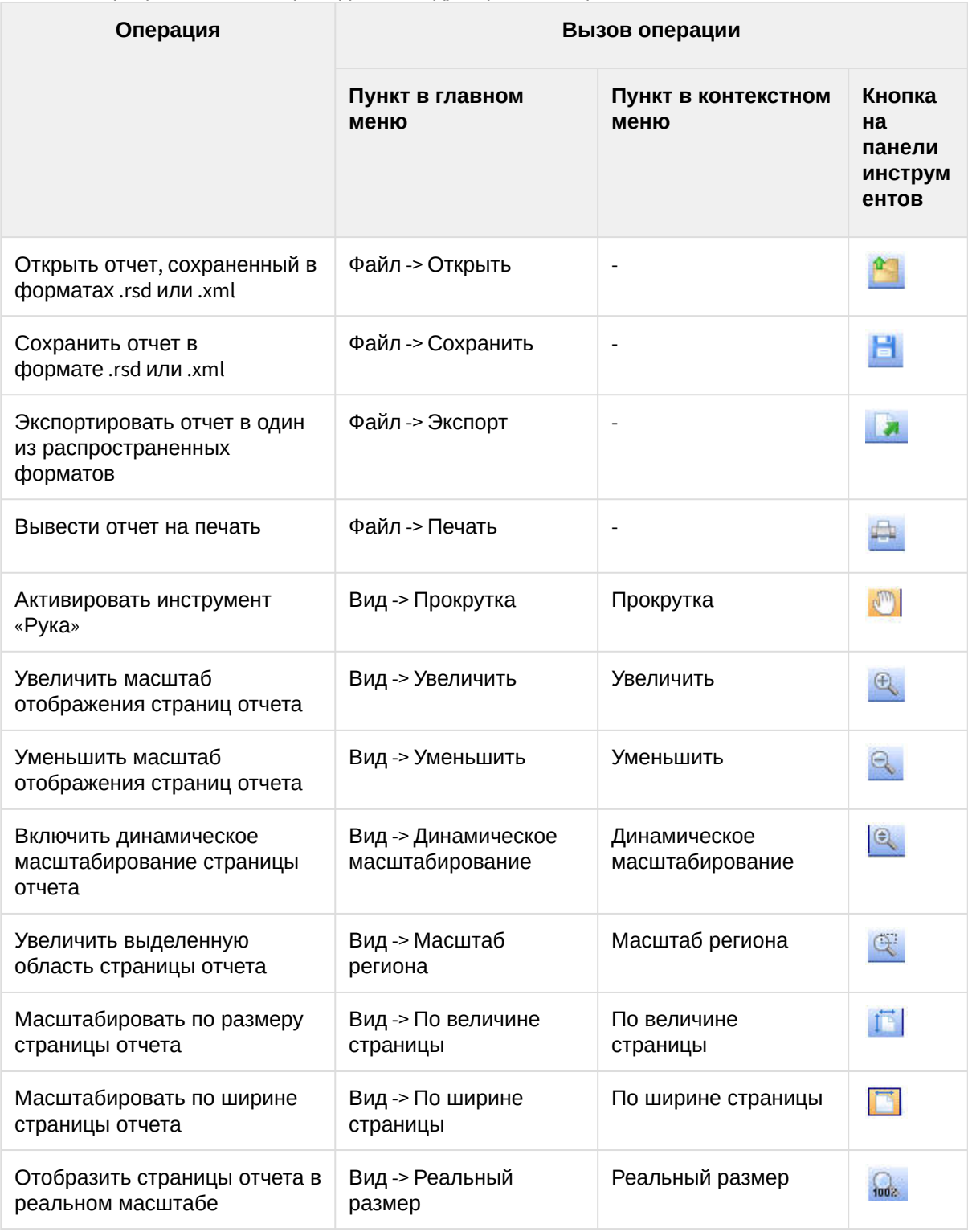

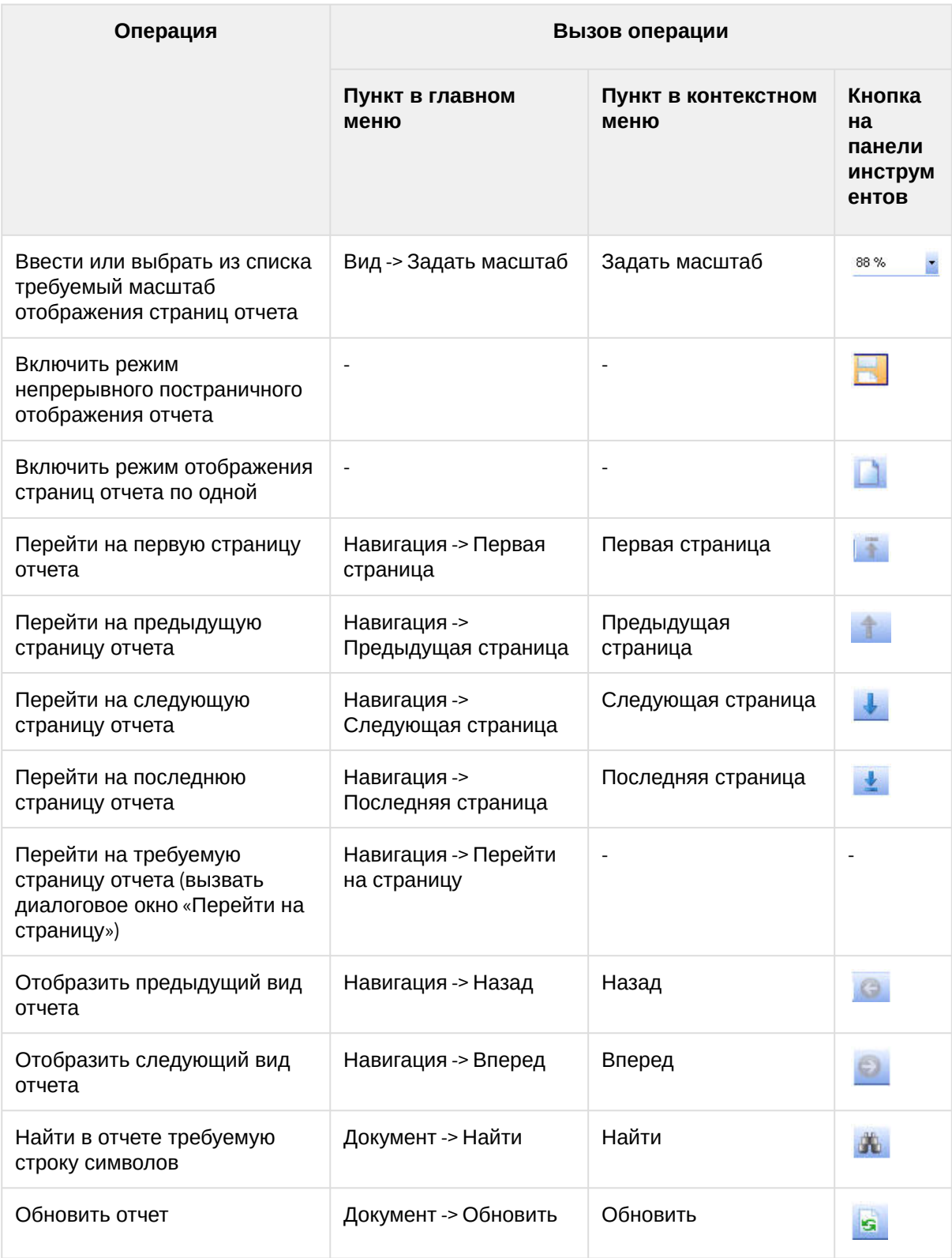

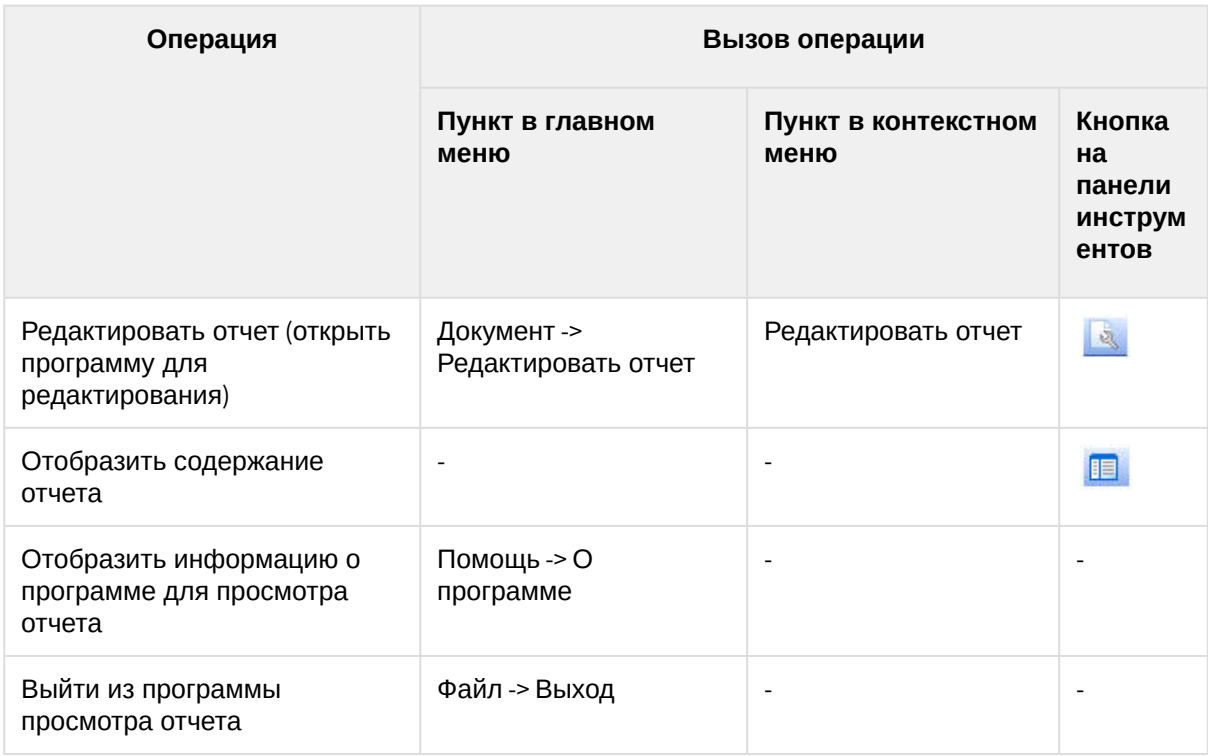

#### **Примечание.**

Операции с файлами отчета (открытие, сохранение, экспорт, печать) производятся с использованием стандартных диалоговых окон ОС Windows.

### **Примечание.**

Для перехода на требуемую страницу следует ввести в поле **Страница №** диалогового окна **Перейти на страницу** номер страницы, после чего нажать **OK**.

Печать и экспорт данных о ТС завершены.

## 3.3.8 Просмотр видеоархива по событию

Существует возможность просматривать видеоархив по событию с видеокамеры, с которой осуществляется распознавание номеров.

### **Примечание.**

Для работы данной возможности на панели настройки объекта **Модуль обнаружения ТС** [должен быть выбран соответствующий монитор](https://docs.itvgroup.ru/confluence/pages/viewpage.action?pageId=189627683) (см. Выбор монитора для воспроизведения видеоархива).

Для просмотра видеоархива по событию необходимо выполнить следующую последовательность действий:

1. Выбрать событие в протоколе обнаруженных ТС или в протоколе тревожных событий, щелкнув по нему левой кнопкой мыши. В результате выполнения операции оперативное обновление

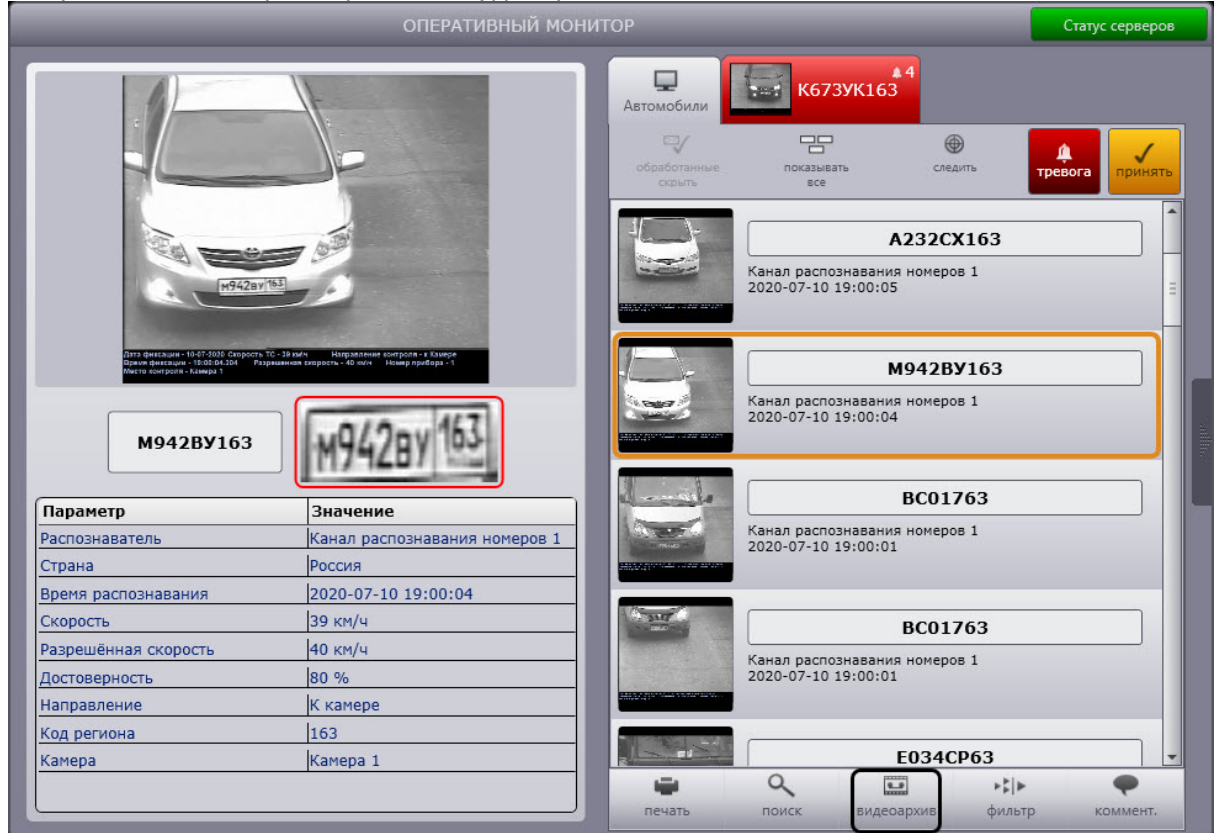

#### отображаемого на экране протокола будет приостановлено.

- 2. Нажать кнопку **Видеоархив**.
	- Если для воспроизведения видеоархива выбран интерфейсный объект **Монитор**, то интерфейсное окно видеонаблюдения соответствующего монитора перейдет в режим воспроизведения архивной записи. Подробнее о работе с видеоархивом см. руководство оператора ПК *Интеллект*, наиболее актуальная версия документации находится в [хранилище документации](https://docs.itvgroup.ru/confluence/display/ASdoc/ITV+documentation+repository)).
	- [Если для воспроизведения видеоархива выбран](https://docs.itvgroup.ru/confluence/pages/viewpage.action?pageId=189628025) **Монитор AxxonNext** (см. Настройка совместной работы ПК Авто-Интеллект и ПК Axxon Next), то будет открыто интерфейсное окно ПК *Axxon Next* в режиме воспроизведения архивной записи. Подробнее о работе с видеоархивом см. руководство оператора ПК *Axxon Next*, наиболее актуальная версия документации находится в [хранилище документации](https://docs.itvgroup.ru/confluence/display/ASdoc/ITV+documentation+repository)).

Просмотр видеоархива по событию завершен.

## 3.3.9 Использование фильтров в протоколах

Существует возможность выбирать события для отображения в протоколе обнаруженных ТС и в протоколе тревожных событий.

### **Внимание!**

В базу данных распознавателей ПК *Авто-Интеллект* заносятся как отображаемые, так и не отображаемые в протоколах события.

События можно выбирать с использованием следующих фильтров:

- 1. скорость;
- 2. превышение скорости;
- 3. номер;
- 4. достоверность;
- 5. регион;
- 6. направление движения;
- 7. тип тревоги;
- 8. распознаватели.

Выбор фильтров, используемых в протоколах, производится следующим образом:

1. Нажать кнопку **фильтр** (**1**).

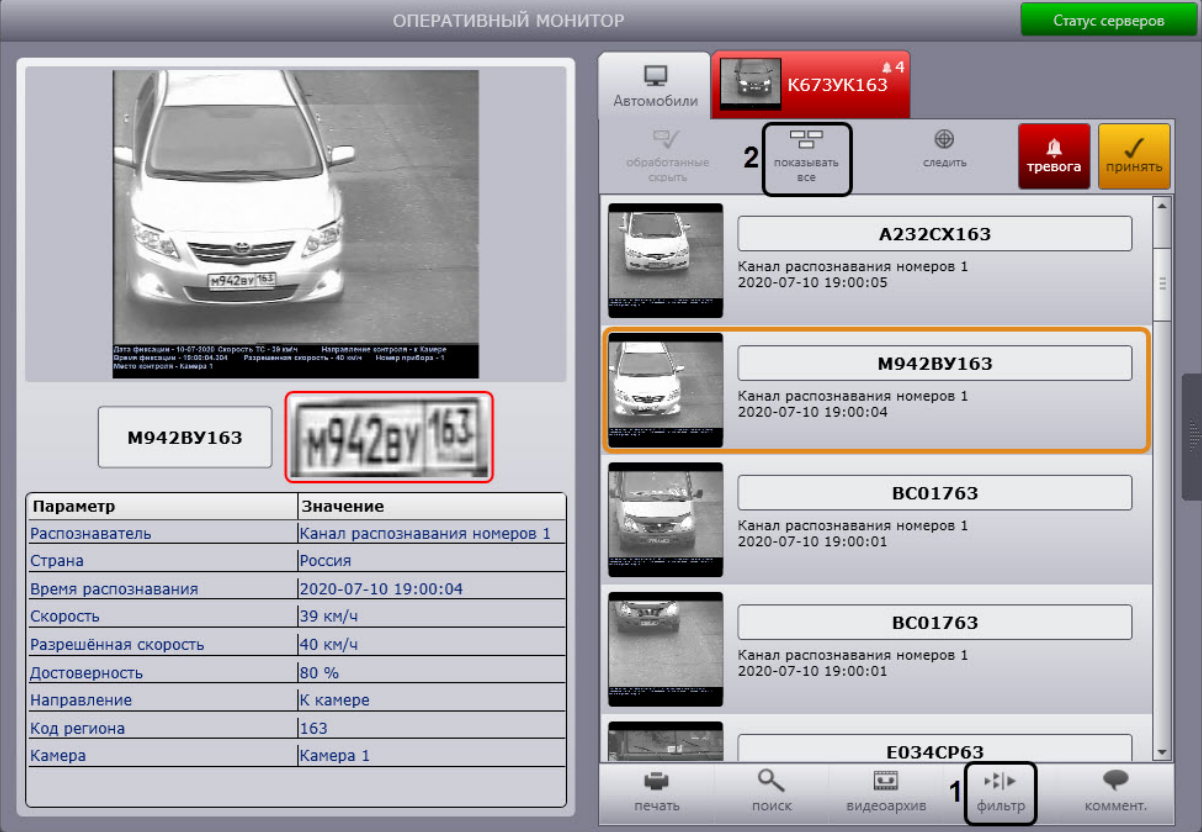

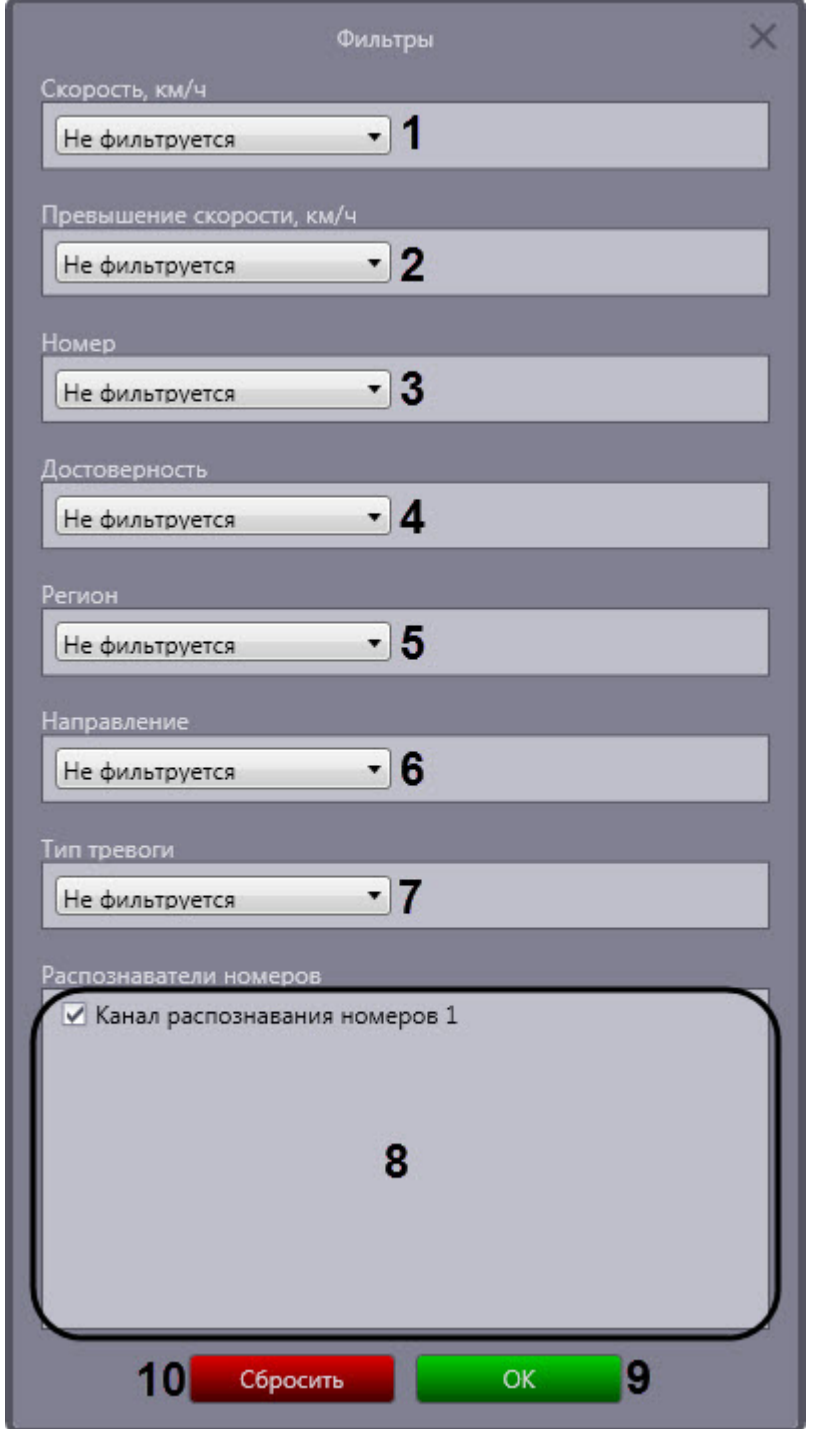

2. В результате выполнения операции отобразится диалоговое окно **Фильтры**.

- 3. Из списка **Скорость** (**1**) выбрать требуемый фильтр по скорости ТС, после чего в появившемся поле (полях) ввести пороговое значение (значения) скорости в км/ч. Доступны следующие фильтры по скорости:
	- **Не фильтруется** событие по ТС отображается в протоколах при любой скорости ТС.
	- **Больше** событие по ТС отображается в протоколах в случае, если скорость ТС превышает введенное пороговое значение.
- **Меньше** событие по ТС отображается в протоколах в случае, если скорость ТС не превышает введенное пороговое значение.
- **Интервал** событие по ТС отображается в протоколах в случае, если скорость ТС принадлежит введенному диапазону пороговых значений.
	- **Примечание**

Доступный диапазон указания значений фильтра **Скорость**: 0-300.

- 4. Из списка **Превышение скорости** (**2**) выбрать требуемый фильтр по превышению скорости ТС, после чего в появившемся поле ввести пороговое значение превышения скорости в км/ч. Доступны следующие фильтры по превышению скорости:
	- **Не фильтруется** событие по ТС отображается в протоколах при любом значении превышения скорости ТС или отсутствии такового.
	- **Больше** событие по ТС отображается в протоколах в случае, если значение превышения скорости ТС больше введенного порогового значения.

### **Примечание**

Значение превышения скорости рассчитывается как разность между зафиксированной скоростью транспортного средства и скоростью, разрешенной на контролируемом участке дороги. Доступный диапазон указания значений фильтра **Превышение скорости**: 0-100.

5. Из списка **Номер** (**3**) выбрать требуемый фильтр по номеру ТС, после чего в появившемся поле ввести номер или его часть, при распознавании которых событие следует отображать в протоколах.

Доступны следующие фильтры по номеру:

- **Не фильтруется** событие отображается в протоколах для ТС с любым номерным знаком.
- **Точное совпадение** событие по ТС отображается в протоколах в случае, если номер ТС полностью совпадает с введенным выражением.
- **Содержит** событие по ТС отображается в протоколах в случае, если номер ТС содержит введенное выражение.

### **Примечание**

Выражение, задаваемое для фильтров **Точное совпадение** и **Содержит**, может включать обычные символы и символы «\*», обозначающие нераспознанный символ номерного знака. Если выражение включает один или несколько символов «\*», в протоколах отображаются только номера, содержащие нераспознанные символы в заданной комбинации.

6. Из списка **Достоверность** (**4**) выбрать требуемый фильтр по проценту распознавания номера ТС, после чего в появившемся поле (полях) ввести пороговое значение достоверности распознавания.

Доступны следующие фильтры по достоверности:

- **Не фильтруется** события отображаются для ТС, номера которых распознаны с любой достоверностью.
- **Больше** события по ТС отображаются в протоколах в случае, если достоверность распознавания выше заданной.

• **Интервал** — событие по ТС отображается в протоколах в случае, если достоверность распознавания номера ТС принадлежит введенному диапазону пороговых значений.

### **Примечание**

Доступный диапазон указания значений фильтра **Достоверность**: 0-100.

7. Из списка **Регион** (**5**) выбрать требуемый фильтр по региону, в котором зарегистрировано ТС, после чего в появившемся поле ввести номер региона (5).

Доступны следующие фильтры по региону:

- **Не фильтруется** события отображаются в протоколах для ТС, зарегистрированных в любом регионе.
- **Равен** события отображаются в протоколах для ТС, зарегистрированных в заданном регионе.
- 8. Из списка **Направление** (**6**) выбрать направление движения ТС, при котором событие следует отображать в протоколах.

Доступны следующие фильтры по направлению.

- **Не фильтруется** событие по ТС отображается в протоколах при любом направлении движения ТС относительно видеокамеры распознавания номеров.
- **От камеры** событие по ТС отображается в протоколах в случае, если ТС двигалось от видеокамеры распознавания номеров.
- **К камере** событие по ТС отображается в протоколах в случае, если ТС двигалось к видеокамере распознавания номеров.
- **Не определено** событие по ТС отображается в протоколах в случае, если направление движения ТС относительно видеокамеры распознавания номеров не определено.
- 9. Из списка **Тип тревоги** (**7**) выбрать тип тревожного события. В протоколах будут отображаться только тревожные события выбранного типа.

Доступны следующие фильтры по типу тревоги:

- **Не фильтруется** в протоколах отображаются события по ТС при любом типе тревоги или отсутствии таковой.
- **Превышена скорость** в протоколах отображаются события по ТС, для которых зарегистрировано превышение скорости.
- **Номер найден в базе** в протоколах отображаются события по ТС, номер которых найден во внешней базе данных номеров.
- **Тревога установлена оператором** в протоколах отображаются тревожные события по ТС, инициированные вручную.
- **Проезд на красный свет** в протоколах отображаются события по ТС, для которых зарегистрирован проезд на красный свет светофора.
- **Выезд на встречную полосу** в протоколах отображаются события по ТС, для которых зарегистрирован выезд на встречную полосу.
- **Выезд за стоп-линию** в протоколах отображаются события по ТС, для которых зарегистрирован выезд за стоп-линию на красный свет светофора.
- **Остановка на пешеходном переходе** в протоколах отображаются события по ТС, для которых зарегистрирована остановка на пешеходном переходе на красный свет светофора.
- 10. В группе **Распознаватели номеров** (**8**) установить флажки для тех Каналов распознавания номеров, данные от которых требуется отображать в протоколах.
- 11. Для сохранения настроек фильтров и закрытия диалогового окна **Фильтры** нажать кнопку **OK** (**9**).

## **Примечание**

Для сброса всех заданных настроек удобно использовать кнопку **Сбросить** (**10**).

Выбор фильтров, используемых в протоколах, завершен.

## **Примечание**

Существует возможность выключать использование фильтров, не изменяя настройки в диалоговом окне **Фильтры**. Для этого следует нажать кнопку **Показывать все** (**2**). В результате выполнения операции в протоколах будут отображаться все зарегистрированные события. Чтобы возобновить использование фильтров, данную кнопку надо повторно нажать.

# 3.3.10 Просмотр ошибок в работе модуля обнаружения ТС

При отсутствии ошибок в работе модуля обнаружения ТС кнопка **Статус сервера** в правом верхнем

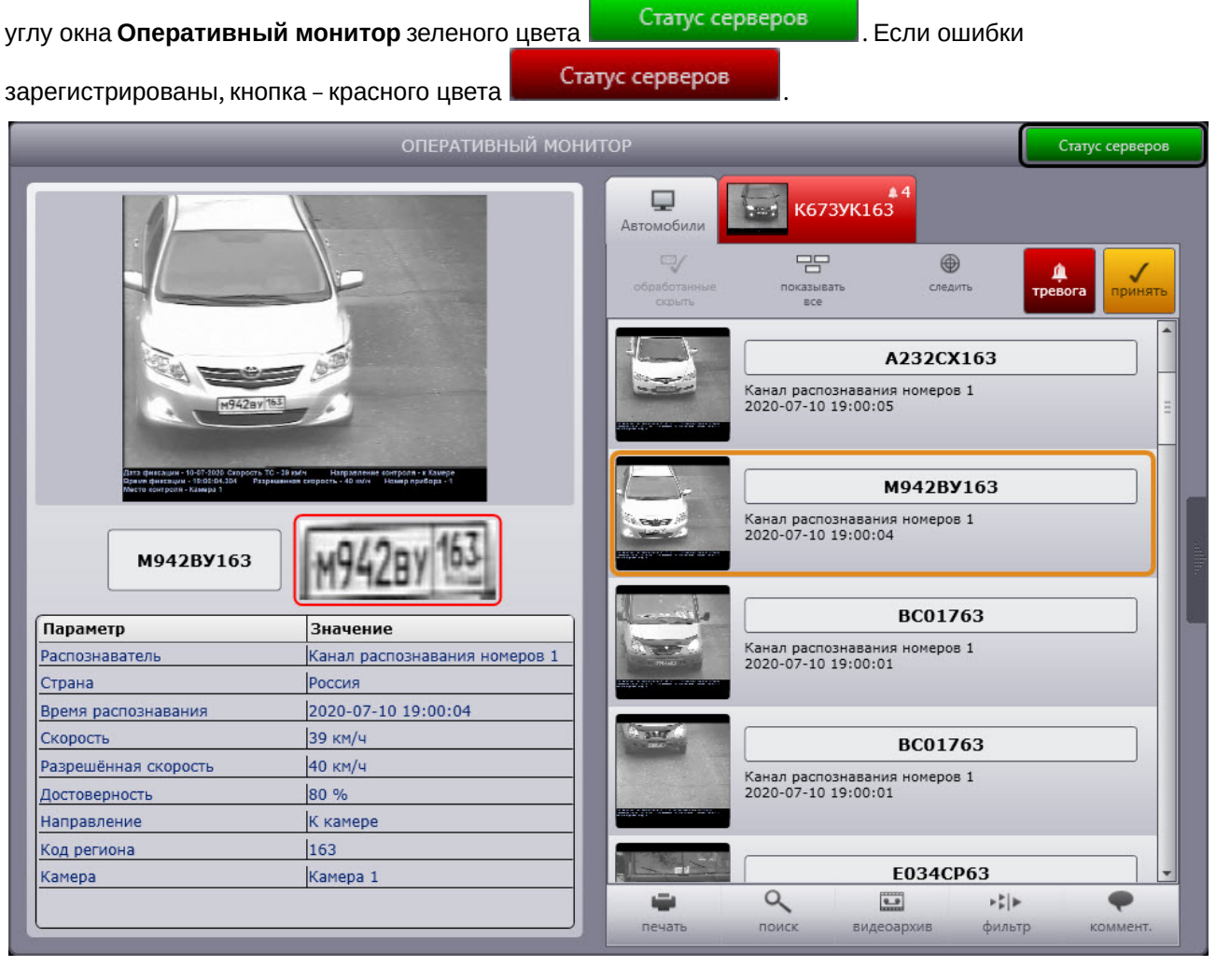

Чтобы просмотреть ошибки в работе модуля обнаружения ТС, необходимо выполнить следующие действия:

- 1. Нажать кнопку **Статус серверов**.
- 2. В результате выполнения операции отобразится диалоговое окно **Ошибки**.

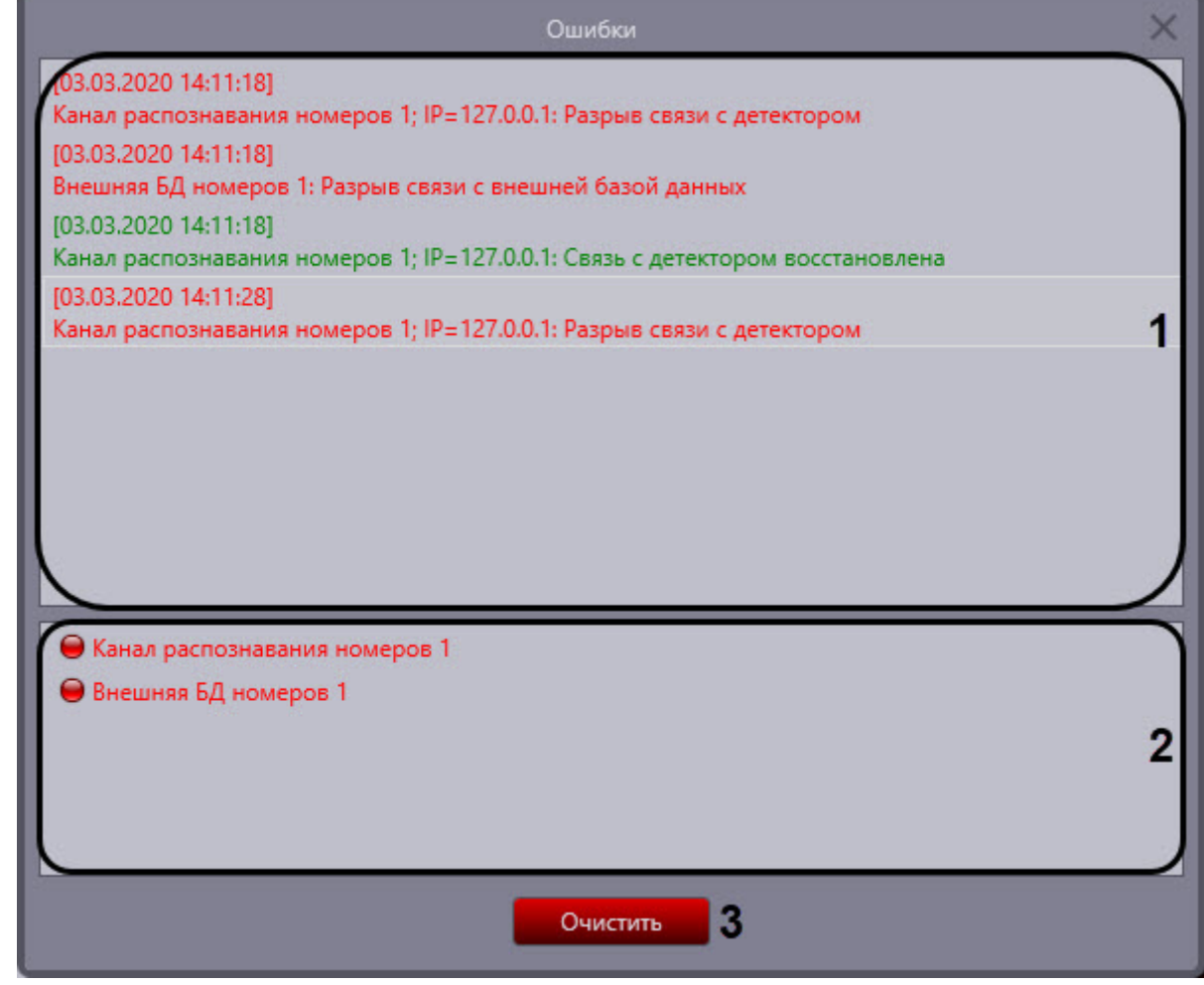

- 3. В поле (**1**) отображаются сведения о произошедших ошибках.
- 4. В поле (**2**) отображается список всех возможных источников ошибок: Каналы распознавания номеров и/или внешние базы данных. Источники текущих ошибок обозначаются значком  $\bigcirc$ , незадействованные источники – значком  $\Theta$ .
- 5. Для очистки сведений об ошибках нажать кнопку **Очистить** (**3**).
- 6. Для закрытия диалогового окна **Ошибки** без удаления сведений об ошибках следует нажать

кнопку .

Просмотр ошибок в работе модуля обнаружения ТС завершен.

## 3.3.11 Создание дополнительных компонентов Оперативный монитор

Существует возможность создавать дополнительные интерфейсные компоненты **Оперативный монитор**. Для создания дополнительного компонента следует дважды щелкнуть левой кнопкой мыши по компоненту **Монитор событий**. В результате выполнения операции в центре экрана отобразится новый компонент **Оперативный монитор**.

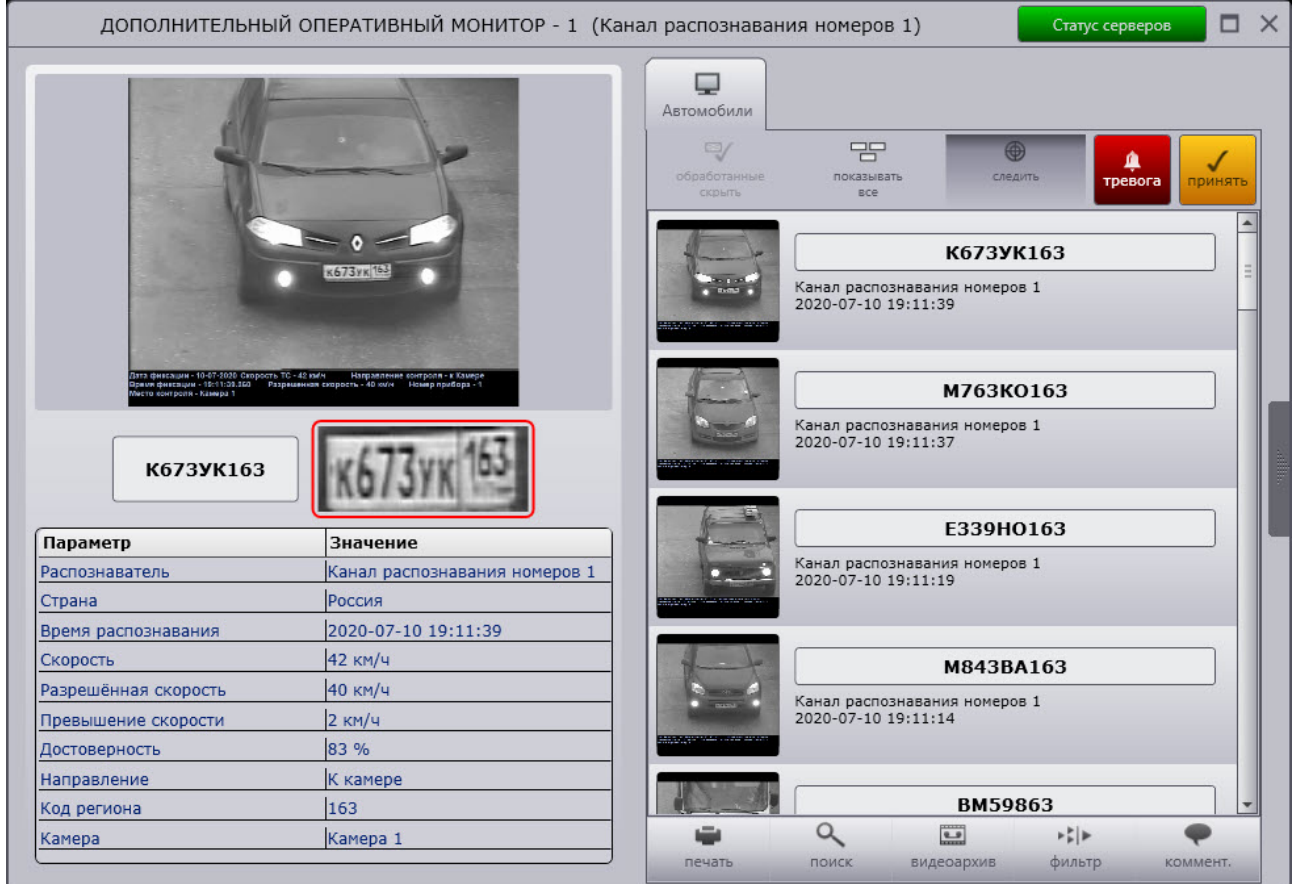

Работа с дополнительными компонентами **Дополнительный оперативный монитор** аналогична работе с основным компонентом **Оперативный монитор**.

## 3.3.12 Поиск событий в базах данных распознавателей

Открытие и закрытие окна Поиск событий в базах данных распознавателей

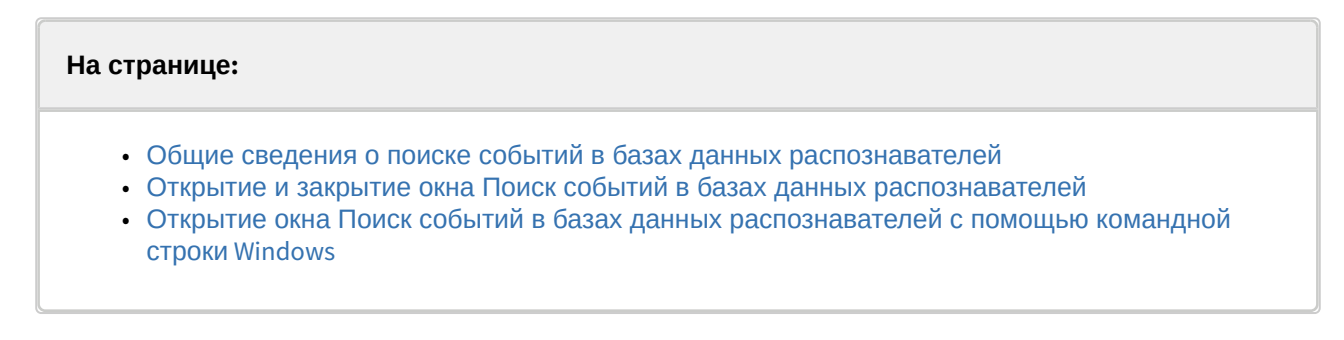

<span id="page-48-0"></span>Общие сведения о поиске событий в базах данных распознавателей

Поиск событий в базах данных распознавателей ПК *Авто-Интеллект* осуществляется в диалоговом окне **Поиск событий в базах данных распознавателей**.

В окне **Поиск событий в базах данных распознавателей** оператору доступны следующие функции:

- 1. Поиск событий, сохраненных как в локальных, так и удаленных базах данных распознавателей программного комплекса *Авто-Интеллект*.
- 2. Печать отчетов по результатам поиска.
- 3. Создание собственной базы данных номеров (База **Оперативного слежения**).

<span id="page-49-0"></span>Открытие и закрытие окна Поиск событий в базах данных распознавателей

Для вызова окна необходимо нажать кнопку **Поиск** в интерфейсном окне **Оперативный монитор**.

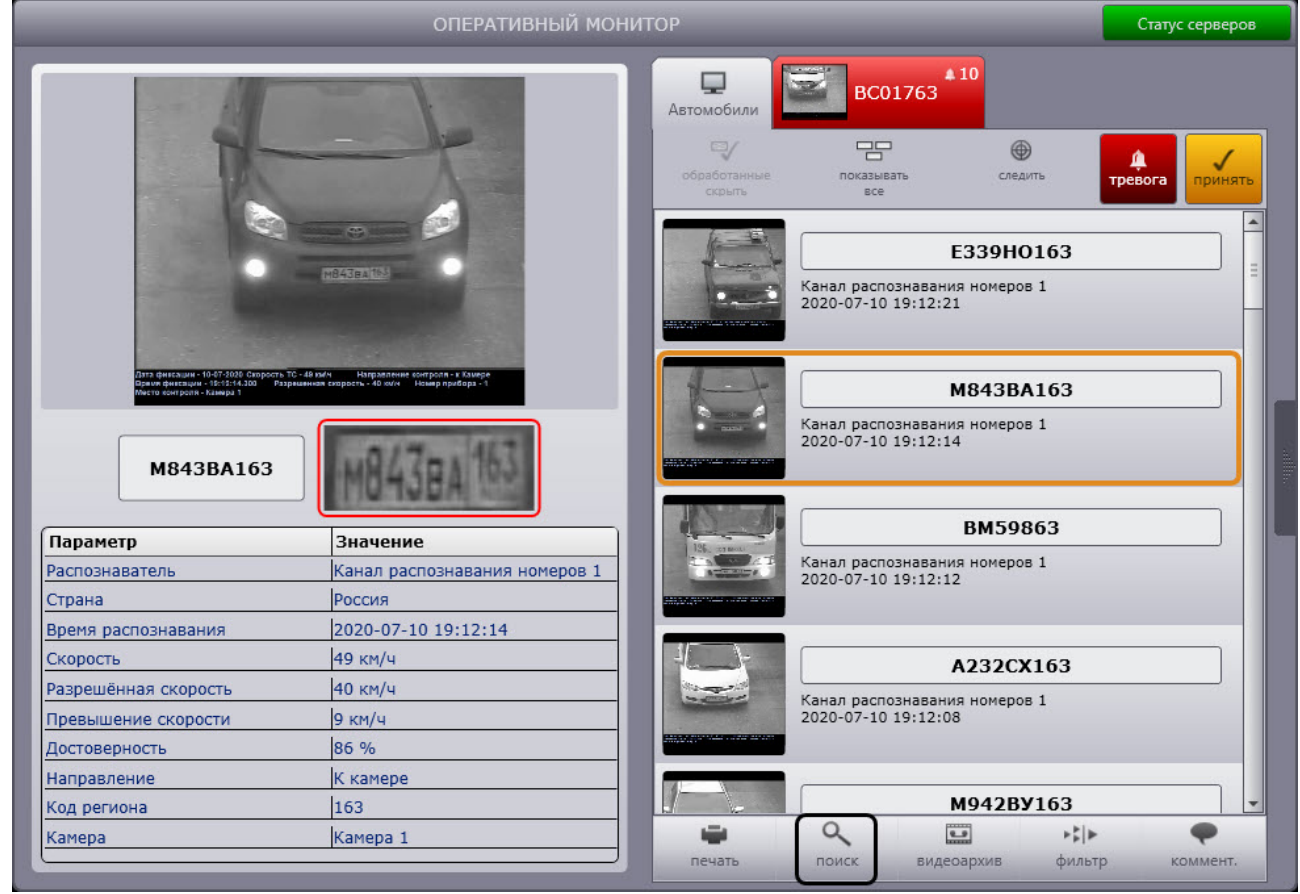

В результате будет открыто окно **Поиск событий в базах данных распознавателей**.

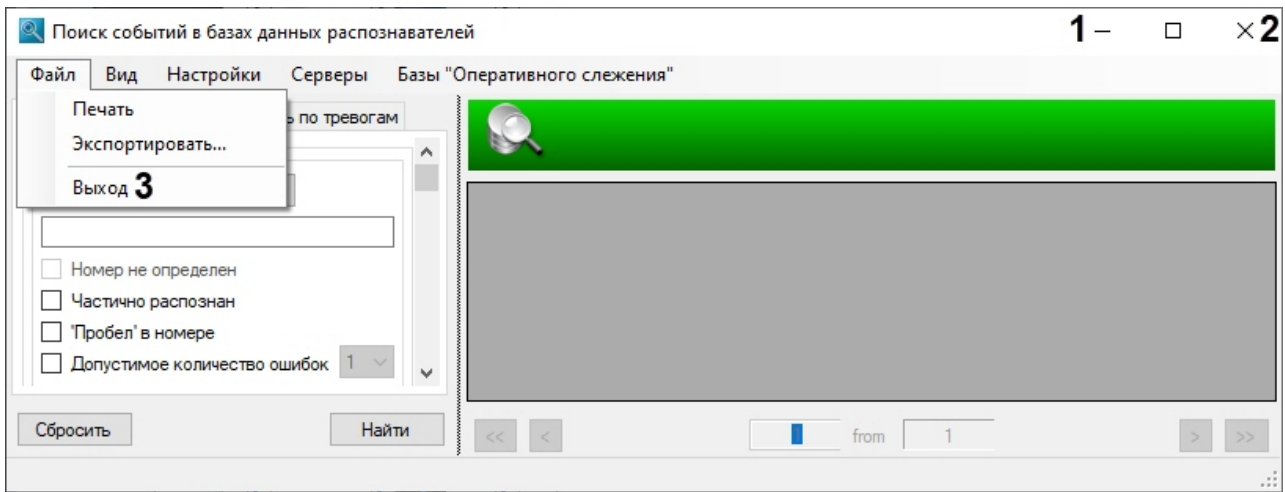

Для того, чтобы свернуть окно **Поиск событий в базах данных распознавателей** необходимо нажать кнопку (**1**) или (**2**). В результате окно будет минимизировано в Панель задач и продолжит работать.

Для того, чтобы закрыть окно **Поиск событий в базах данных распознавателей** необходимо перейти в пункт главного меню **Файл → Выход** (**3**). В результате окно будет полностью закрыто.

<span id="page-50-0"></span>Открытие окна Поиск событий в базах данных распознавателей с помощью командной строки Windows

Окно **Поиск событий в базах данных распознавателей** также можно открыть с помощью командной строки Windows даже при выгруженном ПК *Интеллект*. Для этого необходимо выполнить следующую команду:

<Директория установки ПК Интеллект>\Modules>VehiclePlateSearch.run "C:\Users\<Имя пользователя>\AppData\Local\Temp\PlateSearchSettings\_1.xml"

Пример команды:

```
C:\Program Files (x86)\Intellect\Modules>VehiclePlateSearch.run "C:
\Users\User\AppData\Local\Temp\PlateSearchSettings_1.xml"
```
"C:\Users\UserName\AppData\Local\Temp\PlateSearchSettings\_1.xml" - это путь к конфигурационному файлу PlateSearchSettings\_1.xml, который генерируется каждый раз при нажатии на кнопку **Поиск** в интерфейсном окне **Оперативный монитор** в соответствии с текущей конфигурацией системы. Если конфигурация системы изменилась, то для перегенерации файла необходимо повторно нажать на кнопку **Поиск** или внести изменения в файл вручную.

#### **Примечание**

Если работа в окне **Поиск событий в базах данных распознавателей** осуществляется при выгруженном ПК *Интеллект,* то кадры ТС и изображения номерных пластин отображаться не будут.

#### <span id="page-50-1"></span>Настройка поиска событий

#### **На странице:**

- Выбор баз данных [распознавате](#page-51-0) лей для поиска событий
- Настройка [результатов](#page-51-1)  поиска событий
- Настройка [видеоархива](#page-55-0)

Поиск событий настраивается в следующей последовательности:

- 1. Выбрать базы данных, в которых требуется провести поиск событий.
- 2. Настроить отображение результатов поиска событий.
- 3. Настроить видеоархив.

<span id="page-51-0"></span>Выбор баз данных распознавателей для поиска событий

Для возможности поиска событий необходимо выбрать серверы, на которых расположены соответствующие БД номеров. Для этого необходимо в главном меню окна **Поиск событий в базах данных распознавателей** в пункте **Серверы** выбрать требуемые имена серверов. Для выбора сразу всех серверов необходимо выполнить **Серверы** → **Выбрать все**.

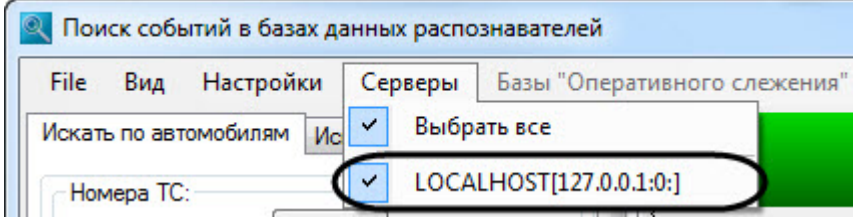

#### **Примечание.**

При каждом открытии окна **Поиск событий в базах данных распознавателей** будет проверяться доступ к выбранным серверам. Если какой-либо из выбранных серверов недоступен, то после истечения таймаута в заголовке таблицы результатов поиска будет отображаться перечень серверов, к которым не удалось подключиться, а сам заголовок будет отображаться красным цветом. Если все сервера доступны, то заголовок будет отображаться зеленым цветом.

Таймаут подключения к выбранным серверам ПК *Авто-Интеллект* задается на панели настройки интерфейса окна **Модуль обнаружения ТС** (см. [Настройка интерфейса окна](https://docs.itvgroup.ru/confluence/pages/viewpage.action?pageId=189627647)  Модуль обнаружения ТС).

#### <span id="page-51-1"></span>Настройка результатов поиска событий

Результаты поиска событий представляются в виде таблицы. Существует возможность выбирать, какие столбцы таблицы следует отображать, а какие – нет, добавлять новые столбцы, а также редактировать их отображаемые названия.

Для настройки отображения результатов поиска событий необходимо выполнить следующую последовательность действий:

1. Выбрать пункт **Настройки** главного меню окна **Поиск событий в базах данных распознавателей**.

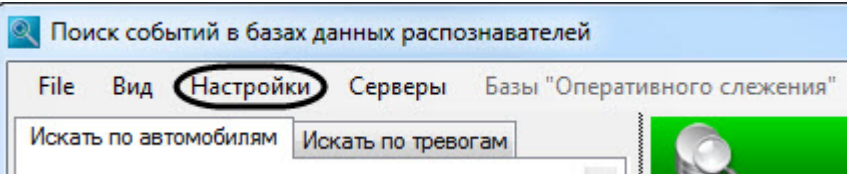

В результате выполнения операции отобразится диалоговое окно **Настройки**. На вкладке

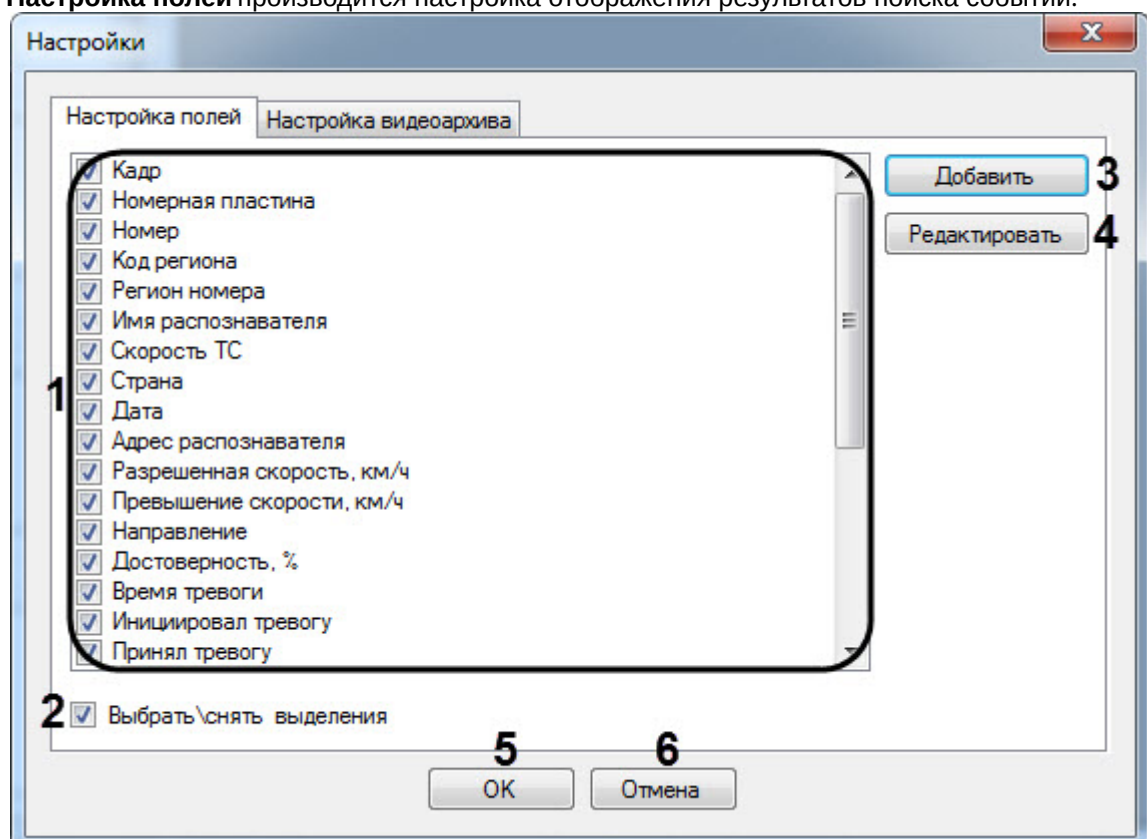

**Настройка полей** производится настройка отображения результатов поиска событий.

2. В центральном поле окна (**1**) установить флажки для тех столбцов, которые требуется отображать в таблице результатов поиска событий.

#### **Примечание.**

Для отображения всех доступных столбцов в таблице результатов поиска следует установить флажок **Выбрать\снять выделения** (**2**). Если данный флажок снят, таблица результатов поиска не отображается.

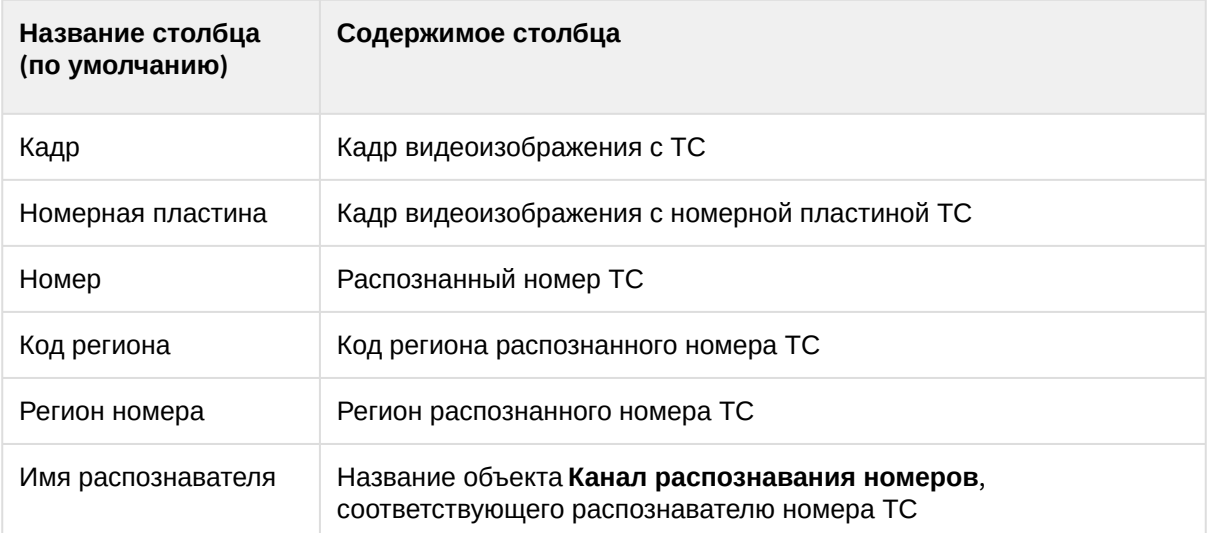

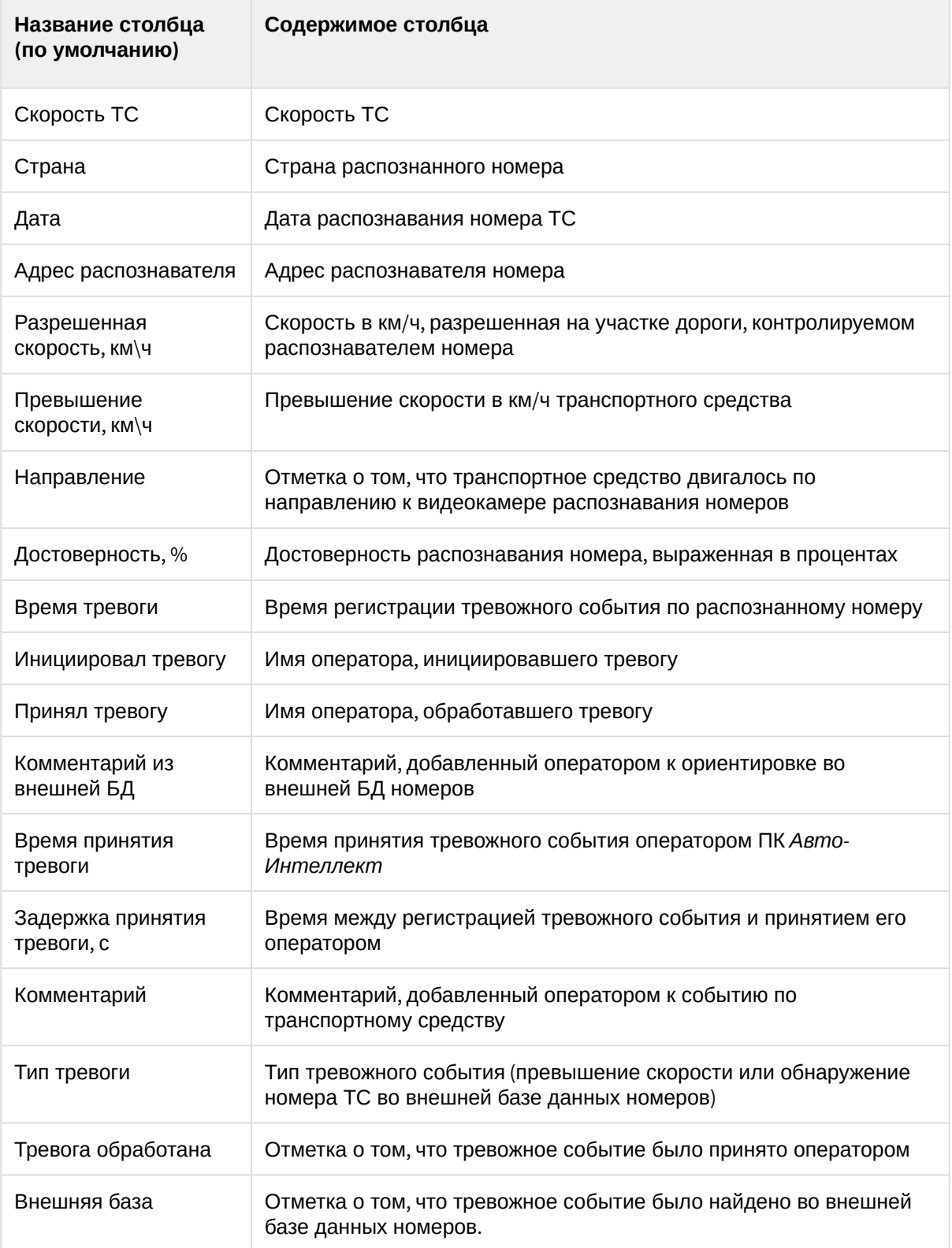

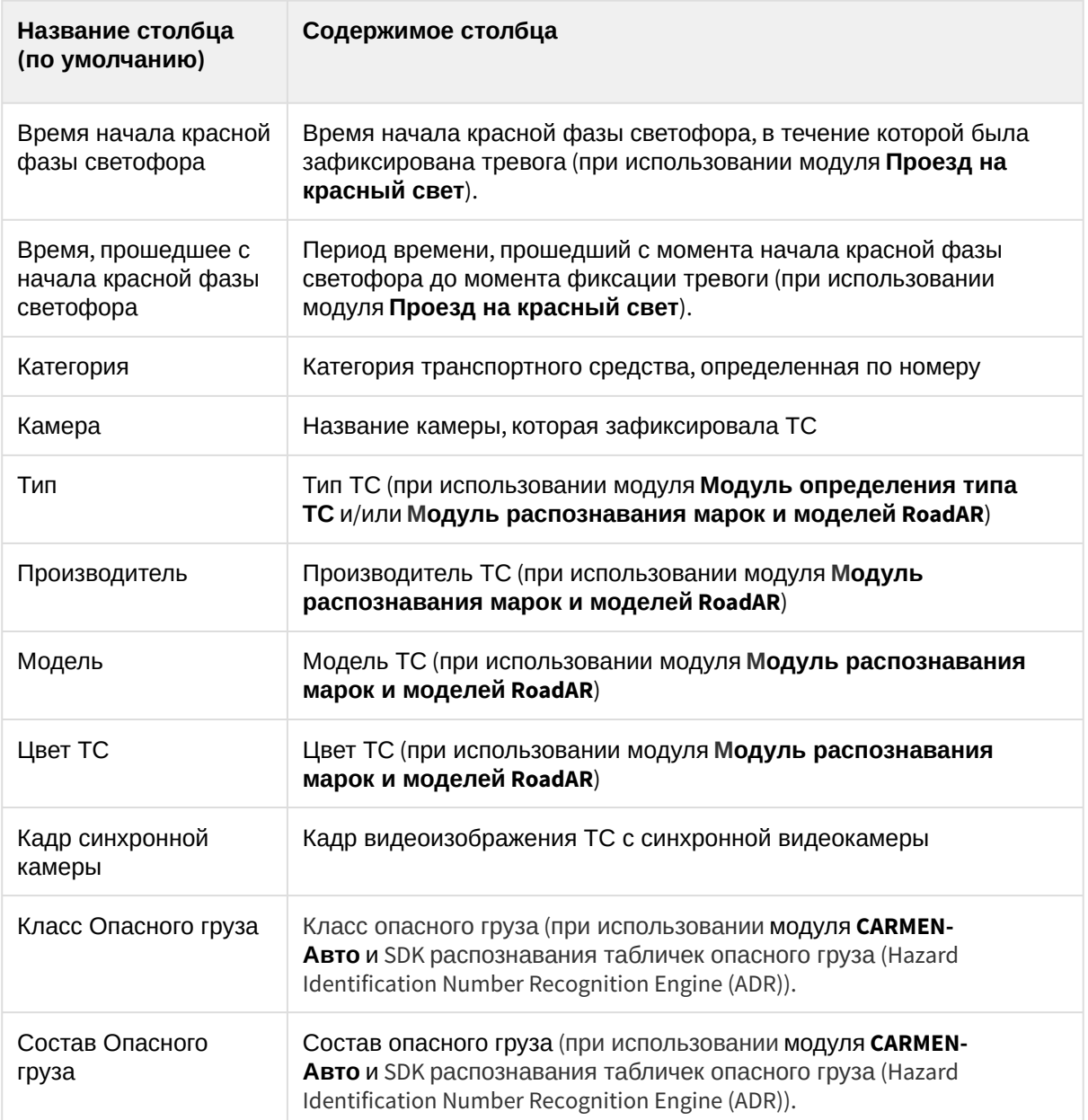

- 3. Для добавления нового столбца в таблицу результатов поиска событий необходимо выполнить следующую последовательностью действий:
	- a. Нажать кнопку **Добавить** (**3**). В результате выполнения операции отобразится диалоговое окно **Настройка полей**.

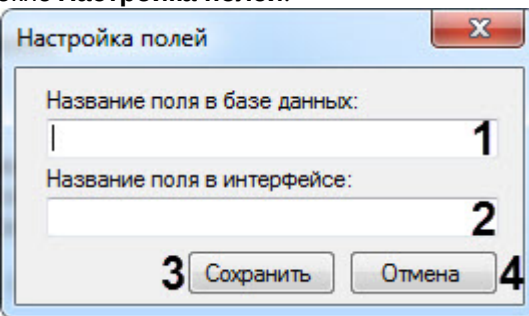

- b. В поле **Название поля в базе данных** ввести имя столбца в подключенной базе данных распознавателей, содержимое которого требуется выводить в таблице результатов поиска событий (**1**).
- c. В поле **Название поля в интерфейсе** ввести название данного столбца в таблице результатов поиска событий (**2**).
- d. Для сохранения внесенных изменений и закрытия диалогового окна **Настройка полей** нажать кнопку **Сохранить** (**3**).
	- **Примечание.**

Для закрытия данного окна без сохранения изменений следует нажать кнопку **Отмена** (**4**).

- 4. Для редактирования названия столбца в таблице результатов поиска номеров необходимо выполнить следующую последовательность действий:
	- a. В центральном поле окна (**1**) выделить столбец, название которого требуется изменить.
	- b. Нажать кнопку **Редактировать** (**4**).
	- c. В результате выполнения операции отобразится диалоговое окно **Настройка полей** с выбранным ранее полем.

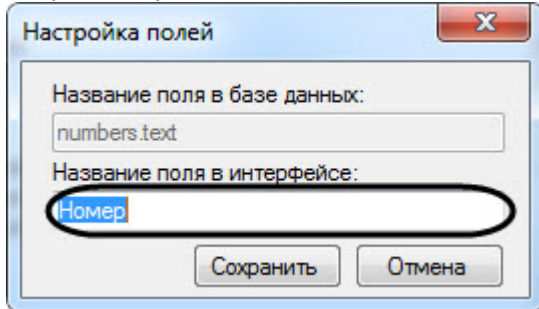

- d. Изменить название столбца в таблице результатов поиска событий и сохранить изменения (см.шаги 3.3-3.4).
- 5. Для сохранения внесенных изменений и закрытия диалогового окна **Настройки** нажать кнопку **ОК** (**5**).

#### **Примечание.**

Для закрытия данного окна без сохранения изменений следует нажать кнопку **Отмена** (**6**).

Настройка результатов поиска событий завершена.

#### <span id="page-55-0"></span>Настройка видеоархива

В видеоархиве отображаются видеозаписи событий. Для настройки воспроизведения видеозаписей событий необходимо выполнить следующую последовательность действий:

1. Выполнить пункт **Настройки** главного меню окна **Поиск событий в базах данных распознавателей**.

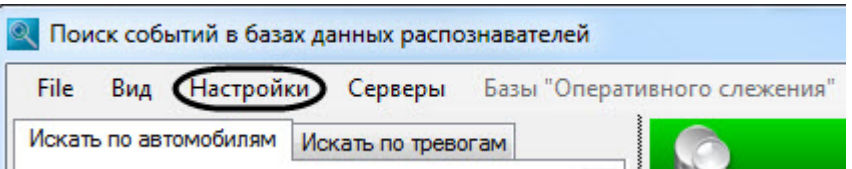

В результате выполнения операции отобразится диалоговое окно **Настройки**.

#### 2. Перейти на вкладку **Настройка видеоархива** (**1**).

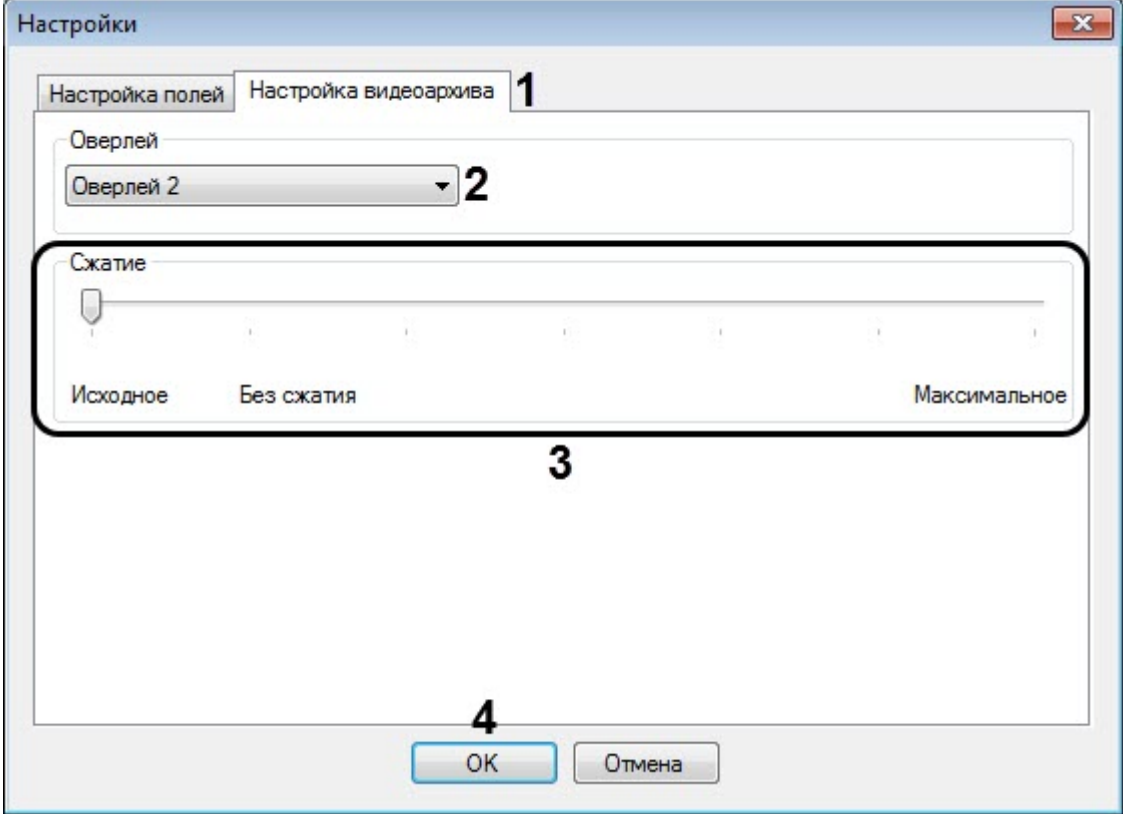

3. Из раскрывающегося списка **Оверлей** выбрать режим работы оверлея (**2**)

#### **Примечание.**

Оверлей предназначен для обработки видеоизображения до его вывода на экран с использованием ресурсов видеокарты и библиотек **DirectX**. Использование оверлея позволяет улучшить качество выводимого на экран видеоизображения за счет оптимизации цветовых параметров точек видеоизображения (пикселей). При этом также уменьшается нагрузка на процессор компьютера, поскольку обработка видеоизображения производиться за счет ресурсов платы видеоввода.

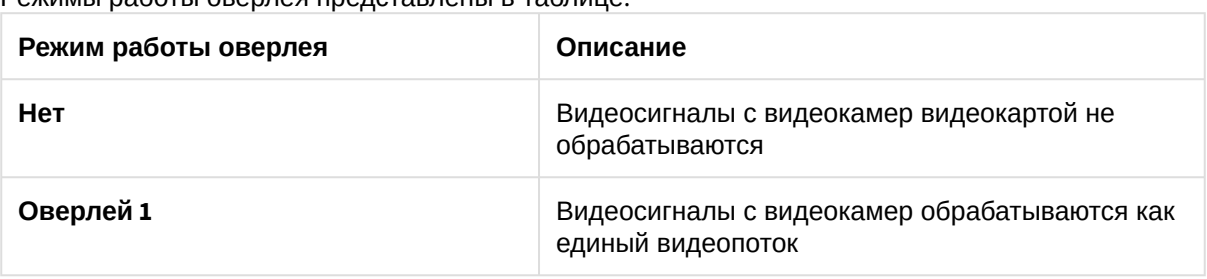

Режимы работы оверлея представлены в таблице.

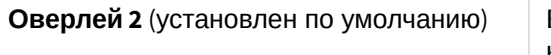

Видеосигналы с видеокамер обрабатываются независимо друг от друга

- 4. В поле **Сжатие** установить ползунок в положение, определяющее степень сжатия видеозаписи (**3**):
	- **Исходное** исходное сжатие, размер и качество видеозаписи соответствует видеоизображению, которое поступает на сервер.
	- **Без сжатия** минимальное сжатие, размер видеозаписи максимальный, а качество наилучшее.
	- **Максимальное** максимальное сжатие, размер видеозаписи минимальный, а качество наихудшее.
- 5. Для сохранения изменений нажать кнопку **ОК** (**4**).

Настройка воспроизведения видеозаписей событий завершена.

#### Формирование поискового запроса

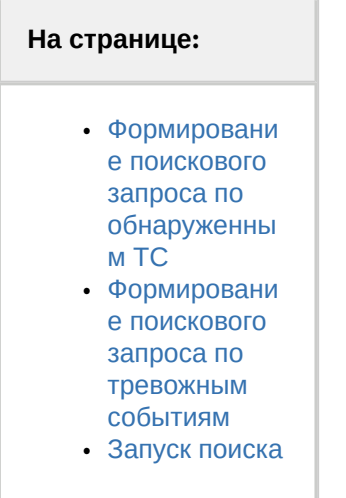

Существует возможность формировать поисковый запрос:

1. По обнаруженным ТС (вкладка **Искать по автомобилям**).

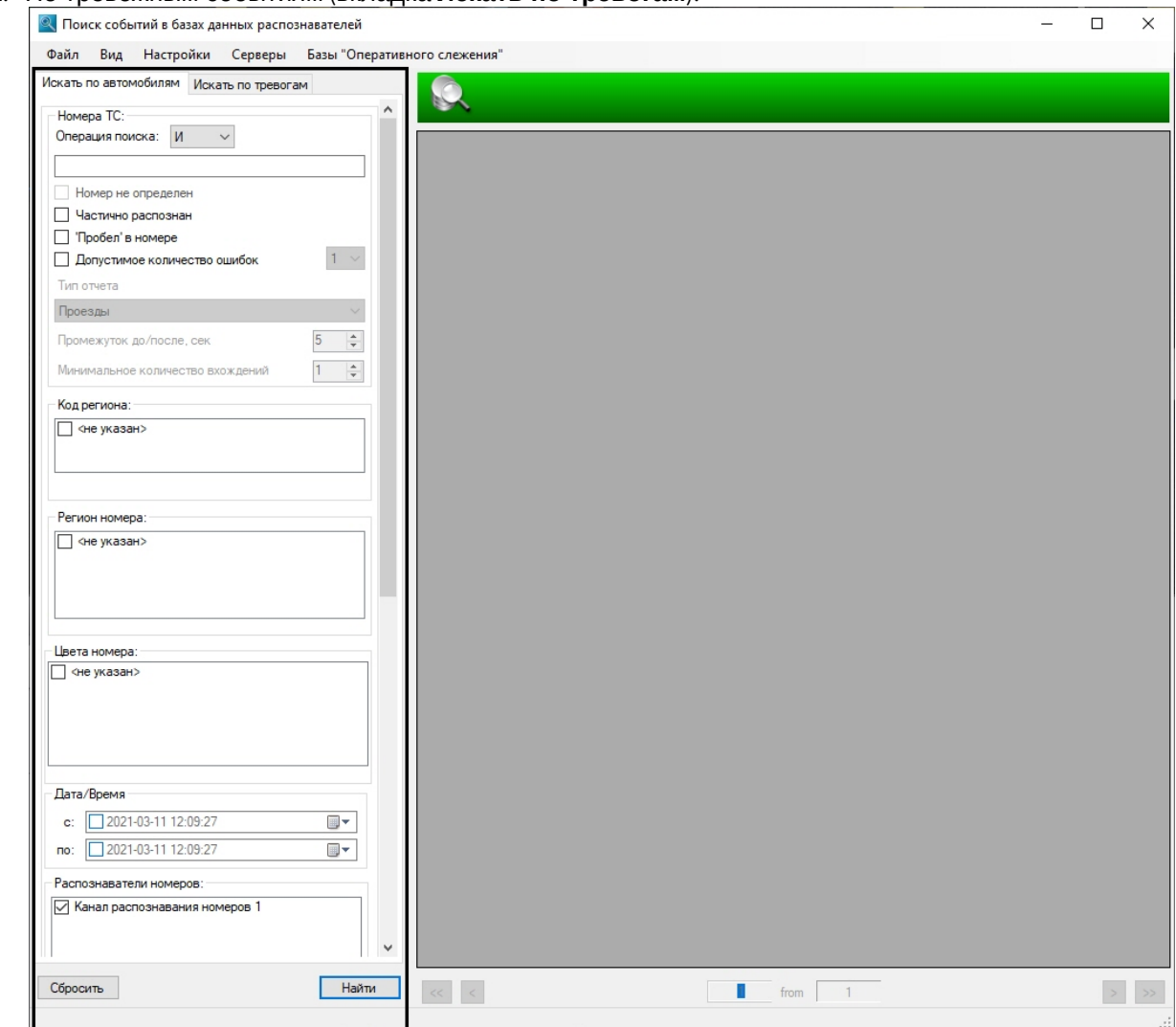

2. По тревожным событиям (вкладка **Искать по тревогам**).

<span id="page-58-0"></span>Формирование поискового запроса по обнаруженным ТС

Формирование поискового запроса по обнаруженным ТС производится следующим образом:

1. Перейти на вкладку **Искать по автомобилям**.

#### 2. В группе **Номера ТС**:

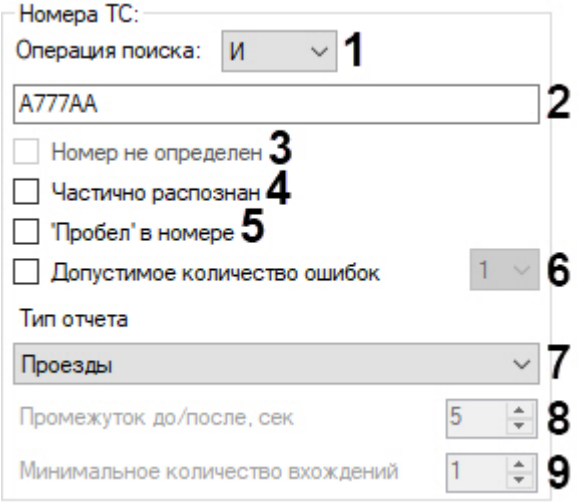

- a. Из списка **Операция поиска** (**1**) выбрать логическую конструкцию, используемую для объединения нескольких элементов ключевой фразы, которые соответствуют номерам или части номера искомых ТС:
	- **И** для поиска по номерам, содержащим все элементы ключевые фразы;
	- **ИЛИ** для поиска по номерам, содержащим хотя бы один элемент ключевой фразы.
- b. В поле (**2**) ввести ключевую фразу. Ключевые элементы фразы разделяются между собой через запятую "**,**" или точку с запятой "**;**".

#### **Примечание**

Ключевая фраза может включать обычные символы и символы-шаблоны в требуемой комбинации.

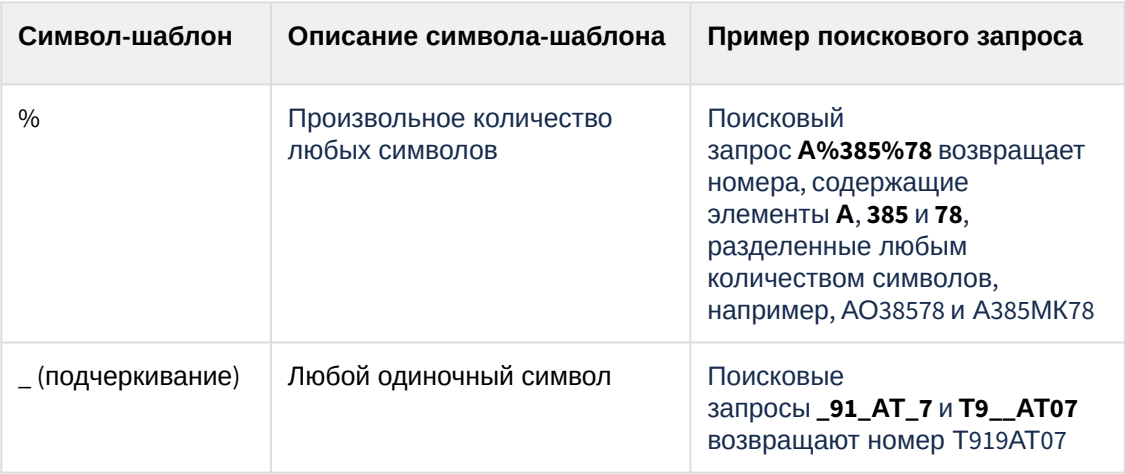

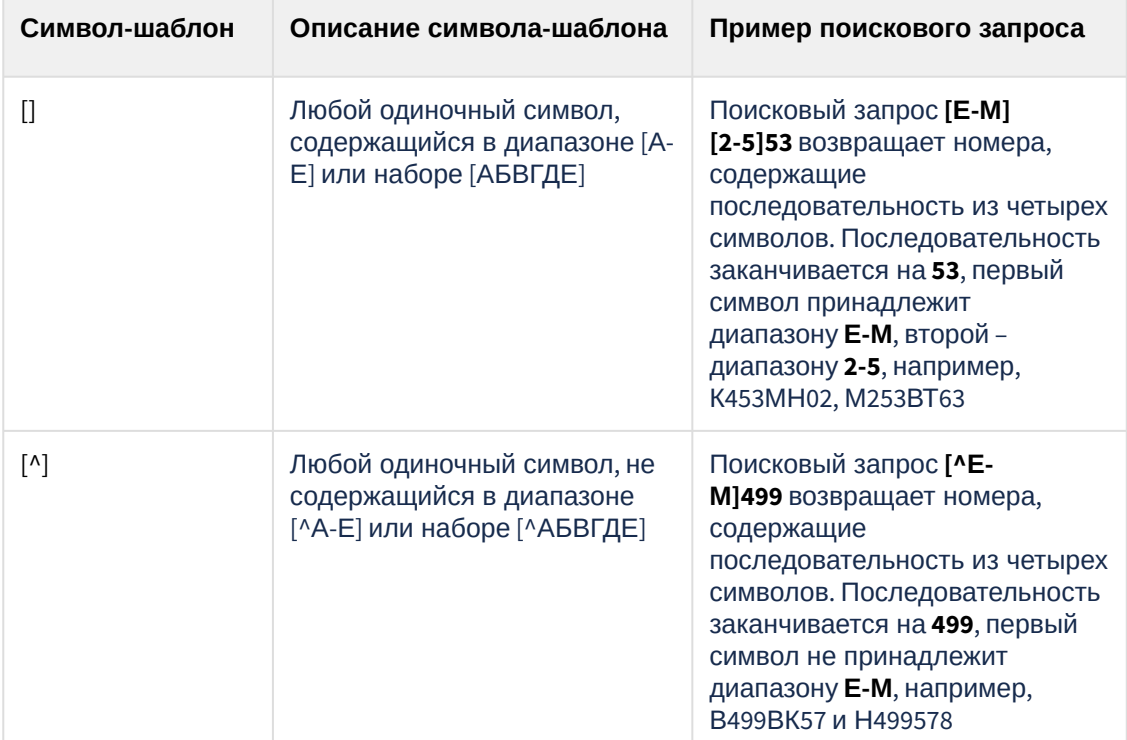

#### c. Установить флажок **Номер не определен** (**3**), если необходимо выводить все номера.

## **Примечание**

Доступно, если в списке **Операция поиска** выбрано **ИЛИ**.

- d. Установить флажок **Частично распознан** (**4**), если необходимо выводить не полностью распознанные номера.
- e. Установить флажок **'Пробел' в номере** (**5**), если необходимо выводить номера, содержащие пробел между символами.
- f. Установить флажок **Допустимое количество ошибок** (**6**), если необходимо выводить номера с указанным в раскрывающемся списке максимальным количеством ошибок (несовпадений символов) в номере.
- g. Из списка **Тип отчета** (**7**) выбрать тип поиска ТС:
	- i. **Проезды** стандартный поиск.
		- ii. **Машины сопровождения** поиск всех ТС, которые были зафиксированы в пределах заданного в параметре **Промежуток до/после, сек** времени рядом с указанным номером ТС.
- h. В поле **Промежуток до/после, сек** (**8**) указать время в секундах, в пределах которого необходимо искать ТС.

### **Примечание**

Доступно, если в списке **Тип отчета** выбрано **Машины сопровождения**.

- i. В поле **Минимальное количество вхождений** (**9**) указать минимальное количество фиксации ТС в пределах заданного в параметре **Промежуток до/после, сек** времени.
	- **Примечание**

Доступно, если в списке **Тип отчета** выбрано **Машины сопровождения**.

3. В группе **Код региона** установить флажки для тех кодов регионов, события для которых требуется возвратить при поиске.

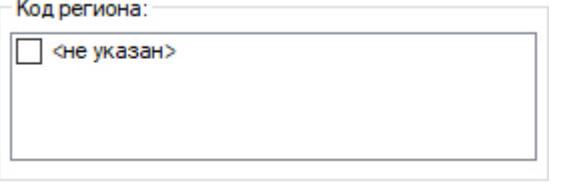

#### **Внимание!**

Отображаются только те коды региона, номерной знак которых уже был распознан ранее, т.к. информация поступает из базы данных распознанных номеров.

4. В группе **Регион номера** установить флажки для тех регионов номеров, события от которых требуется возвратить при поиске.<br>- Регион номера:

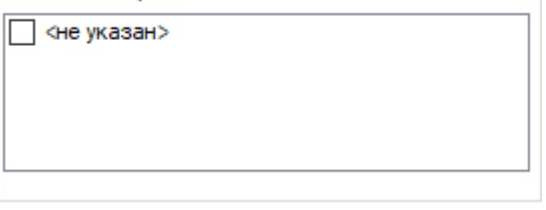

#### **Внимание!**

Отображаются только те регионы, номерной знак которых уже был распознан ранее, т.к. информация поступает из базы данных распознанных номеров.

5. В группе **Цвета номера** выбрать цвет кода региона и основной цвет номера.

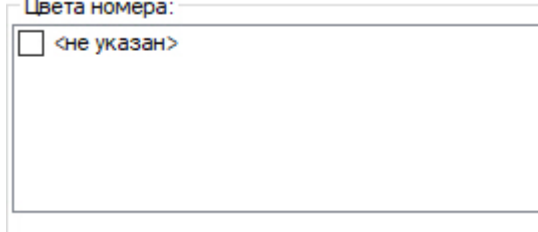

#### **Внимание!**

Отображаются только те цвета номеров, номерной знак которых уже был распознан ранее, т.к. информация поступает из базы данных распознанных номеров.

6. В группе **Дата/время** задать временные границы, в пределах которых были зарегистрированы требуемые события по ТС. По умолчанию данные границы не активированы (флажки **С** и **По** сняты). Для активации границ необходимо установить флажки **С** и/или **По**, после чего нажать

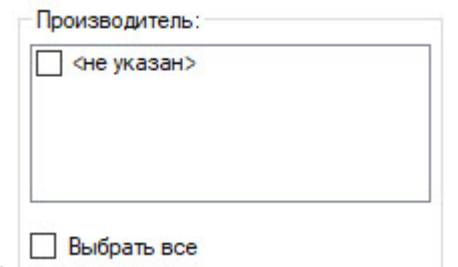

кнопку **и в появившемся календаре установить требуемую** 

дату. В поле **С** и/или **По** следует ввести требуемое время. В случае, если выбрана только нижняя или верхняя граница, поисковый запрос возвратит события, зарегистрированные после или до установленного срока соответственно. Для выключения поиска по дате и времени флажки **С** и **По** необходимо снять.

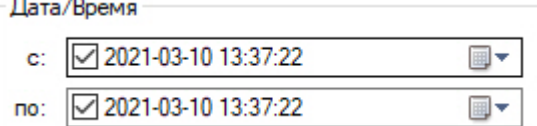

7. В группе **Распознаватели номеров** установить флажки для тех распознавателей номеров, события от которых требуется возвратить при поиске.

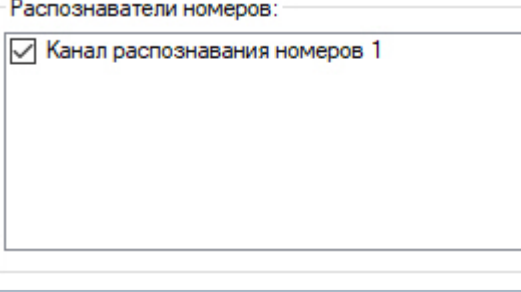

#### **Примечание**

По умолчанию в группе **Распознаватели номеров** не отображается информация об удаленных из ПК *Интеллект* объектах. Если требуется производить поиск по удаленным серверам распознавания номеров, необходимо в меню **Вид** главного меню окна **Поиск событий в базах данных распознавателей** выбрать пункт **Отображать удаленные**.

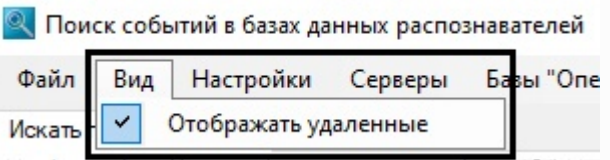

После этого в группе **Распознаватели номеров** будут отображены удаленные Каналы распознавания номеров. Необходимо установить флажки для тех из них, которые требуется использовать при поиске.

8. В группе **Зарегистрированная скорость** из списка выбрать требуемый фильтр по скорости ТС, после чего ввести пороговые значения скорости ТС. Доступны следующие фильтры по скорости:

![](_page_63_Picture_241.jpeg)

- **Не важно** будут возвращаться события по ТС, двигавшимся с любой скоростью.
- **Больше** будут возвращаться события по ТС, двигавшимся со скоростью, превышающей введенное пороговое значение.
- **Меньше** будут возвращаться события по ТС, двигавшимся со скоростью, не превышающей введенное пороговое значение.
- **Интервал** будут возвращаться события по ТС, двигавшимся со скоростью, принадлежащей введенному диапазону пороговых значений.
- 9. Из списка **Направление** выбрать требуемый фильтр по направлению движения ТС. Доступны следующие фильтры по направлению:

![](_page_63_Picture_7.jpeg)

- **Не важно** будут возвращаться события по ТС, двигавшимся в любом направлении относительно видеокамеры распознавания номеров.
- **Не определено** будут возвращаться события по ТС, направление движения которых не удалось определить.
- **От камеры** будут возвращаться события по ТС, двигавшимся от видеокамеры распознавания номеров.
- **К камере** будут возвращаться события по ТС, двигавшимся к видеокамере распознавания номеров.
- **Направо** будут возвращаться события по ТС, двигавшимся направо от видеокамеры распознавания номеров.
- **Налево** будут возвращаться события по ТС, двигавшимся налево от видеокамеры распознавания номеров.
- 10. В группе **Страны** установить флажок для той страны, события от которой требуется возвратить при поиске.<br>- Страны:

![](_page_63_Picture_15.jpeg)

### **Внимание!**

Отображаются только те страны, номерной знак которых уже был распознан ранее, т.к. информация поступает из базы данных распознанных номеров.

#### 11. В группе **Комментарий**:

![](_page_63_Picture_242.jpeg)

- a. Из списка **Операция поиска** (**1**) выбрать логическую конструкцию, используемую для объединения нескольких элементов ключевой фразы, соответствующих комментариям к искомым событиям:
	- **И** для поиска по комментариям, содержащим все элементы ключевые фразы;
	- **ИЛИ** для поиска по комментариям, содержащим хотя бы один элемент ключевой фразы.
- b. В поле (**2**) ввести ключевую фразу, состоящую из одного или нескольких, введенных через запятую, элементов, соответствующих комментариям к искомым событиям, которые были указаны из окна **Оперативный монитор** (см. [Добавление комментариев к событиям](#page-31-0)).
- c. Установить флажок **Пустой комментарий** (**3**) в случае, если искомое событие может быть не прокомментировано.

**Примечание**

Доступно, если в списке **Операция поиска** выбрано **ИЛИ**.

- d. Установить флажок **Непустой комментарий** (**4**), если искомое событие должно быть прокомментировано.
- 12. В группе **Достоверность** из списка выбрать требуемый фильтр по достоверности распознавания номера, после чего ввести пороговые значения достоверности. Доступны следующие фильтры по достоверности:

![](_page_64_Picture_285.jpeg)

- **Не важно** будут возвращаться события по ТС, номера которых были распознаны с любой достоверностью.
- **Больше** будут возвращаться события по ТС, номера которых были распознаны с достоверностью, превышающей введенное пороговое значение.
- **Меньше** будут возвращаться события по ТС, номера которых были распознаны с достоверностью, не превышающей введенное пороговое значение.
- **Интервал** будут возвращаться события по ТС, номера которых были распознаны с достоверностью, принадлежащей введенному диапазону пороговых значений.
- 13. В группе **Камеры распознавания** установить флажки для тех камер распознавания, события от которых требуется возвратить при поиске.<br>- Камеры распознавания:

![](_page_64_Picture_286.jpeg)

14. В группе **Производитель** установить флажок для производителей, от чьих ТС требуется возвратить события при поиске.

![](_page_64_Picture_287.jpeg)

15. В группе **Модель** установить флажок для тех моделей ТС, события от которых требуется возвратить при поиске.

![](_page_65_Picture_2.jpeg)

16. В группе **Тип** установить флажок для тех типов ТС, события от которых требуется возвратить при поиске.

![](_page_65_Picture_143.jpeg)

17. В группе **Цвет ТС** установить флажок для тех цветов ТС, события от которых требуется возвратить при поиске.

![](_page_65_Picture_144.jpeg)

Для очистки вкладки **Искать по событиям** от введенных условий поиска необходимо нажать на кнопку **Сбросить**.

<span id="page-65-0"></span>Формирование поискового запроса по тревожным событиям

Формирование поискового запроса по тревожным событиям производится следующим образом:

- 1. Перейти на вкладку **Искать по тревогам**.
- 2. Повторить шаги 2-12 раздела **Формирование поискового запроса по обнаруженным ТС** применительно к интерфейсным элементам вкладки **Искать по тревогам**.
- 3. В группе **Внешняя база данных** (**2**) установить флажки для тех внешних баз данных, события нахождения распознанного номера в которых требуется возвращать в результатах поискового

![](_page_66_Picture_219.jpeg)

4. В группе **Разрешенная скорость** из списка выбрать требуемый фильтр по скорости, разрешенной на контролируемом участке дороги, после чего в полях ввести пороговые значения скорости в км/ч. Доступны следующие фильтры по разрешенной скорости:<br>- Разрешенная скорость:

![](_page_66_Picture_220.jpeg)

- **Не важно** будут возвращаться события, зарегистрированные на участке дороги с любой разрешенной скоростью.
- **Больше** будут возвращаться события, зарегистрированные на участке дороги с разрешенной скоростью, превышающей введенное пороговое значение.
- **Меньше** будут возвращаться события, зарегистрированные на участке дороги с разрешенной скоростью, не превышающей введенное пороговое значение.
- **Интервал** будут возвращаться события, зарегистрированные на участке дороги с разрешенной скоростью, принадлежащей введенному диапазону пороговых значений.
- 5. В группе **Задержка принятия тревоги, с** из списка выбрать требуемый фильтр по времени задержки принятия тревожного события, после чего в полях ввести пороговые значения времени задержки в секундах. Доступны следующие фильтры по времени задержки принятия

![](_page_66_Picture_9.jpeg)

- **Не важно** будут возвращаться тревожные события по ТС, принятые через любое время после регистрации или не принятые вовсе.
- **Больше** будут возвращаться тревожные события по ТС, принятые с временной задержкой, превышающей введенное пороговое значение.
- **Меньше** будут возвращаться тревожные события по ТС, принятые с временной задержкой, не превышающей введенное пороговое значение.
- **Интервал** – будут возвращаться тревожные события по ТС, принятые с временной задержкой, принадлежащей введенному диапазону пороговых значений.
- 6. Из списка **Тревога обработана** выбрать требуемый фильтр по факту обработки тревоги. Доступны следующие фильтры по факту обработки тревоги:

Тревога обработана: «не важно»

- **Не важно** будут возвращаться как обработанные, так и необработанные события.
- **Не обработана** будут возвращаться только необработанные события.
- **Обработана** будут возвращаться только обработанные события.
- 7. В группе **Принял тревогу** установить флажки для тех операторов, которые приняли тревожные события для отображения данных событий в поисковом запросе.

![](_page_67_Picture_325.jpeg)

![](_page_67_Picture_326.jpeg)

**Примечание**

Доступно, если в списке **Тревога обработана** выбрано **Не важно** или **Обработана** (см. выше).

8. В группе **Тип тревоги** установить флажки для тех типов тревожных событий, которые требуется возвращать в результатах поискового запроса:<br>- Тип тревоги

![](_page_67_Figure_17.jpeg)

- **Выезд за стоп-линию** будут возвращаться события по ТС, для которых было зарегистрирован выезд стоп-линию.
- **Выезд на встречную полосу** будут возвращаться события по ТС, для которых было зарегистрирован выезд на встречную полосу.
- **Нарушение правил парковки** будут возвращаться события по ТС, для которых было зарегистрировано нарушение правил парковки.
- **Нарушение правил разметки** будут возвращаться события по ТС, для которых было зарегистрировано нарушение правил разметки.
- **Номер найден в базе** будут возвращаться события по ТС, номера которых были найдены во внешней базе данных номеров.
- **Остановка на пешеходном переходе** будут возвращаться события по ТС, для которых была зарегистрирована остановка на пешеходном переходе на красный свет светофора.
- **Превышена скорость** будут возвращаться события по ТС, для которых было зарегистрировано превышение скорости.
- **Проезд на красный свет** будут возвращаться события по ТС, для которых был зарегистрирован проезд на красный свет светофора.
- **Проезд перекрестка на красный свет** будут возвращаться события по ТС, для которых был зарегистрирован проезд перекрестка на красный свет светофора.
- **Тревога установлена оператором** будут возвращаться тревожные события по ТС, инициированные вручную.
- 9. В группе **Комментарий из внешней БД**:
	- a. Из списка **Операция поиска** (**1**) выбрать логическую конструкцию, используемую для объединения нескольких элементов ключевой фразы, соответствующих комментариям к искомым событиям из внешних БД:

![](_page_68_Picture_296.jpeg)

- b. **И** для поиска по комментариям, содержащим все элементы ключевые фразы;
- c. **ИЛИ** для поиска по комментариям, содержащим хотя бы один элемент ключевой фразы.
- d. В поле (**2**) ввести ключевую фразу, состоящую из одного или нескольких, введенных через запятую, элементов, соответствующих комментариям к искомым событиям из внешних БД, которые указанны в группе **Внешняя база данных** (см. [Формирование базы данных](#page-80-0)  Оперативного слежения).
- 10. В группе **Превышение скорости** из списка выбрать требуемый фильтр по превышению скорости ТС, после чего в полях ввести пороговые значения превышения скорости в км/ ч. Доступны следующие фильтры по превышению скорости:

![](_page_68_Picture_297.jpeg)

![](_page_68_Picture_298.jpeg)

- **Не важно** будут возвращаться события по ТС, двигавшимся с любым превышением скорости или при отсутствии такового.
- **Больше** будут возвращаться события по ТС, двигавшимся с превышением скорости более введенного порогового значения.
- **Меньше** будут возвращаться события по ТС, двигавшимся с превышением скорости менее введенного порогового значения.
- **Интервал** будут возвращаться события по ТС, двигавшимся с превышением скорости в введенном диапазоне пороговых значений.
	- **Примечание**
		- Доступно, если в группе **Тип тревоги** выбрано **Превышена скорость**.
		- Значение превышения скорости рассчитывается как разность между зафиксированной скоростью транспортного средства и скоростью, разрешенной на контролируемом участке дороги.
- 11. В группе **Начало красной фазы светофора, с** из списка выбрать требуемый фильтр по началу красной фазы светофора, после чего в полях ввести пороговые значения в секундах. Доступны следующие фильтры по превышению скорости:

![](_page_68_Picture_299.jpeg)

• **Не важно** – будут возвращаться события по ТС, для которых был зарегистрирован проезд на красный свет светофора.

- **Больше** будут возвращаться события по ТС, для которых был зарегистрирован проезд на красный свет светофора после указанного порогового значения относительно начала красной фазы светофора.
- **Меньше** будут возвращаться события по ТС, для которых был зарегистрирован проезд на красный свет светофора до указанного порогового значения относительно начала красной фазы светофора.
- **Интервал** – будут возвращаться события по ТС, для которых был зарегистрирован проезд на красный свет светофора в заданном диапазоне относительно начала красной фазы светофора.

**Примечание**

Доступно, если в группе **Тип тревоги** выбрано **Проезд на красный свет**.

12. В группе **Инициализировал тревогу** установить флажки для тех операторов, которые инициализировали тревожные события для отображения данных событий в поисковом запросе.<br>- Ини нализировал тревогу:

![](_page_69_Picture_161.jpeg)

**Примечание**

Доступно, если в группе **Тип тревоги** выбрано **Тревога установлена оператором**.

Для очистки вкладки **Искать по тревогам** от введенных условий поиска необходимо нажать на кнопку **Сбросить**.

#### <span id="page-69-0"></span>Запуск поиска

После формирования поискового запроса необходимо нажать на кнопку **Найти**.

В результате выполнения операции отобразится таблица результатов поиска, удовлетворяющих введенным условиям:

![](_page_70_Picture_30.jpeg)

Если был выбран тип отчета **Машины сопровождения**, то таблица результатов поиска будет выглядеть следующим образом:

![](_page_71_Picture_51.jpeg)

### Просмотр, печать и экспорт результатов поиска событий

Столбцы таблицы результатов поиска (**1**) отображаются в соответствии с настройками, заданными в диалоговом окне **Выбор отображаемых полей** (см. раздел [Настройка результатов поиска событий](#page-50-1)).

Описание содержимого столбцов приведено в этом же разделе руководства.
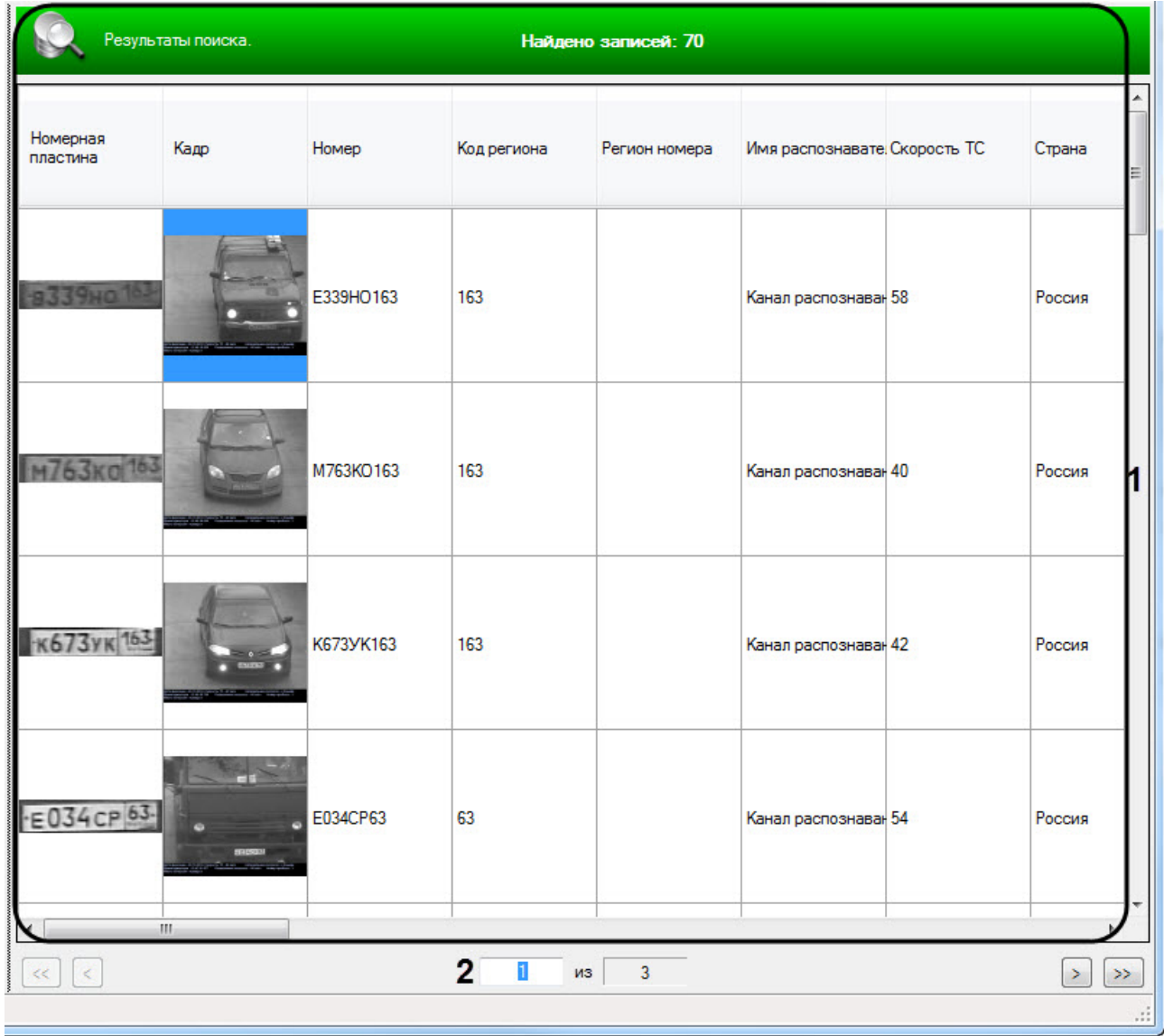

Для навигации по таблице результатов используются следующие элементы интерфейса:

- 1. кнопка  $\overline{\left(\alpha\right)}$ - переход к первой странице таблицы;
- 2. кнопка  $\le$  ) – переход к предыдущей странице таблицы;
- 3. поле **полета.**<br>Полезод к требуемой странице таблицы;
- 4.  $\overline{p}$  none поле - количество страниц в таблице;
- 5. кнопка  $\geq$  – переход к следующей странице таблицы;
- 6. кнопка <u>——</u><br>В переход к последней странице таблицы.
- **Примечание.**

Для перехода к требуемой странице необходимо ввести ее номер в поле (**2**), после чего нажать **Enter**.

[Результаты поиска событий можно распечатать или экспортировать в виде отчета](#page-73-0) (см. Печать отчета по результатам поиска событий), [а также экспортировать в файлы](#page-75-0) JPG (см. Экспорт результатов поиска событий в файлы JPG).

#### <span id="page-73-0"></span>Печать отчета по результатам поиска событий

Результаты поиска событий можно распечатать в виде отчета. Для этого необходимо выполнить следующие действия:

1. В главном меню окна **Поиск событий в базах данных распознавателей** выполнить **Файл** - > **Печать** (**1**).

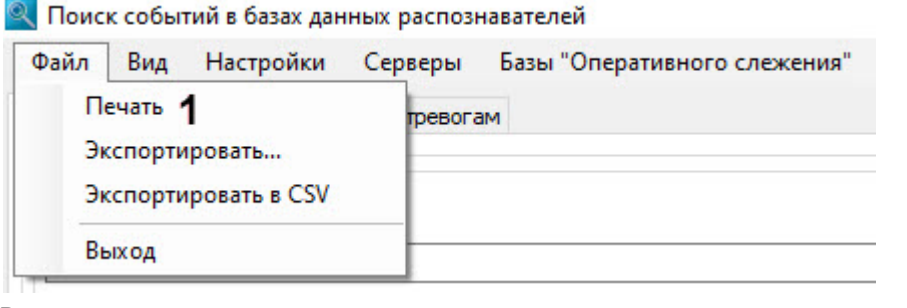

2. В результате выполнения операции запустится программа для просмотра отчета.

### Протокол номеров

18 октября 2022

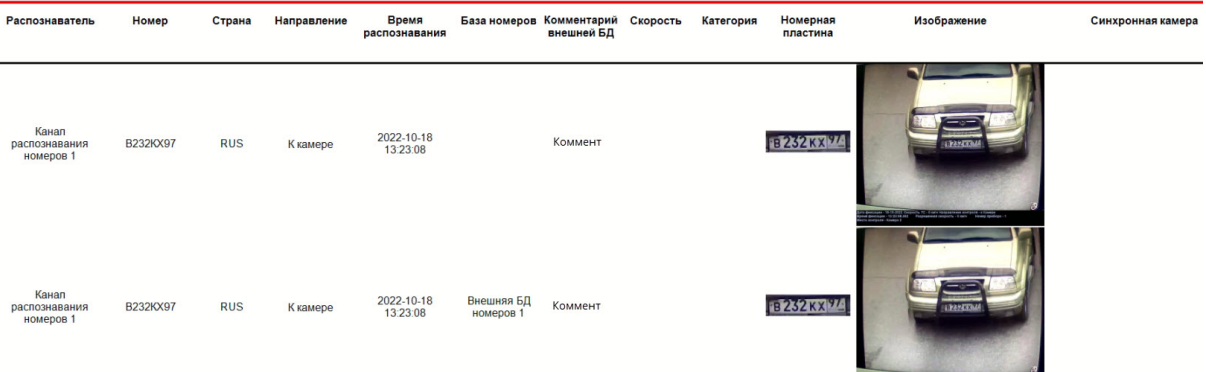

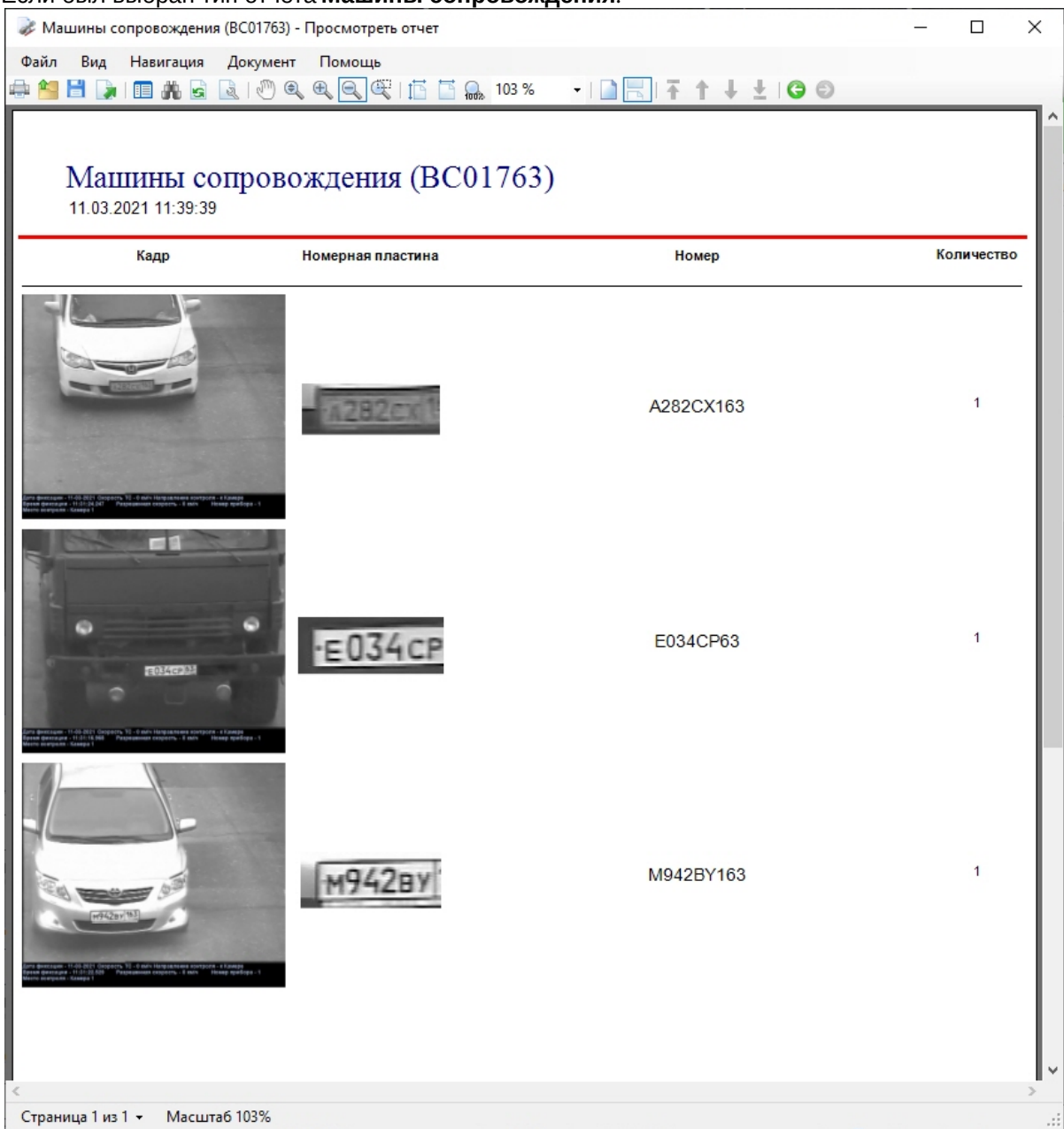

Если был выбран тип отчета **Машины сопровождения**:

Выполнить необходимые операции с отчетом в окне просмотра отчета. Все операции в данном окне аналогичны операциям, описанным на странице [Печать и экспорт данных о ТС](#page-34-0). В случае, если в результатах поиска содержится более 1000 записей, то перед отображением окна просмотра отчета будет выведено следующее сообщение.

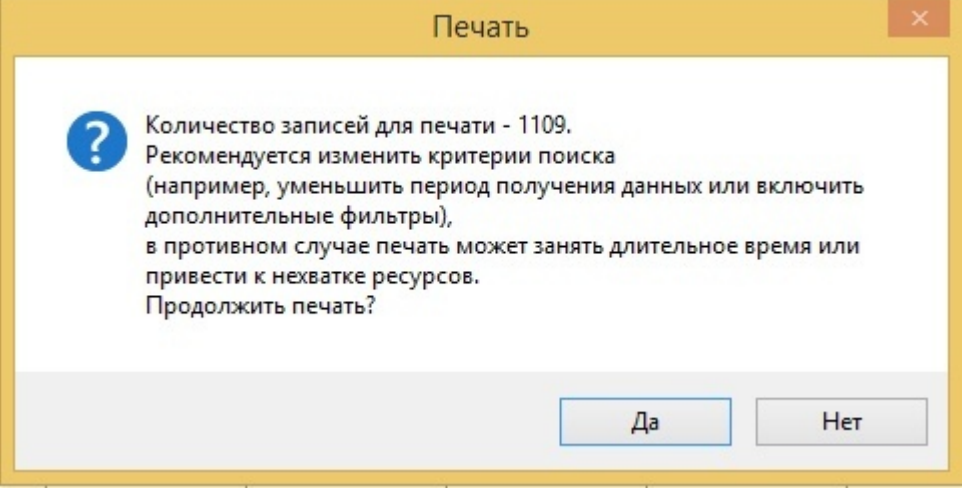

### **Примечание**

Если в результатах поиска содержится более 1000 записей, то существует вероятность, что отчет может не сформироваться, т.к. Windows не позволяет выделять x86 разрядным процессам память более 2 Гб.

Для продолжения необходимо нажать кнопку **Да**. Для того, чтобы вернуться к изменению критериев поиска, нажать кнопку **Нет**.

<span id="page-75-0"></span>Экспорт результатов поиска событий в файлы JPG

Результаты поиска событий можно экспортировать в файлы JPG. Для каждого события будут созданы:

- Файл JPG, содержащий кадр с основной камеры.
- Файл JPG, содержащий кадр с синхронной камеры с именем \*\_secondary.jpg (если настроена синхронная камера).
- Архив, содержащий метаинформацию в формате модуля Арена (если включен режим отладки Debug4). Данная функциональная возможность необходима для интеграции с системой ТРИС.

Для экспорта результатов поиска событий в файлы JPG необходимо выполнить следующие действия:

1. В главном меню окна **Поиск событий в базах данных распознавателей** выполнить **Файл -> Экспортировать** (**1**).

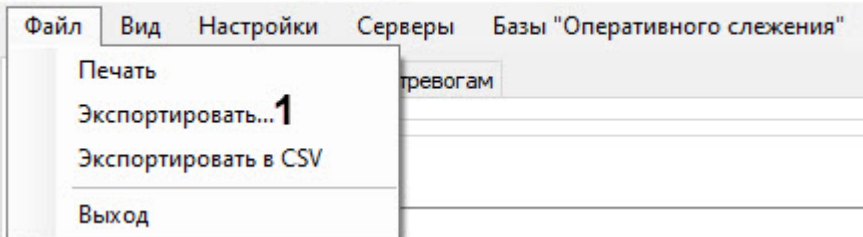

**• Поиск событий в базах данных распознавателей** 

2. В открывшемся окне выбрать папку, в которую необходимо экспортировать результаты поиска событий, и нажать кнопку **OK**.

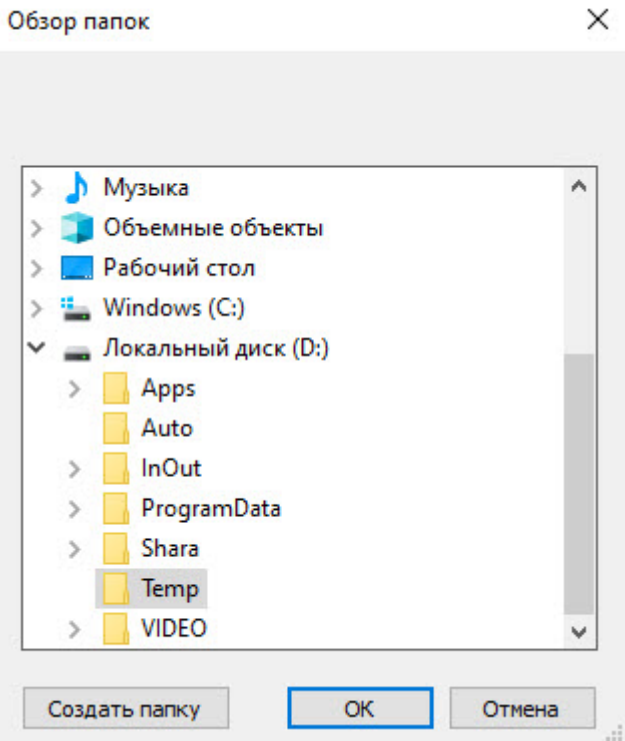

3. В результате выполнения операции в указанную папку будут выгружены фотографии, соответствующие результату поиска событий. Названия файлов содержат следующую информацию:

ID детектора, название детектора, дату и время, номерной знак, страну (если определена), тип фотографии (например, secondary для обозначения фотографии со второй, синхронной камеры, если она есть).

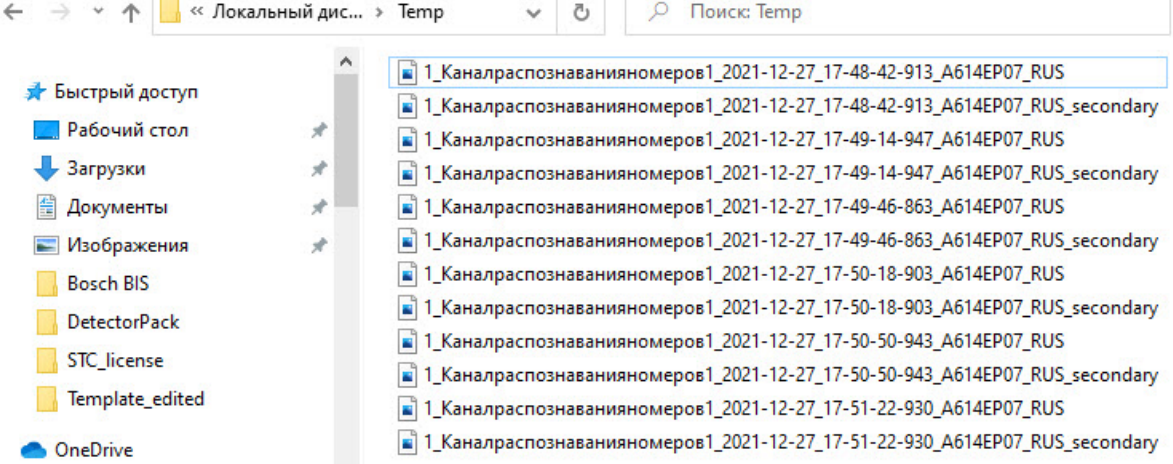

Экспорт результатов поиска событий в файлы JPG завершен.

Экспорт результатов поиска событий в файл CSV

Результаты поиска событий можно экспортировать в файл CSV.

Для экспорта результатов поиска событий в файл CSV необходимо выполнить следующие действия:

- 1. В главном меню окна **Поиск событий в базах данных распознавателей** выполнить **Файл -> Экспортировать в CSV** (**1**).
	- Поиск событий в базах данных распознавателей

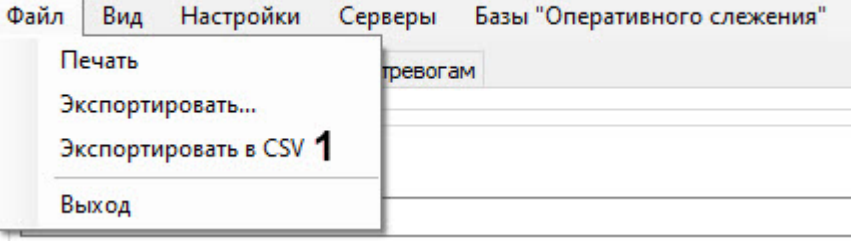

2. В открывшемся окне выбрать папку, в которую необходимо экспортировать результаты поиска событий, указать имя файла и нажать кнопку **Сохранить**.

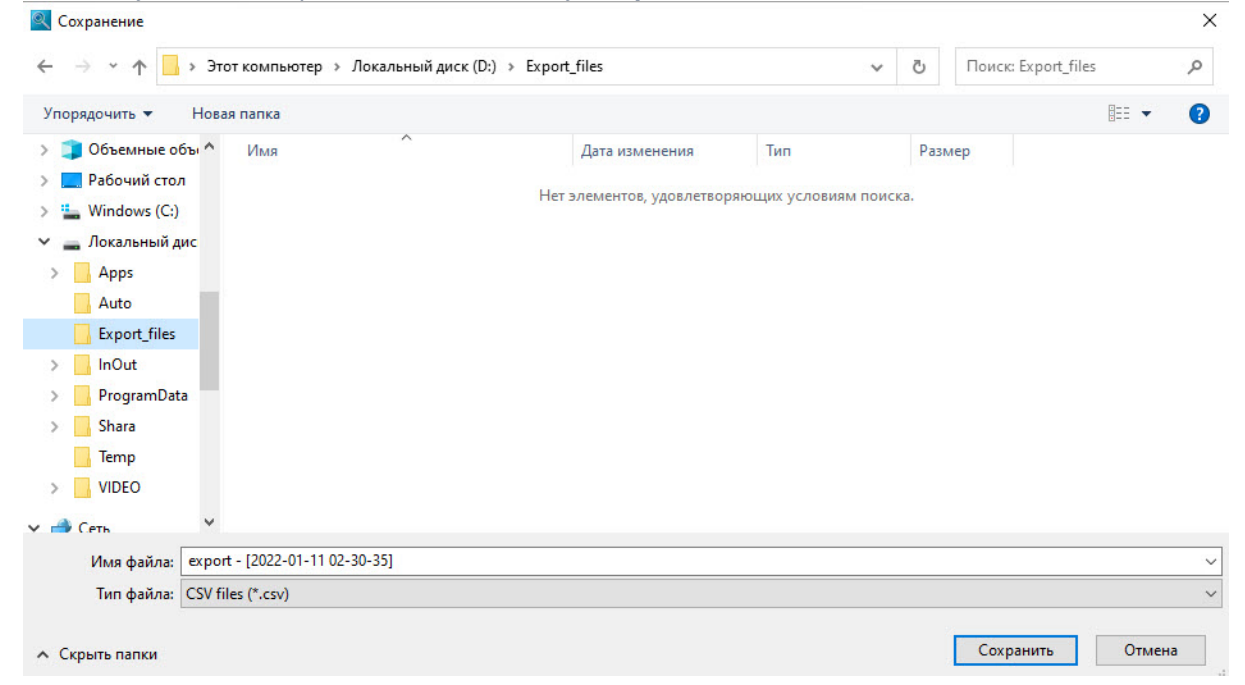

В результате выполнения операции в указанной папке будет создан файл в формате CSV, содержащий результаты поиска событий.

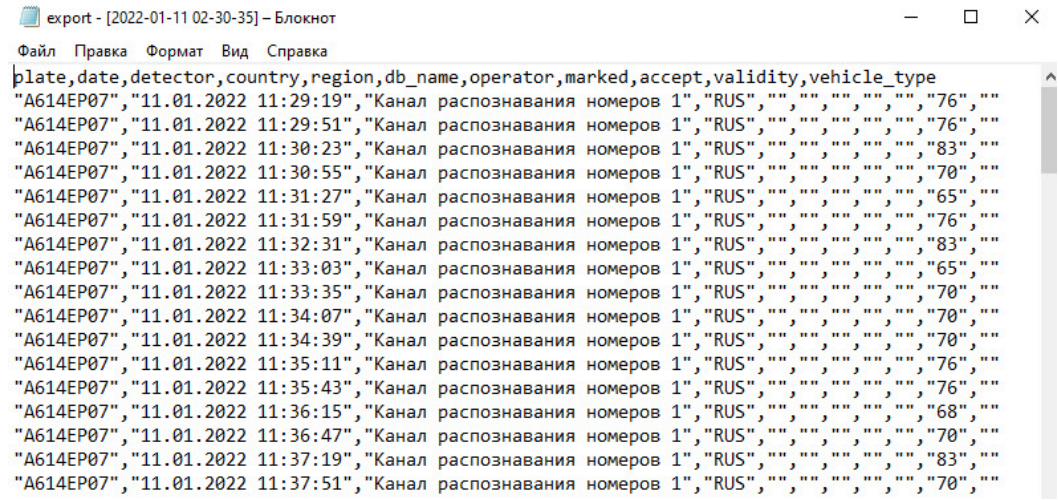

### Экспорт результатов поиска событий в файл CSV завершен.

### Просмотр и печать сведений о событии

Чтобы просмотреть сведения о событии, необходимо дважды кликнуть левой кнопкой мыши по соответствующей строке в таблице результатов поиска. В результате выполнения операции отобразится диалоговое окно **Просмотр события**.

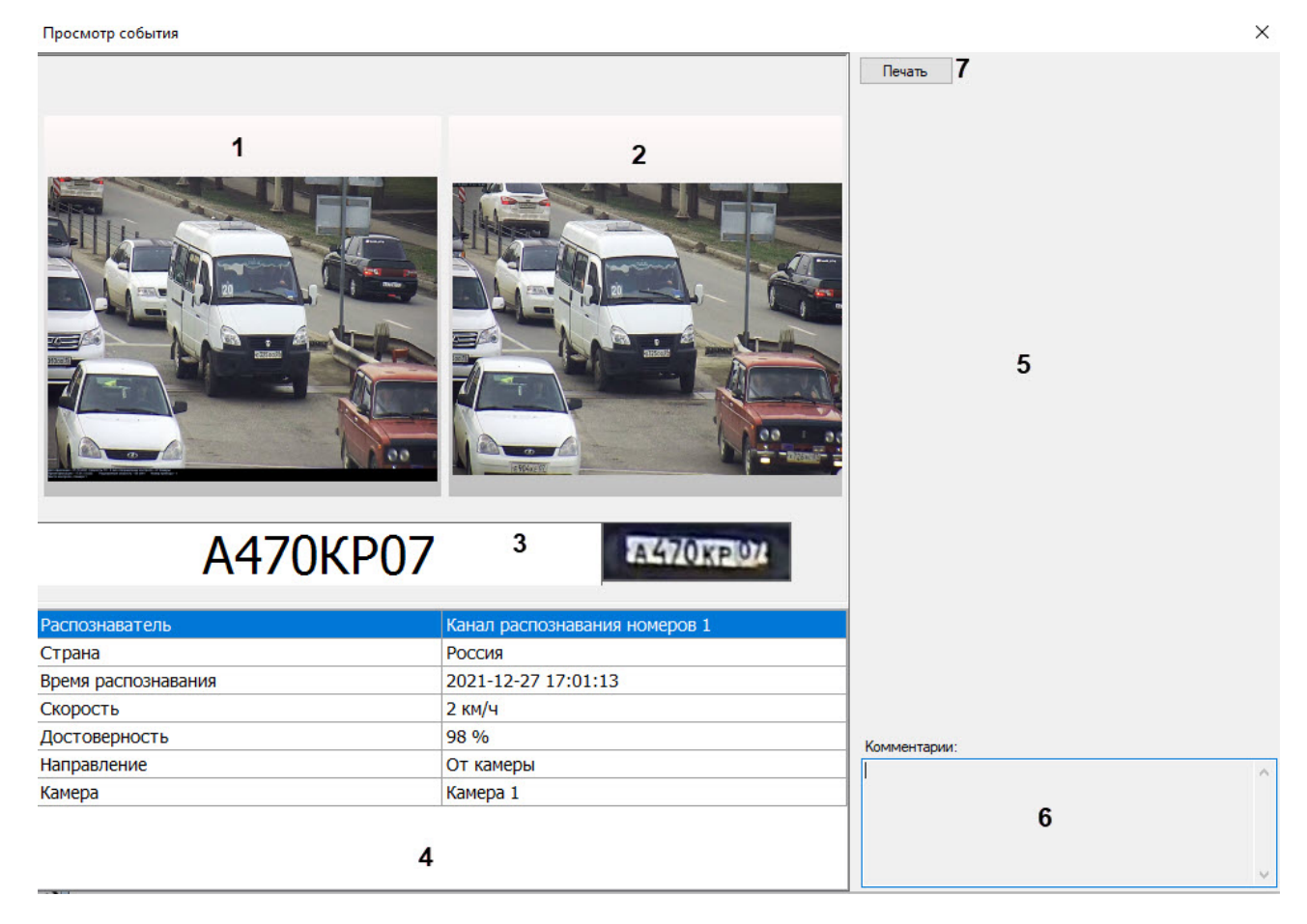

В окне **Просмотр события** отображаются следующие сведения о событии:

- 1. Основной кадр видеоизображения с подписью, содержащей следующие данные (**1**):
	- a. дата и время получения сведений о ТС;
	- b. скорость ТС;
	- c. направление движения ТС;
	- d. скорость, разрешенная на контролируемом участке дороги;
	- e. идентификационный номер измерителя скорости ТС;
	- f. место контроля;
	- g. название камеры, зафиксировавшей ТС.
- 2. Дополнительный кадр (**2**) в случае, если он имеется.
- 3. В области (**3**) отображаются:
	- a. распознанный номер ТС;
	- b. изображение распознаваемого номера.
- 4. В области (**4**) отображаются:
	- a. распознаватель номера ТС;
	- b. страна;
	- c. дата и время распознавания номера ТС;
	- d. скорость ТС;
	- e. достоверность, выраженная в %;
	- f. направление движения ТС относительно видеокамеры распознавания номеров;
	- g. название камеры, зафиксировавшая ТС.
- 6. Данные по ТС из внешней базы данных номеров, в случае если в ней был найден распознанный номер (**5**).
- 7. Комментарии к событию (**6**).

Для печати и/или экспорта отчета в один из распространенных форматов следует нажать кнопку **Печать** (**7**). В результате выполнения операции запустится программа для просмотра отчета. В окне данной программы будет отображен отчет с данными о ТС.

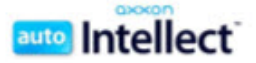

#### Данные технического средства

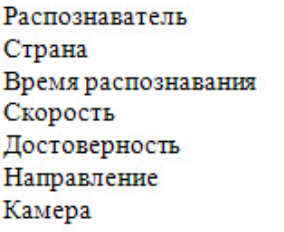

Канал распознавания номеров 1 Россия 2021-12-27 17:01:13  $2 \text{ KM}/4$ 98% От камеры Камера 1

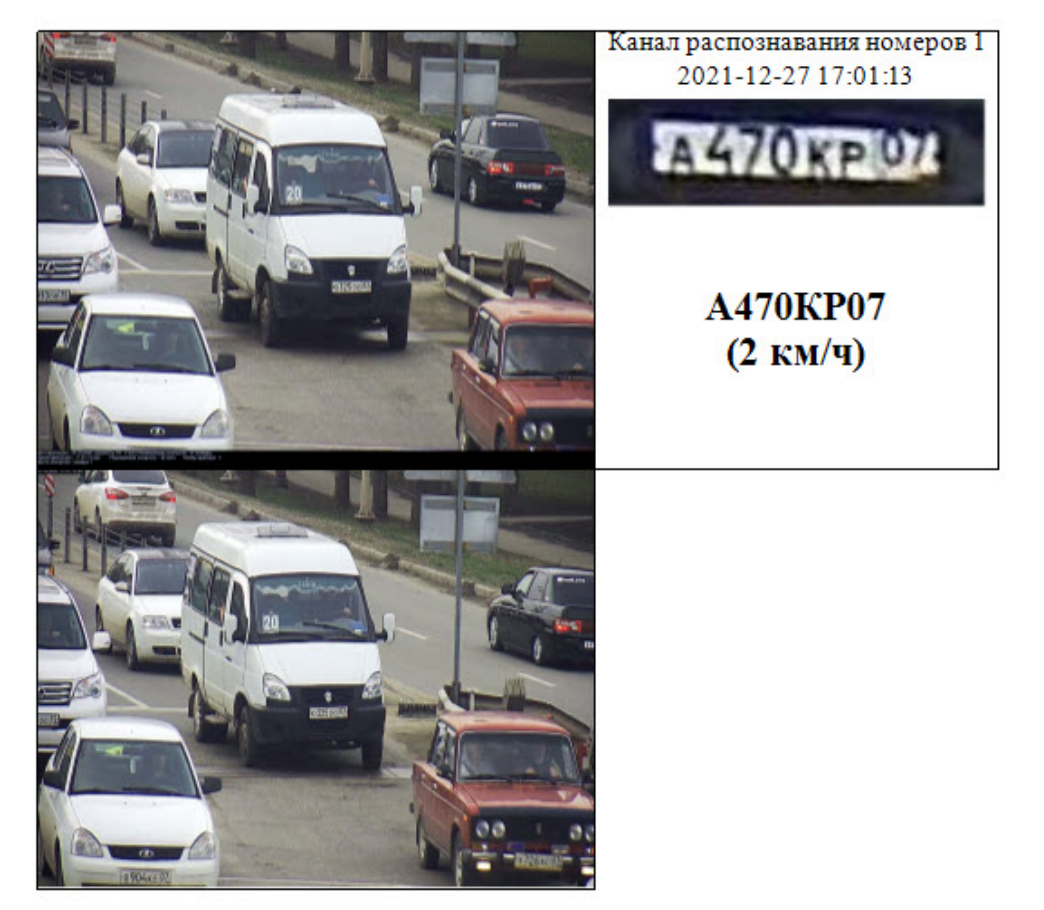

Выполнить необходимые операции с отчетом, после чего выйти из программы для просмотра отчетов, [выполнив пункт главного меню](#page-34-0) **Файл** -> **Выход** или нажав кнопку (см. шаг 4 в разделе Печать и экспорт данных о ТС).

### Формирование базы данных Оперативного слежения

База **Оперативного слежения** является базой данных ПК *Авто-Интеллект* и заполняется оператором через модуль обнаружения ТС.

### **Примечание**

- Удаление и изменение записей, за исключением изменения статуса ориентировки, через модуль обнаружения ТС производить невозможно.
- Все действия оператора с базой данных оперативного слежения (например добавление или удаление ориентировки, изменение даты начала или окончания действия ориентировки) логируются в протокол событий.
- При обновлении с версии *Авто-Интеллект* 5.7 номера начнут распознаваться только по истечении времени, равному часовому поясу компьютера UTC (Всемирному координированному времени). Например, если номер был создан в 09:00, после этого была обновлена версия *Авто-Интеллект* с 5.7 до 6.0, то при часовом поясе UTC+2 номера начнут распознаваться только с 11:00.

Для полного взаимодействия базы **Оперативного слежения** и модуля обнаружения ТС должны выполняться следующие условия:

- 1. База данных **Оперативного слежения** подключена к ПК *Авто-Интеллект* как внешняя база данных номеров.
- 2. Данная внешняя база данных используется модулем обнаружения ТС для анализа распознанных номеров.

При соблюдении приведенных условий взаимодействие базы «Оперативного слежения» и модуля обнаружения ТС осуществляется следующим образом:

- 1. Оператор заносит номер ТС в базу данных **Оперативного слежения** через модуль обнаружения ТС с указанием причины занесения.
- 2. Модуль обнаружения ТС сравнивает номер проезжающего ТС с номерами, хранящимися в базе **Оперативного слежения**. В случае, если соответствие распознанного номера и номера из базы данных **Оперативного слежения** установлено, генерируется тревожное событие о нахождении номера в соответствующей базе данных.

Опцию **Оперативного слежения** удобно использовать в распределенной системе *Авто-Интеллект*, поскольку она позволяет оператору со своего рабочего места оповещать операторов на удаленных рабочих местах о ТС, которые необходимо перехватить.

Добавление сведений о ТС в базу данных **Оперативного слежения** производится следующим образом:

1. Выбрать в меню **Базы "Оперативного слежения"** главного меню окна **Поиск событий в базах данных распознавателей** требуемую внешнюю базу данных номеров.

**• Поиск событий в базах данных распознавателей** 

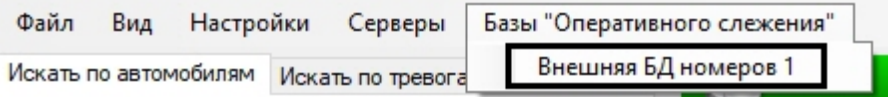

2. В результате выполнения операции отобразится диалоговое окно **База данных оперативного слежения**.

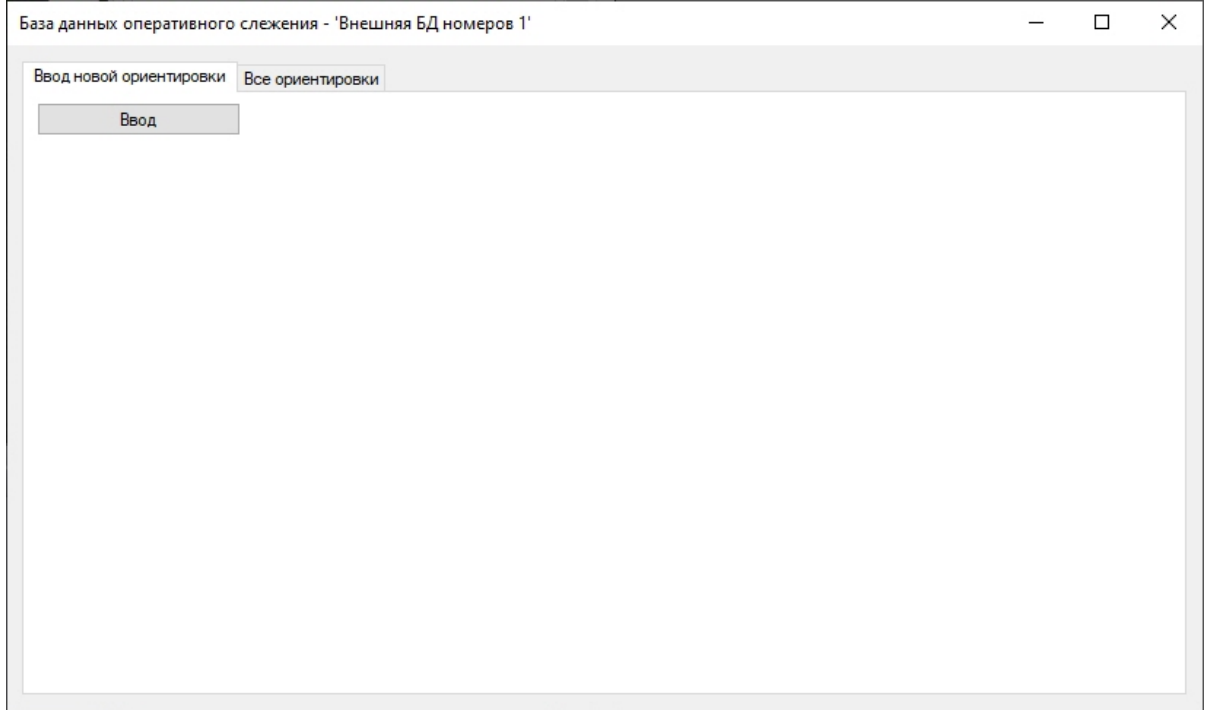

- 3. Для перехода к добавлению записей в базу данных нажать кнопку **Ввод**.
- 4. Указать дату начала и окончания действия ориентировки (**1**). Все тревожные события о нахождении номера в соответствующей внешней БД номеров будут гарантированно храниться до окончания действия ориентировки, не смотря на периодическую процедуру очистки архива событий (см. [Настройка глубины хранения записей в базе данных](https://docs.itvgroup.ru/confluence/pages/viewpage.action?pageId=189628043)).

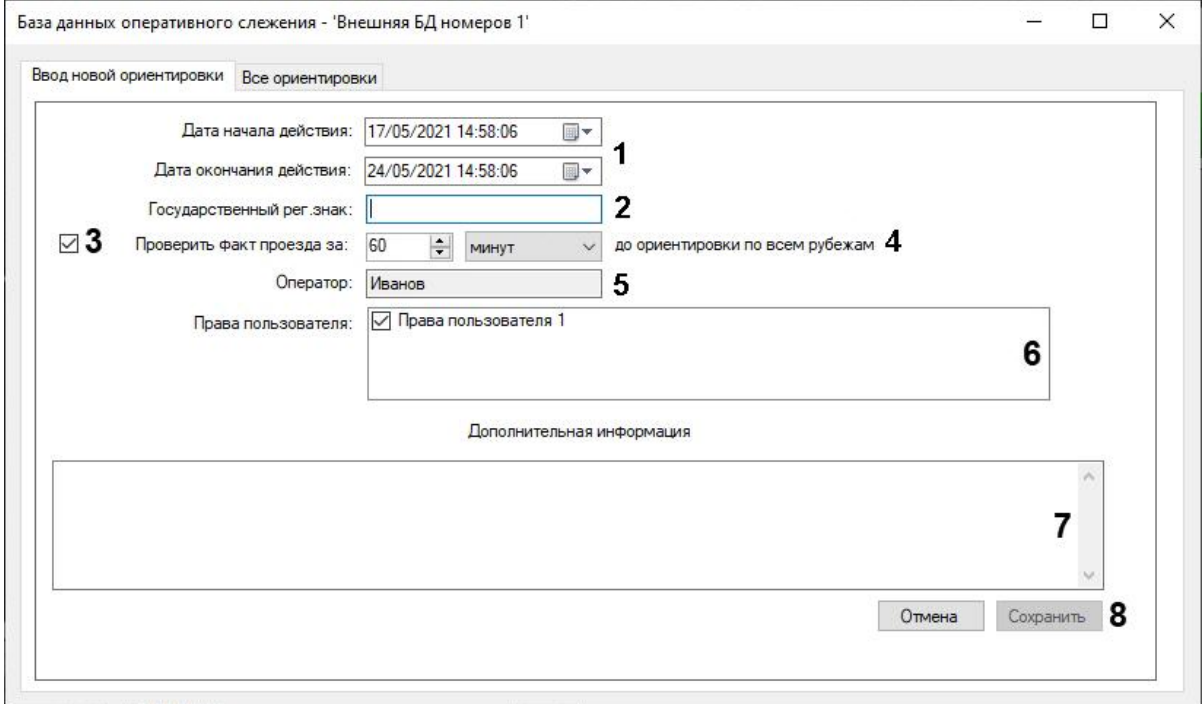

5. В поле **Государственный рег. знак** (**2**) указать номер ТС. Для указания двухстрочного номера необходимо использовать два символа подчеркивания "**\_\_**" в качестве разделителя строк, например: **123ABC\_\_TH777**.

- 6. В случае, если требуется проверять факт проезда ТС до ориентировки по всем рубежам, необходимо выполнить следующие действия:
	- Установить флажок **Проверить факт проезда за** (**3**).
	- Указать период времени, за который требуется проверять факт проезда ТС до ориентировки по всем рубежам (**4**).
- 7. В поле **Оператор** (**5**) указан текущий оператор, создающий ориентировку.
- 8. В списке **Права пользователя** (**6**) установить флажки для тех прав пользователей ПК *Интеллект*, которые должны получать тревожное событие о нахождении номера в базе данных. Чтобы тревожное событие получал только текущий оператор, необходимо снять все флажки с прав пользователей.

### **Примечание**

Для получения тревожных событий необходимо, чтобы в выбранных правах пользователя для объекта **Внешняя БД номеров**, в которую занесена ориентировка, был установлен полный доступ. Если в правах пользователя для объекта **Внешняя БД номеров** будут установлены какие-либо ограничения, то пользователям с такими правами тревожные события поступать не будут.

- 9. При необходимости ввести в поле **Дополнительная информация** (**7**) описание причины, по которой создается ориентировка.
- 10. Для сохранения внесенных изменений нажать на кнопку **Сохранить** (**8**).

### **Примечание**

Внесенные ориентировки добавляются в базу данных со статусом **Активна**.

11. Для изменения ориентировок необходимо перейти на вкладку **Все ориентировки**.

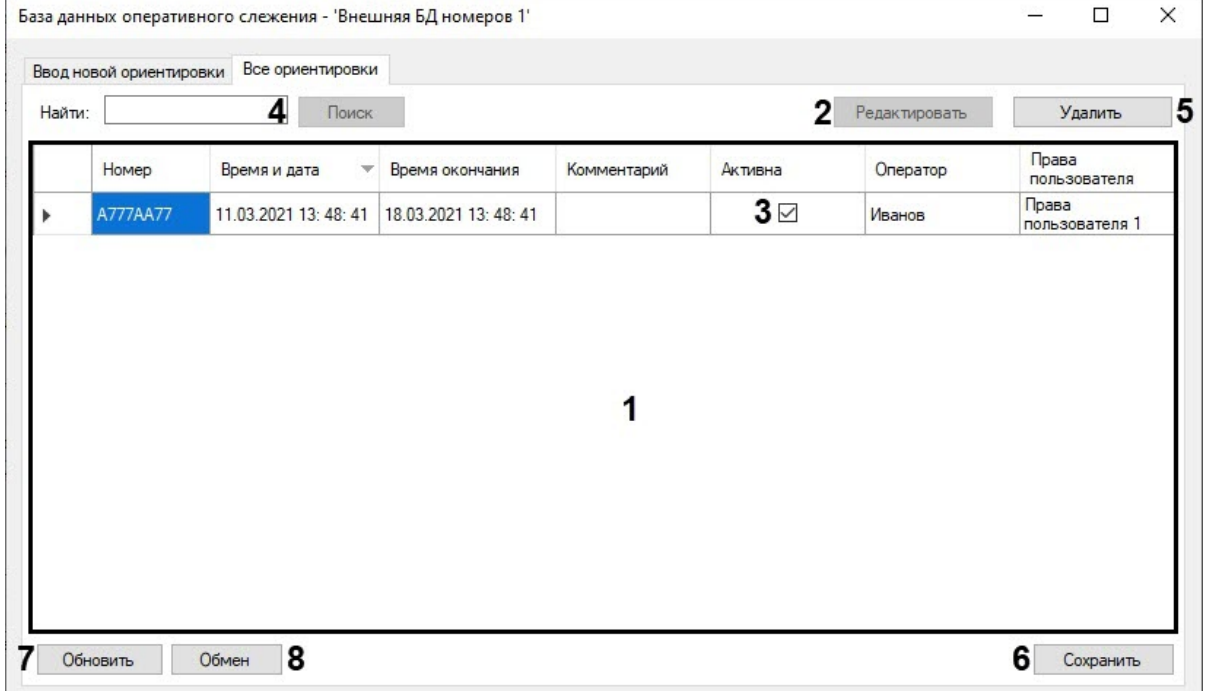

12. В таблице отображается список всех ориентировок в базе данных, к которым имеет доступ текущий оператор (**1**).

- В столбце **Номер** указаны номера ТС, находящихся в розыске.
- В столбце **Время и дата** указано время начала действия ориентировки.
- В столбце **Время окончания** указано время окончания действия ориентировки.
- В столбце **Комментарий** указана причина, по которой создана ориентировка.
- В столбце **Активна** установлены флажки напротив тех ориентировок, которые на момент просмотра являются активными.
- В столбце **Оператор** указан оператор, который добавил эту ориентировку.
- В столбце **Права пользователя** указаны права пользователей, которые будут получать тревожное событие о нахождении номера в базе данных.

### **Примечание**

Можно выполнять сортировку ориентировок по нажатию на название соответствующего столбца.

13. Столбцы **Время и дата**, **Время окончания** и **Комментарий** можно редактировать. Для этого необходимо выбрать соответствующее значение в столбце, затем дважды щелкнуть по этому же значению или нажать на кнопку **Редактировать** (**2**).

### **Примечание**

Редактирование столбцов **Номер**, **Оператор** и **Права пользователя** невозможно.

- 14. Для изменения статуса ориентировки необходимо в столбце **Активна** (**3**) установить флажки напротив ориентировок, которые являются активными, либо снять флажки напротив тех ориентировок, которые не являются активными.
- 15. Для поиска ТС в таблице необходимо в поле **Найти** (**4**) ввести запрос и нажать кнопку **Поиск**. Будет выведен список ТС, соответствующих запросу.

### **Примечание**

Поиск осуществляется по следующим полям: Номер, Время и дата, Оператор, Комментарий.

- 16. Для удаления выбранной ориентировки необходимо нажать на кнопку **Удалить** (**5**).
- 17. Для сохранения внесенных изменений необходимо нажать на кнопку **Сохранить** (**6**).
- 18. Для обновления списка ориентировок необходимо нажать на кнопку **Обновить** (**7**).
- 19. Для того, чтобы сохранить все ориентировки в CSV файл, нажать на кнопку **Обмен** и выбрать пункт **Сохранить в CSV**.
- 20. Для того, чтобы загрузить ранее сохраненные ориентировки из CSV файла, нажать на кнопку **Обмен** и выбрать пункт **Импорт из CSV**.

Добавление сведений о ТС в базу данных **Оперативного слежения** завершено.

### Прoсмотр видеоархива по событию

Просмотр видеоархива по событию запускается тремя способами:

1. Нажатием правой кнопки мыши вызвать контекстное меню необходимого события и выбрать пункт меню **Видеоархив**.

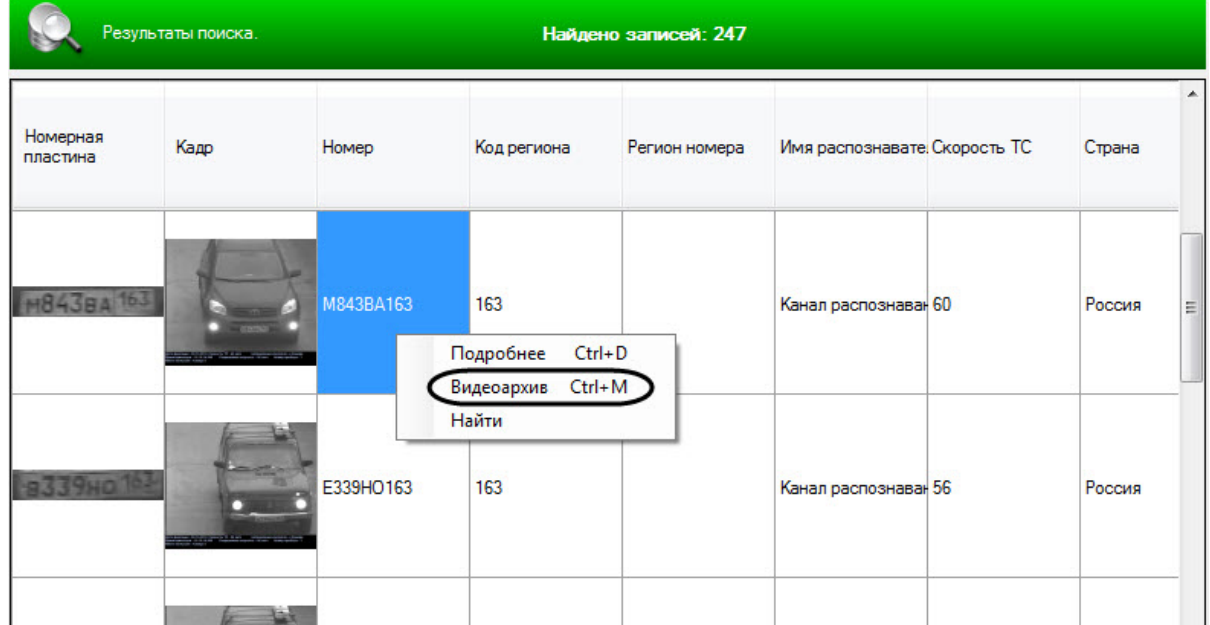

- 2. Выделить одиночным нажатием левой кнопки мыши необходимое событие и нажать сочетание клавиш **Ctrl** + **M**.
- 3. Удерживая клавишу **Shift**, совершить двойное нажатие левой кнопкой мыши на необходимое событие.

После выполнения любого из вышеуказанных действий откроется видеоархив с видеозаписями по этому событию.

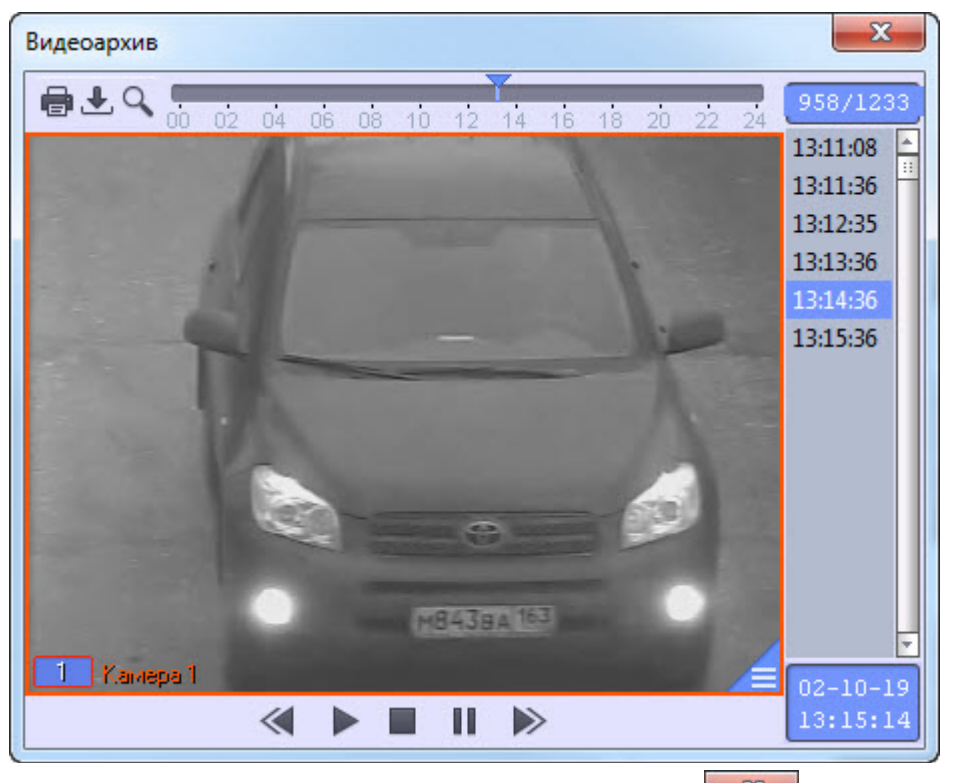

Для выхода из видеоархива необходимо нажать кнопку в правом верхнем углу окна.

Просмотр видеоархива по событию завершен.

# 4 Описание пользовательского интерфейса программного комплекса Авто Интеллект

# 4.1 Описание интерфейса объекта Трафик монитор

### 4.1.1 Панель Таблица вкладки Текущее значение

Внешний вид интерфейса панели **Таблица** вкладки **Текущее значение** представлен на следующих рисунках, в зависимости от настроек **Программы**, отображение характеристик движения транспортного потока происходит по полосам или направлениям движения ТС.

Отображение по полосам:

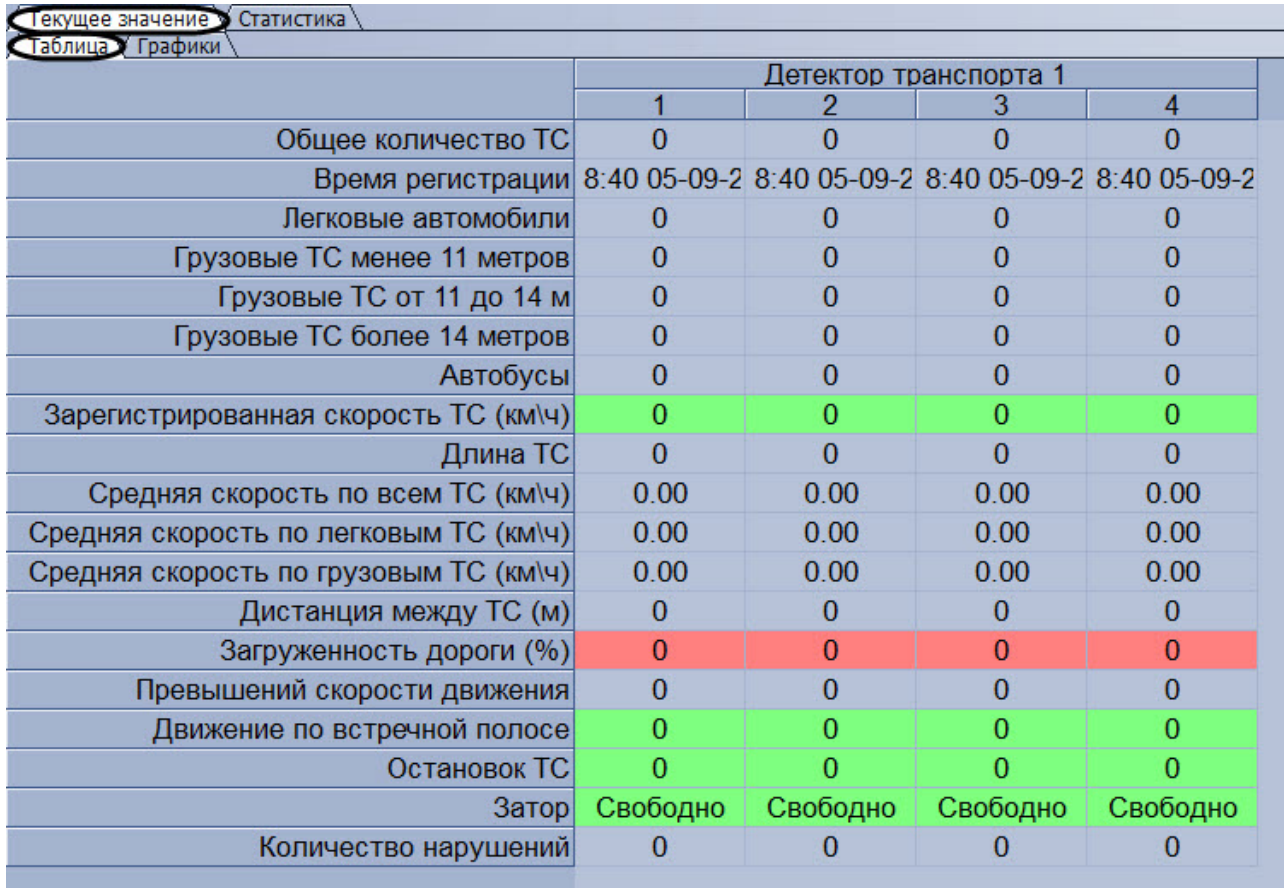

Отображение по направлениям:

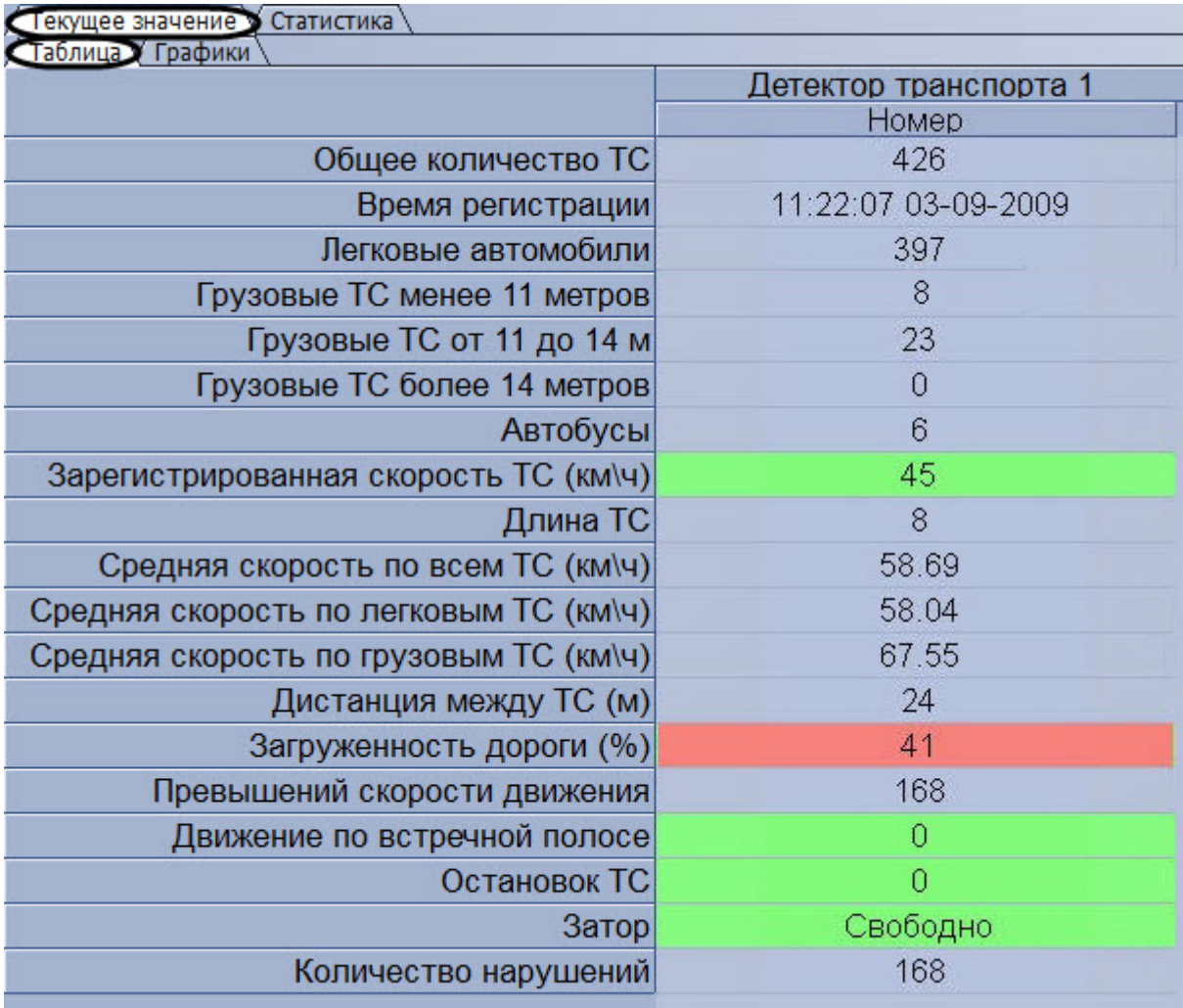

Интерфейс панели **Таблица** включает элементы, описанные в таблице.

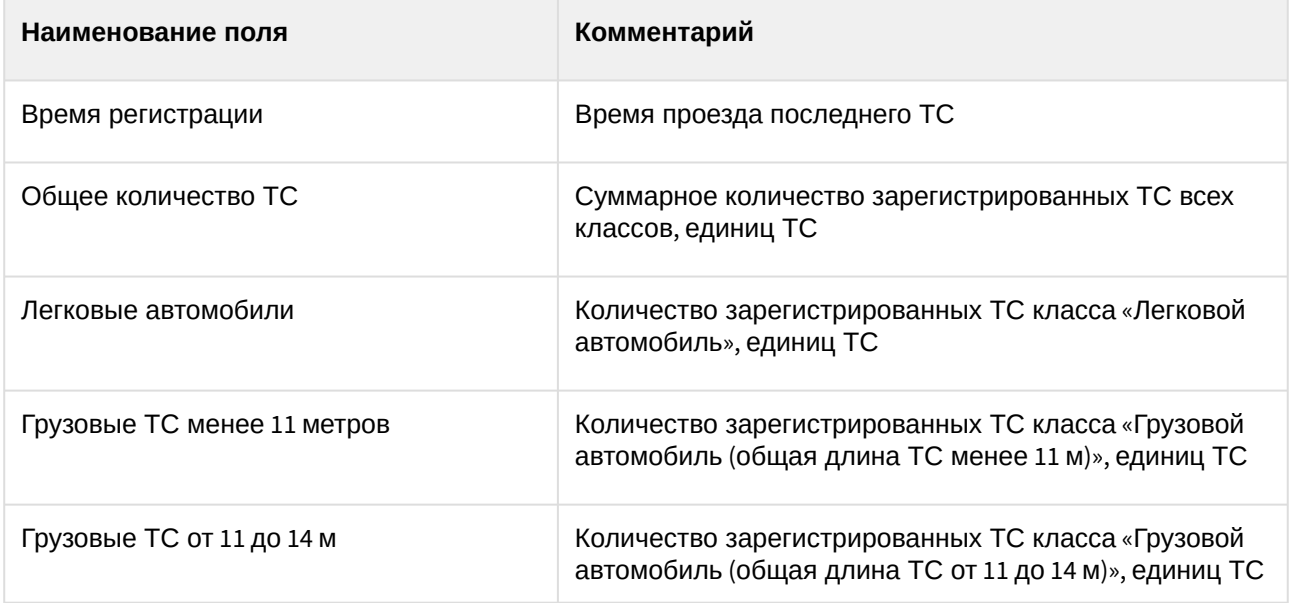

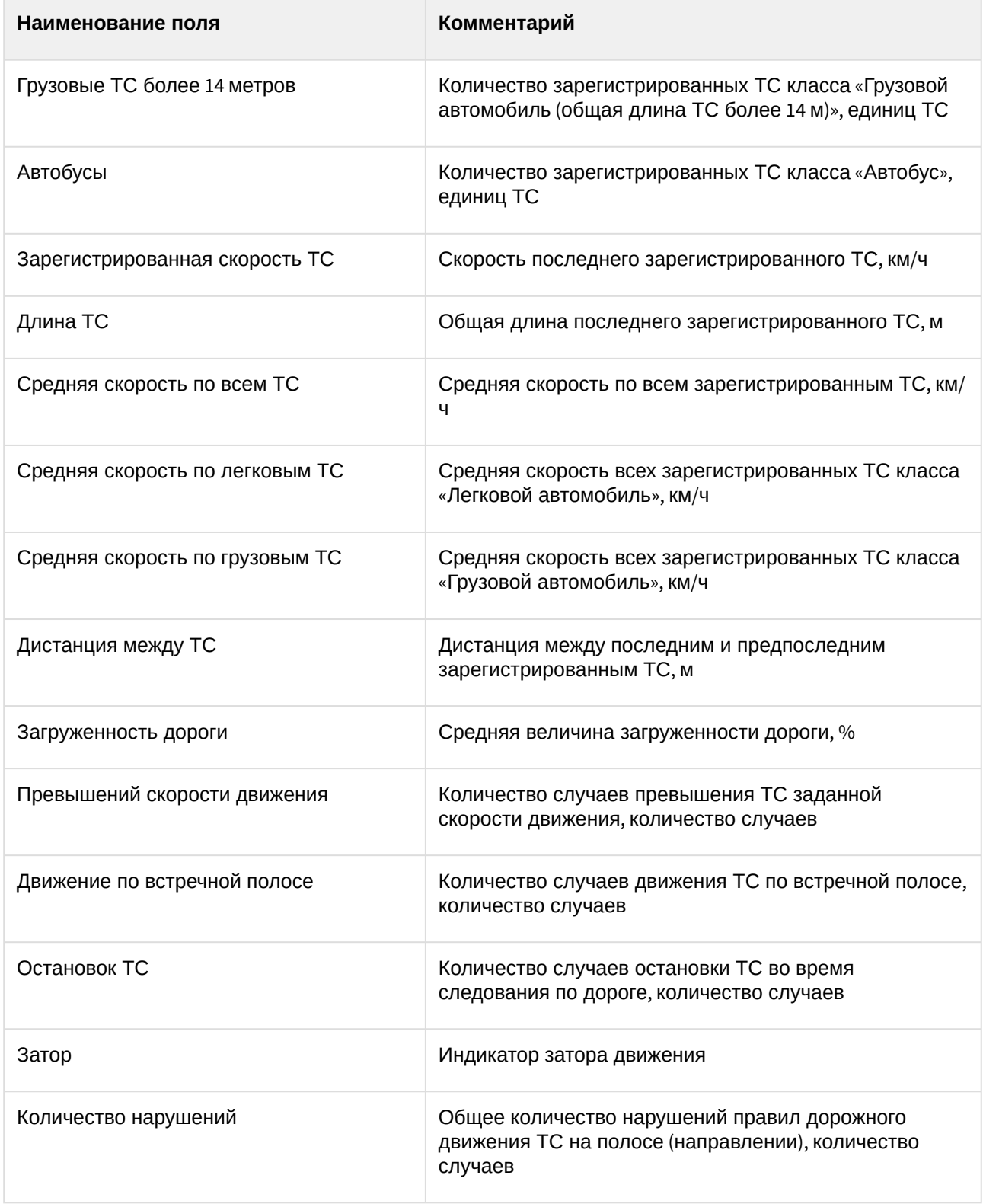

## 4.1.2 Панель Графики вкладки Текущее значение

Внешний вид интерфейса панели **Графики** вкладки **Текущее значение** представлен наследующих рисунках, в зависимости от настроек **Программы**, отображение характеристик движения транспортного потока происходит по полосам или направлениям движения ТС.

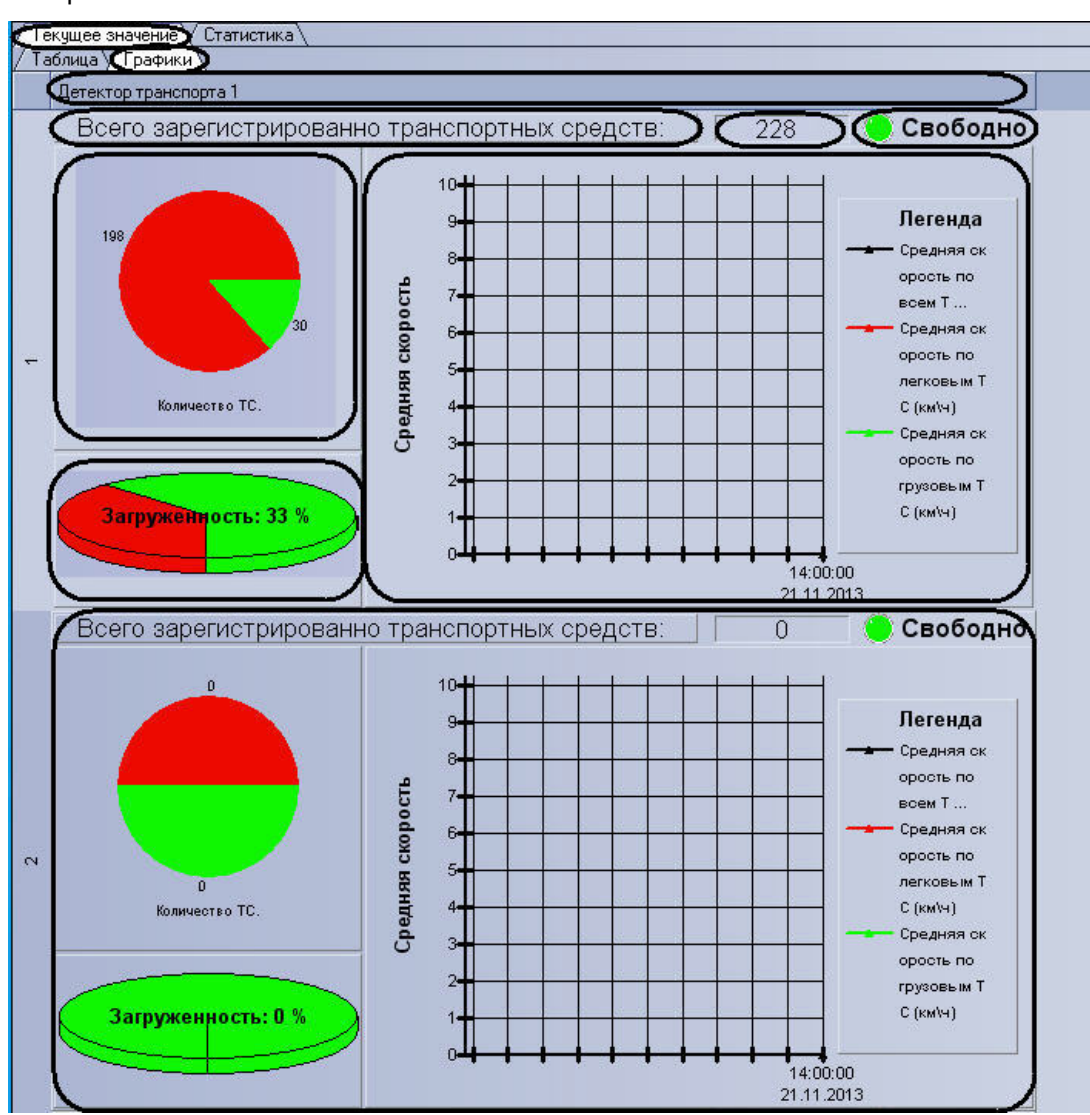

Отображение по полосам:

Отображение по направлениям:

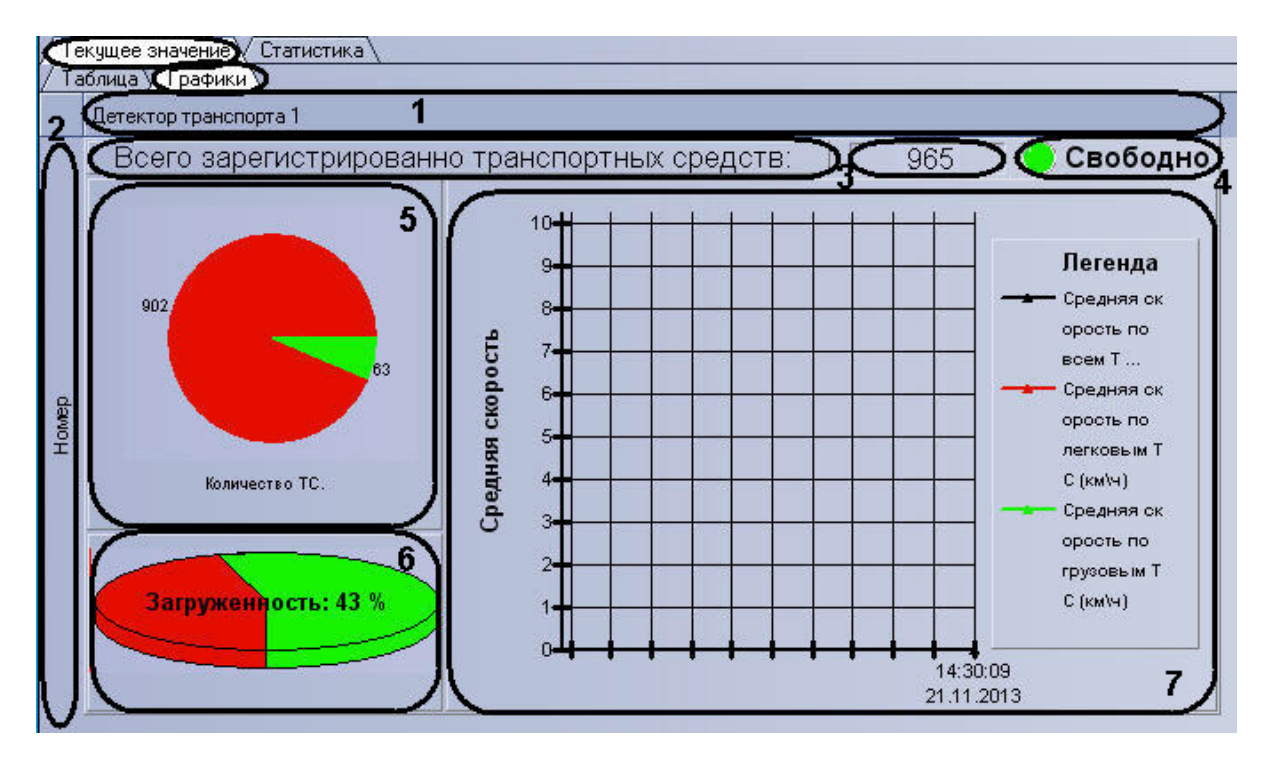

Интерфейс панели **Графики** включает элементы, описанные в таблице.

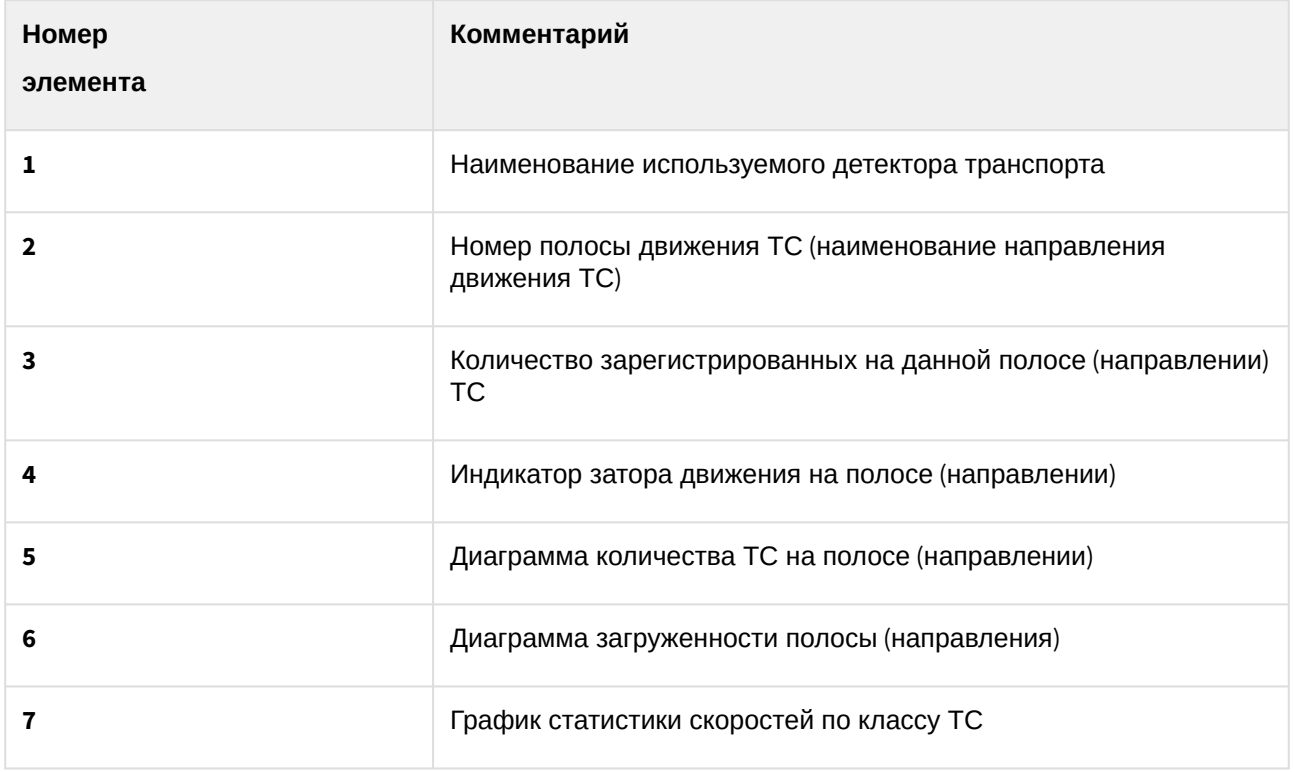

## 4.1.3 Панель Таблица вкладки Статистика

Внешний вид интерфейса панели **Таблица** вкладки **Статистика** представлен на следующем рисунке.

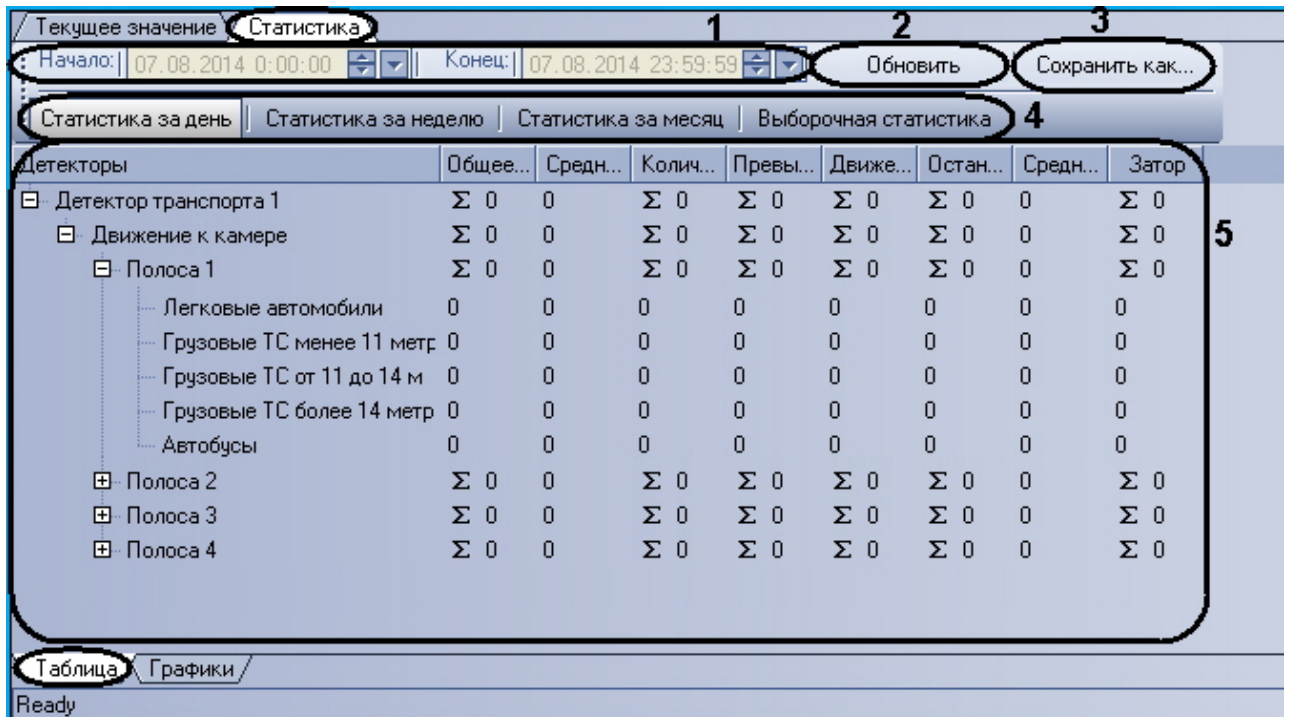

Интерфейс панели **Таблица** включает элементы, описанные в таблице.

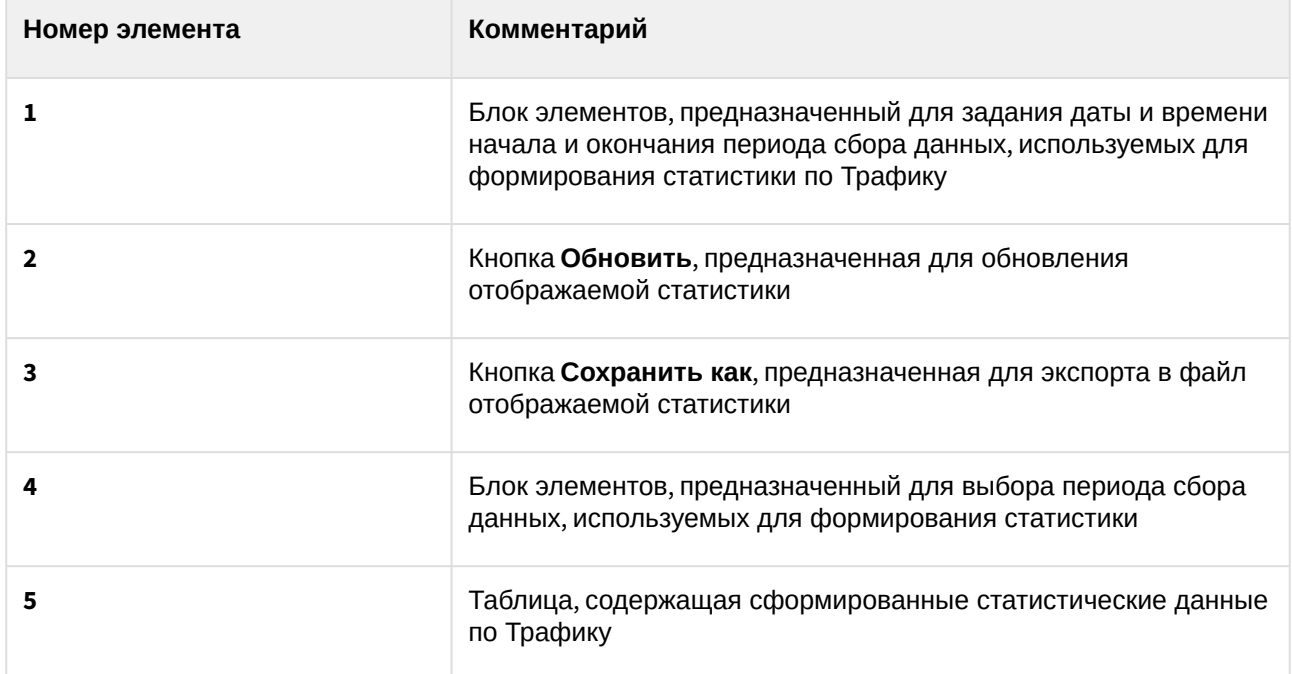

## 4.1.4 Панель Графики вкладки Статистика

Внешний вид интерфейса панели **Графики** вкладки **Статистика** представлен на следующем рисунке.

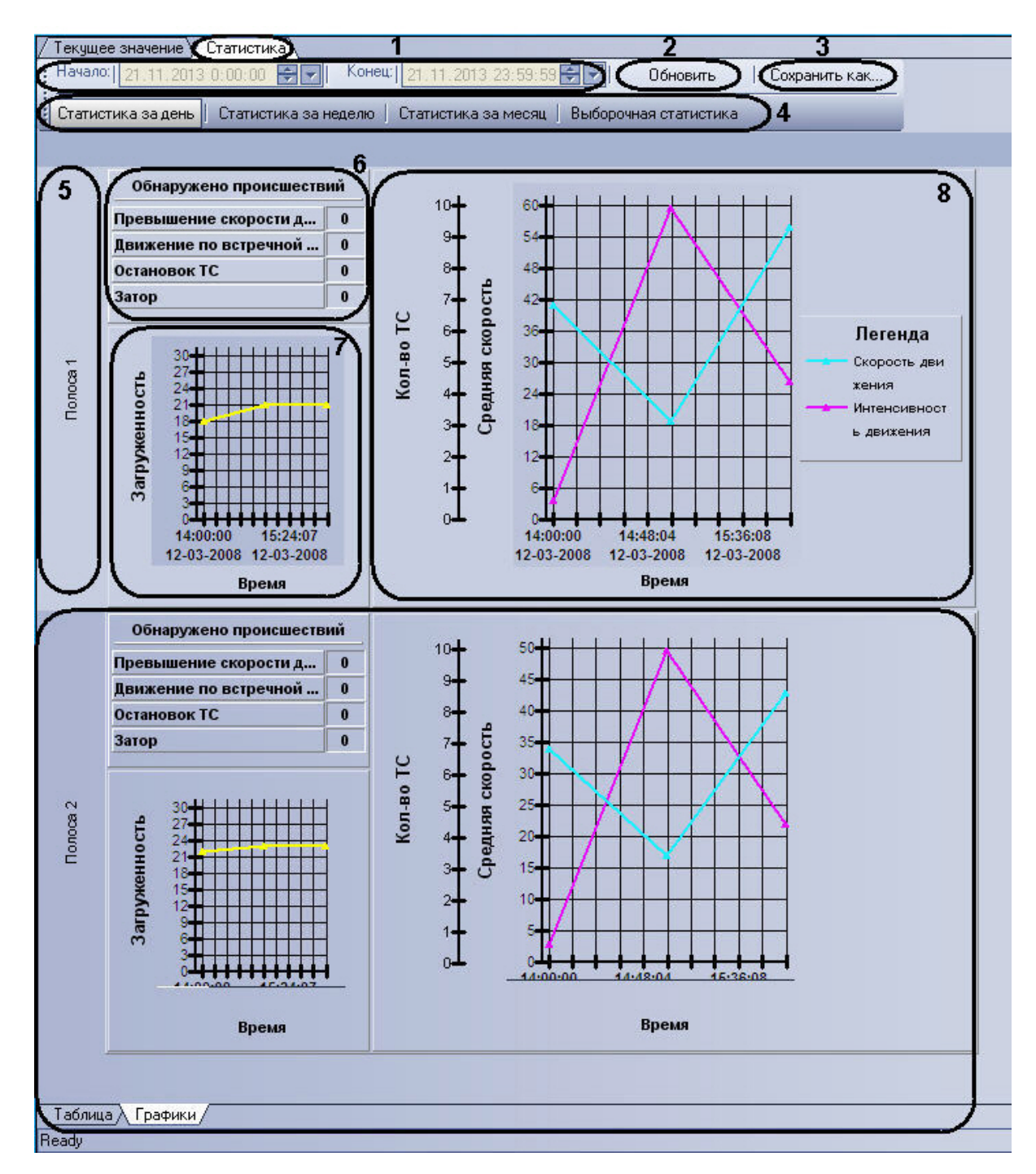

Интерфейс панели **Графики** включает элементы, описанные в таблице.

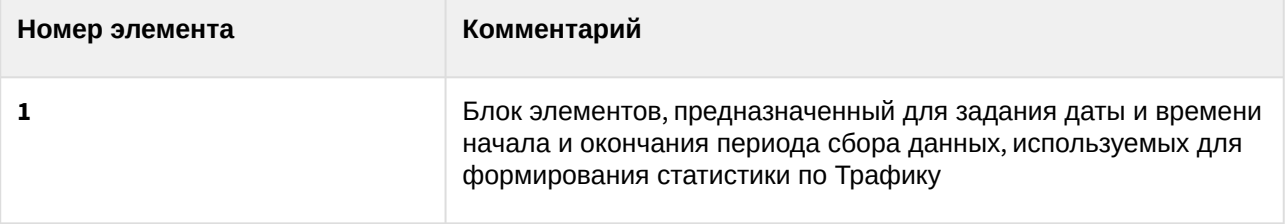

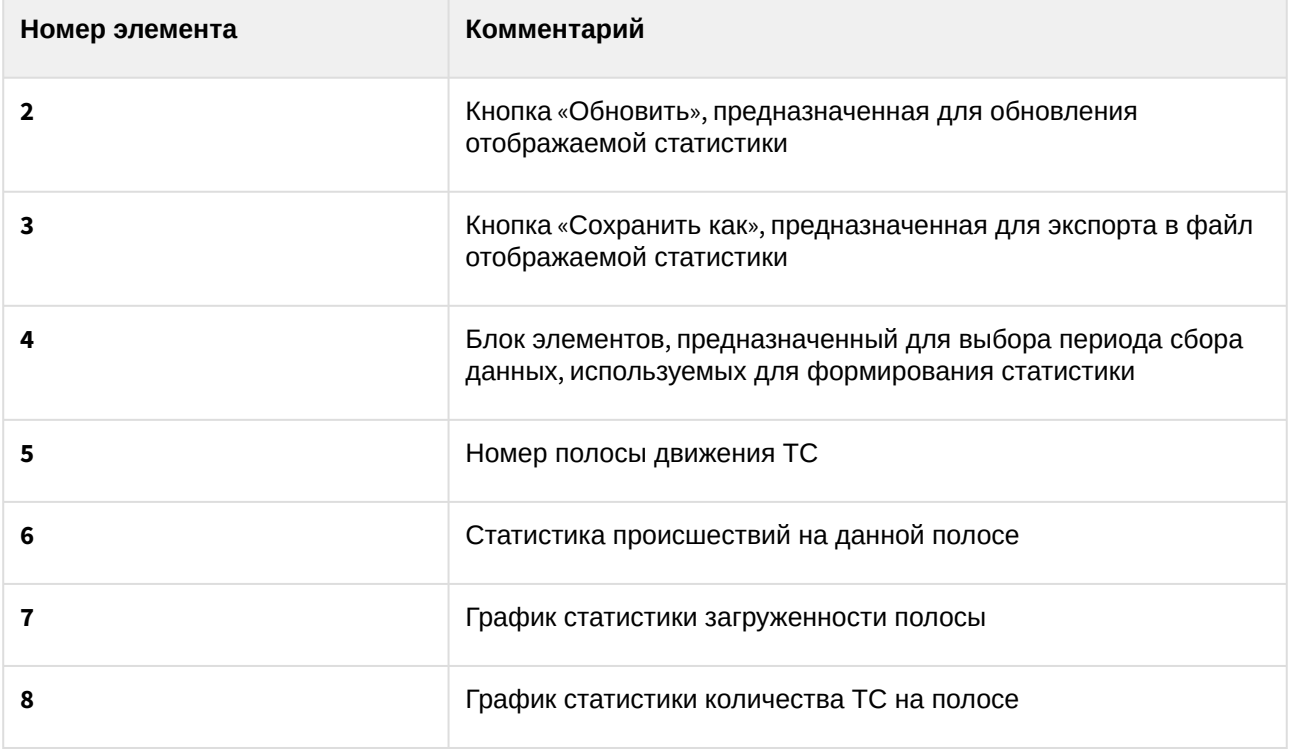

# 4.2 Описание интерфейса объекта Модуль обнаружения ТС

## 4.2.1 Компонент Монитор событий

Компонент **Монитор событий** содержит следующие элементы интерфейса.

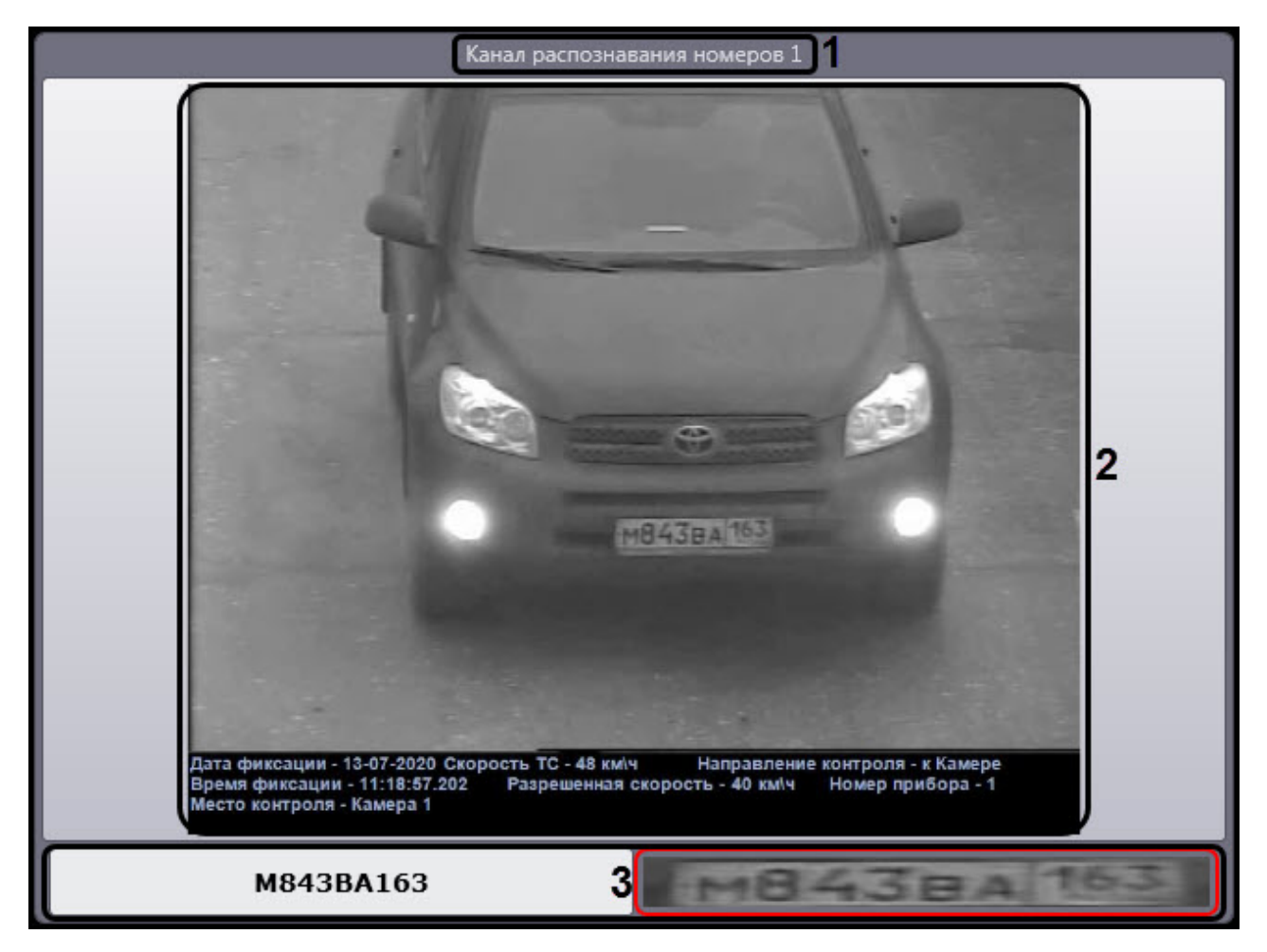

Описание элементов интерфейса компонента **Монитор событий**.

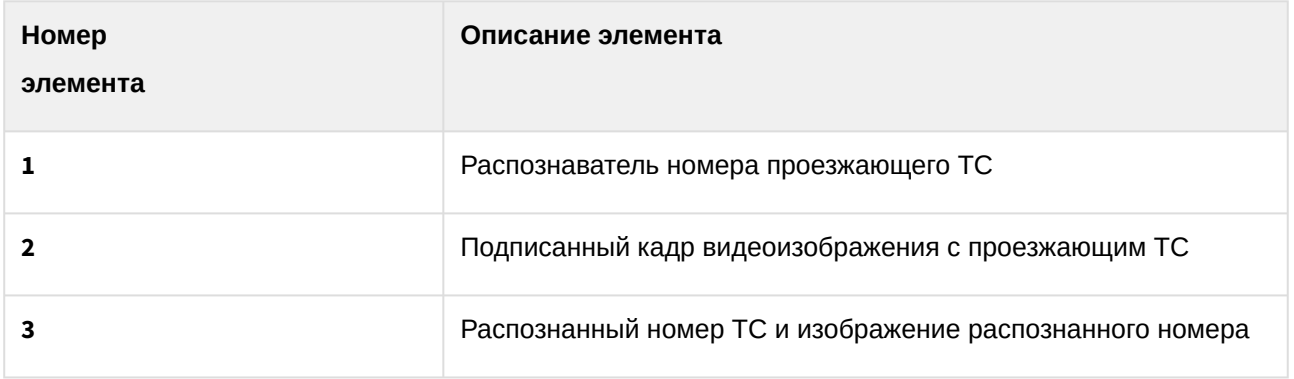

## 4.2.2 Компонент Тревожное окно

Компонент **Тревожное окно** содержит следующие элементы интерфейса.

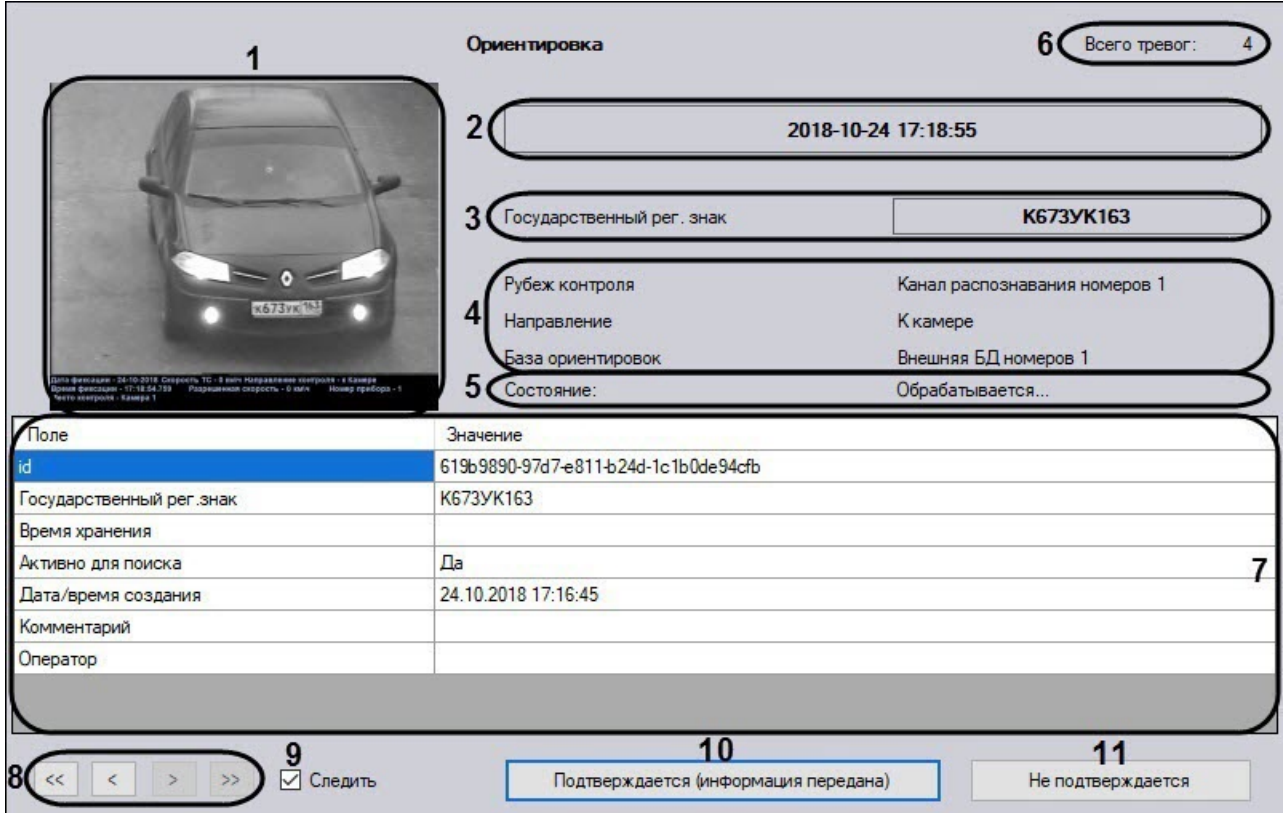

Описание элементов интерфейса компонента **Тревожное окно**.

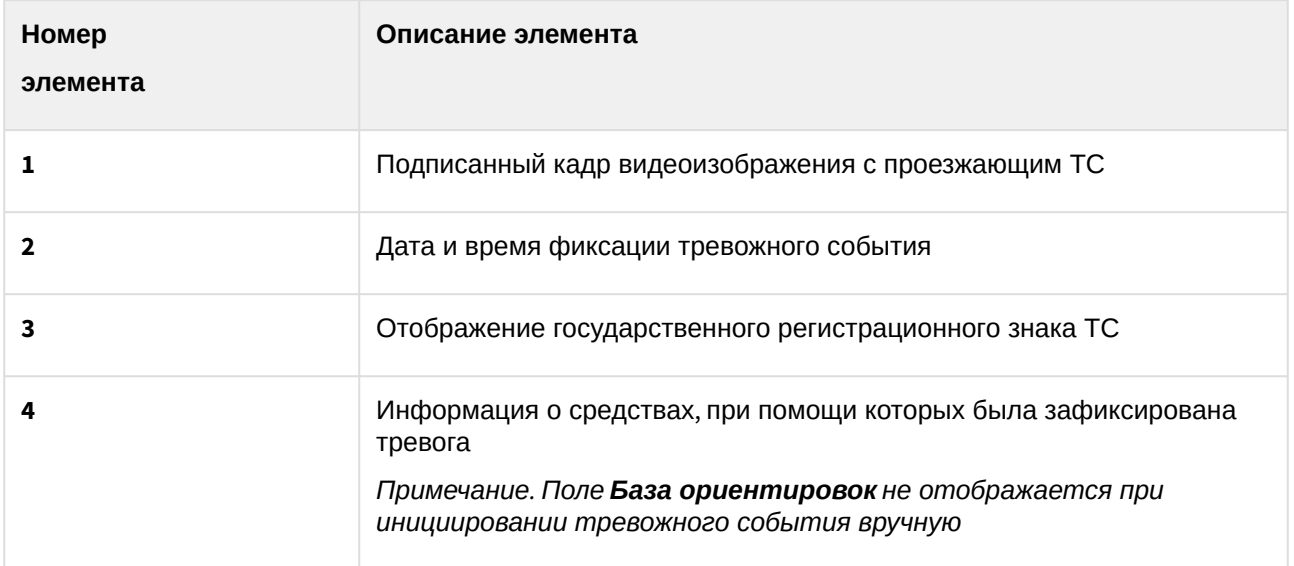

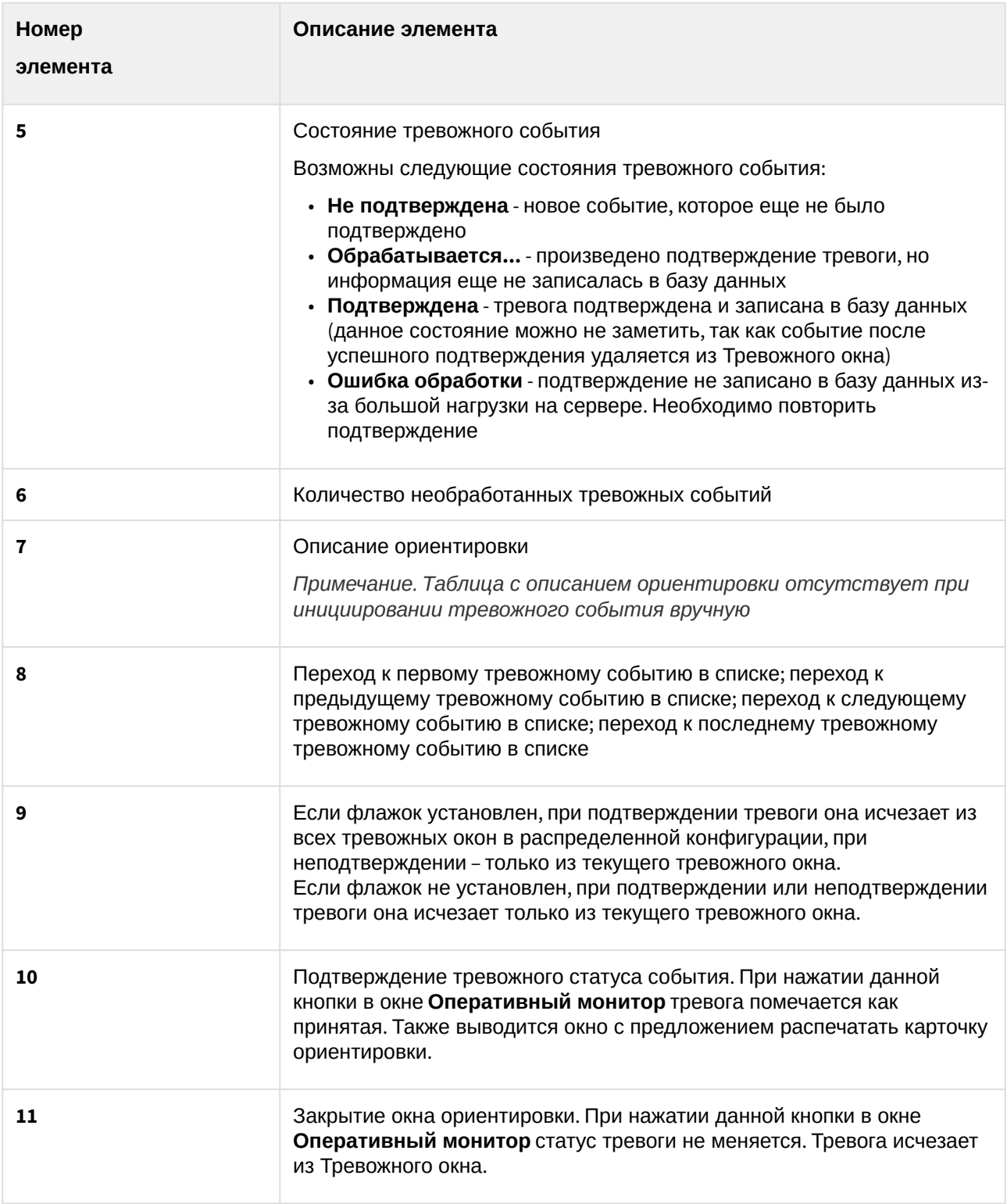

## 4.2.3 Компонент Оперативный монитор

Компонент **Оперативный монитор** содержит следующие элементы интерфейса.

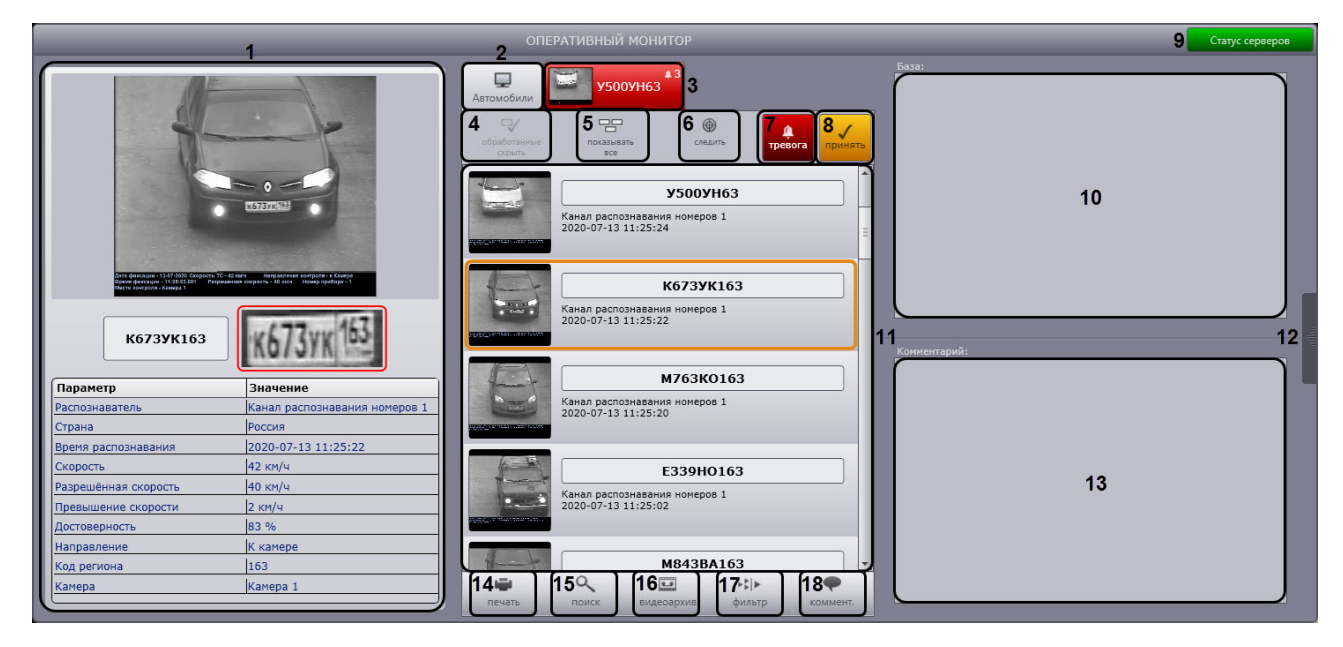

Описание элементов интерфейса компонента **Оперативный монитор** приведено в следующей таблице.

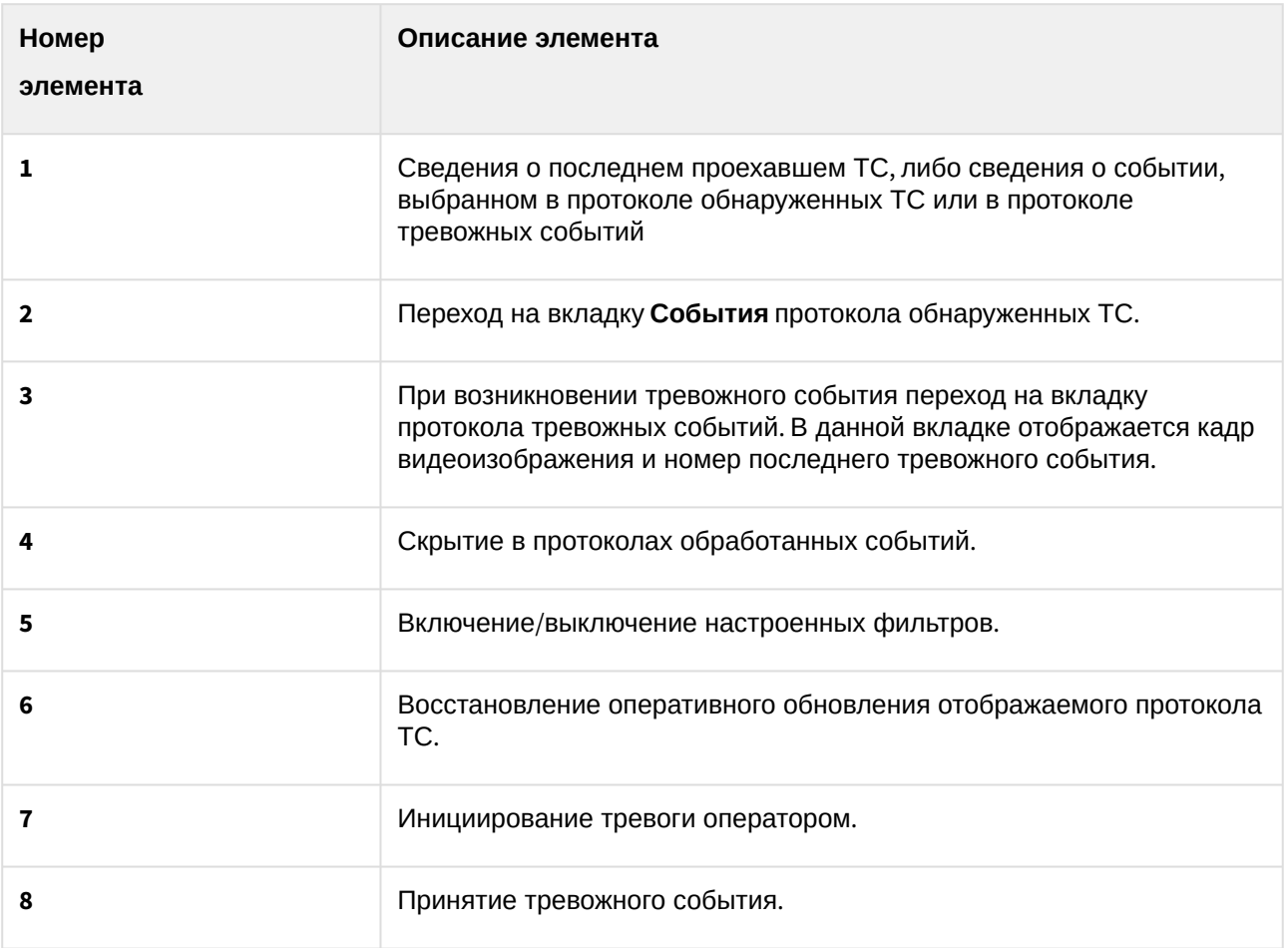

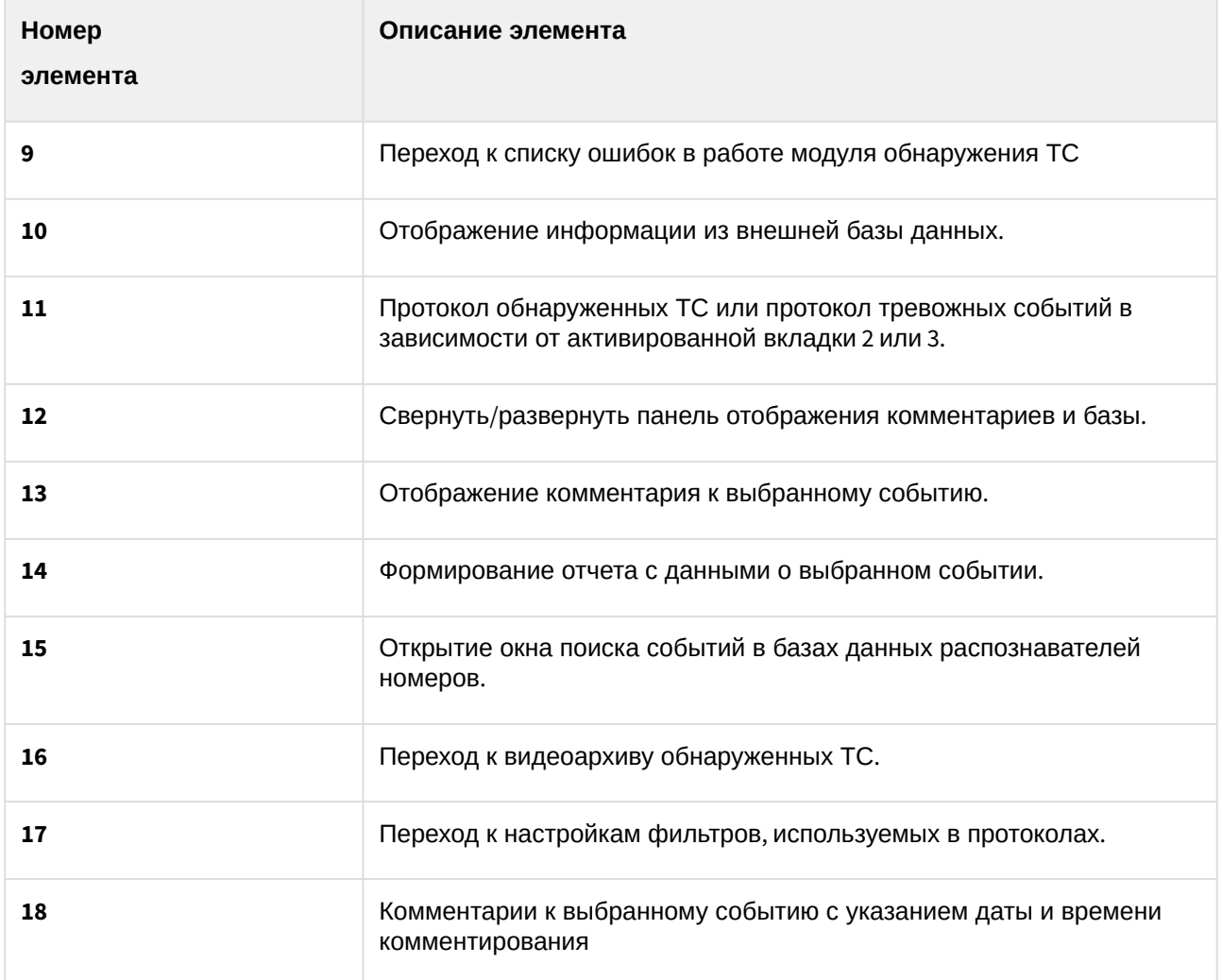

# 4.2.4 Диалоговое окно Поиск событий в базах данных распознавателей

Диалоговое окно **Поиск событий в базах данных распознавателей** содержит следующие элементы интерфейса.

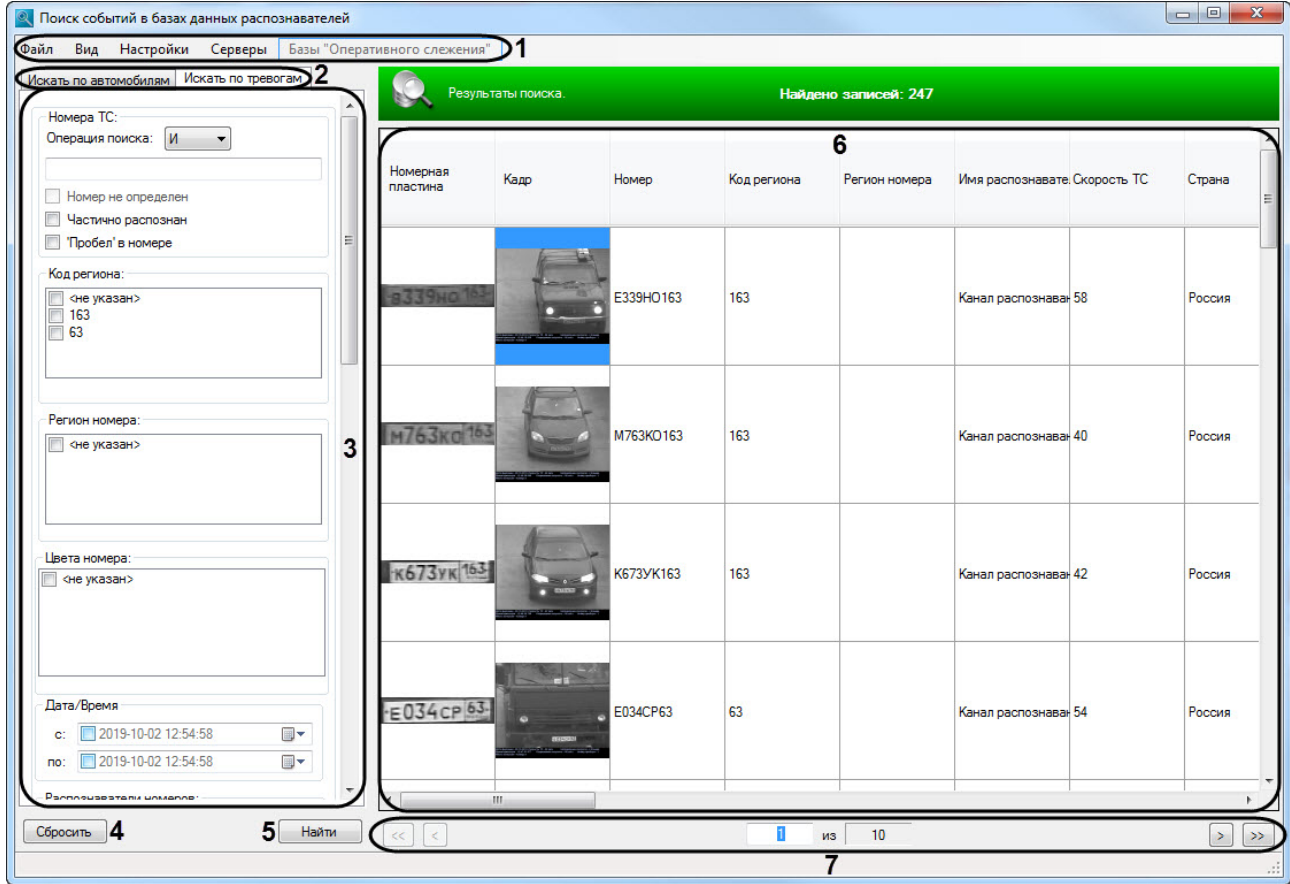

Описание элементов интерфейса окна **Поиск событий в базах данных распознавателей** приведено в следующей таблице.

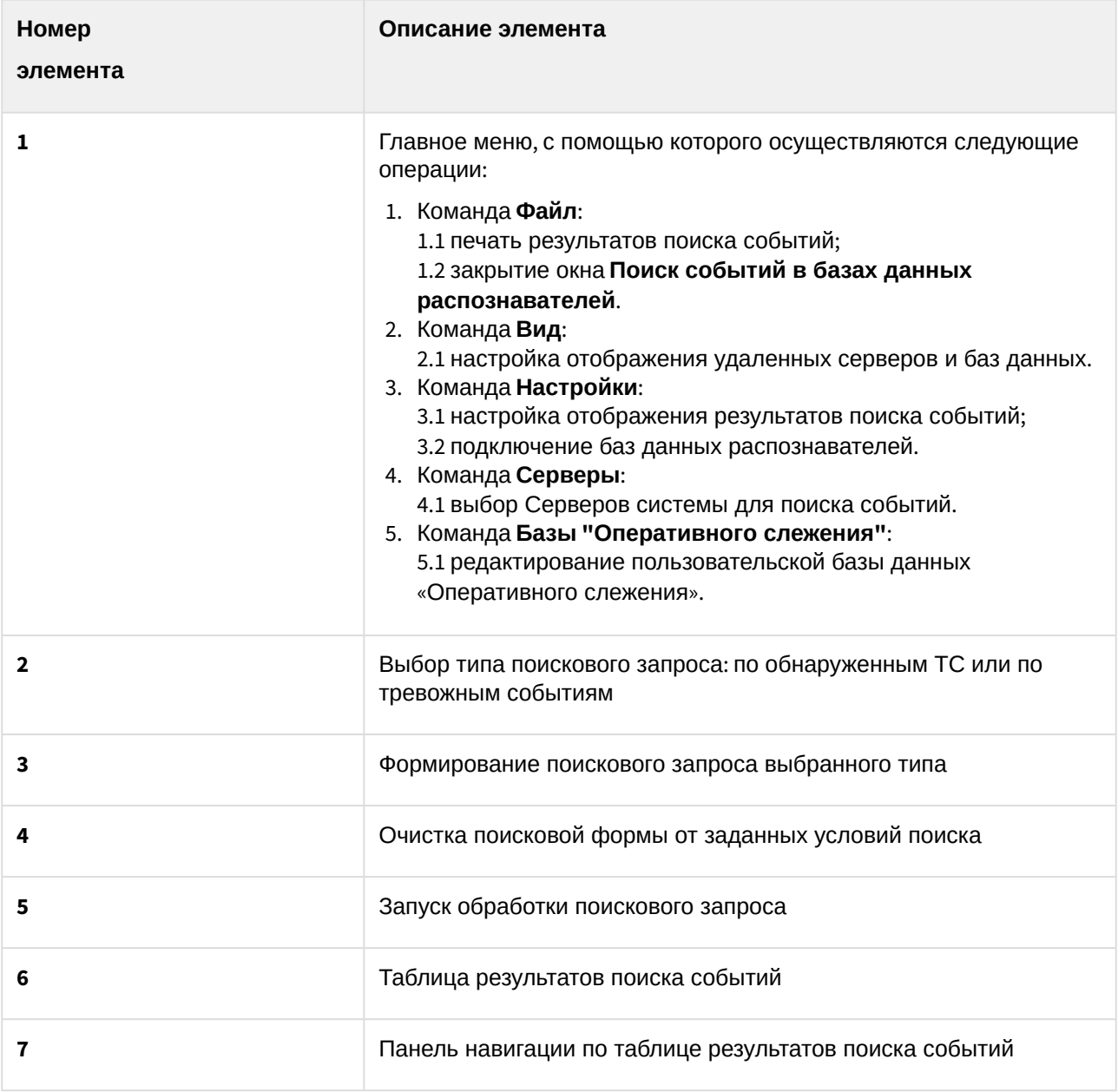

## 4.2.5 Программа для просмотра отчетов

Окно программы для просмотра отчетов содержит следующие элементы интерфейса.

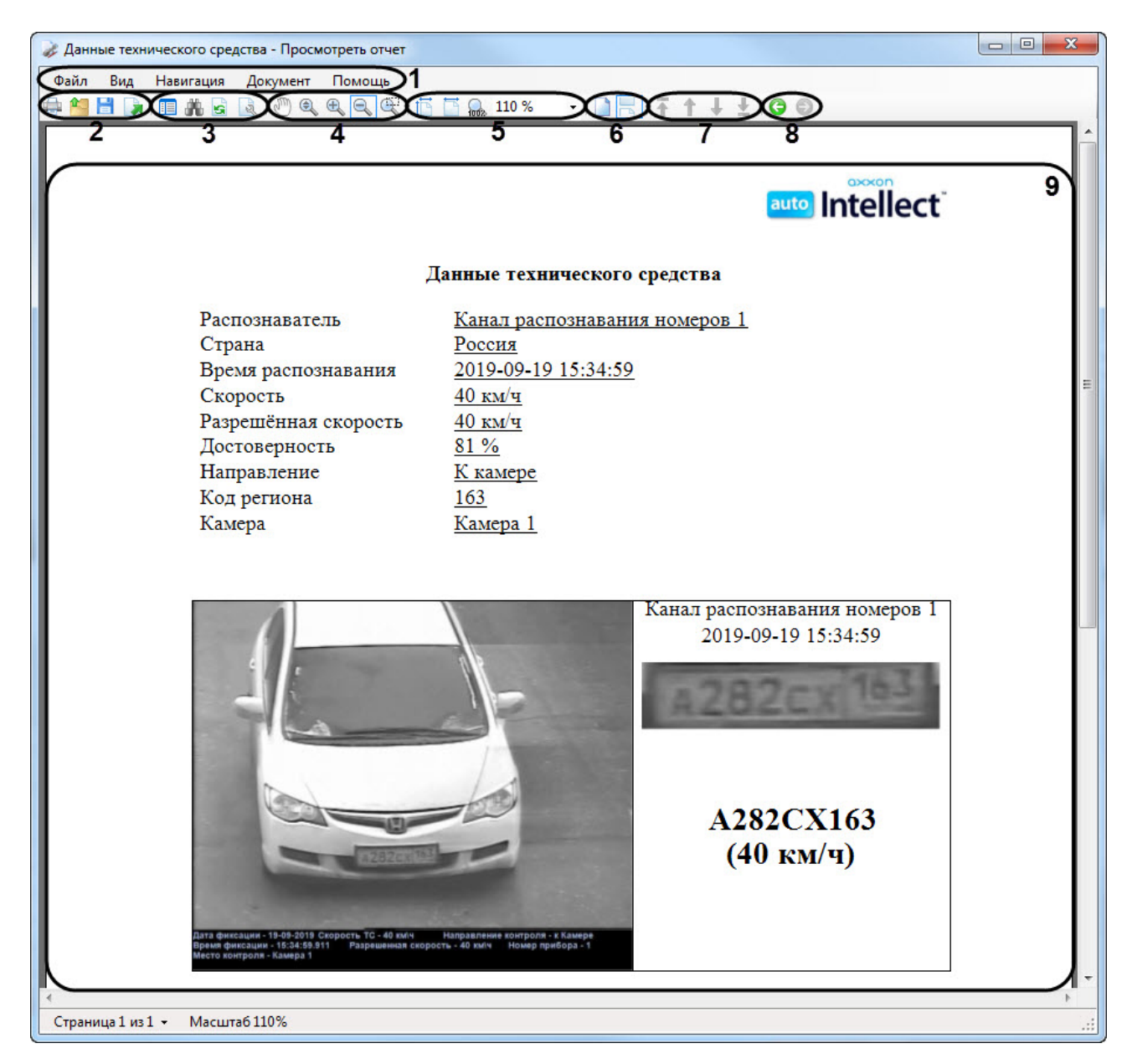

Описание элементов интерфейса программы для просмотра отчетов.

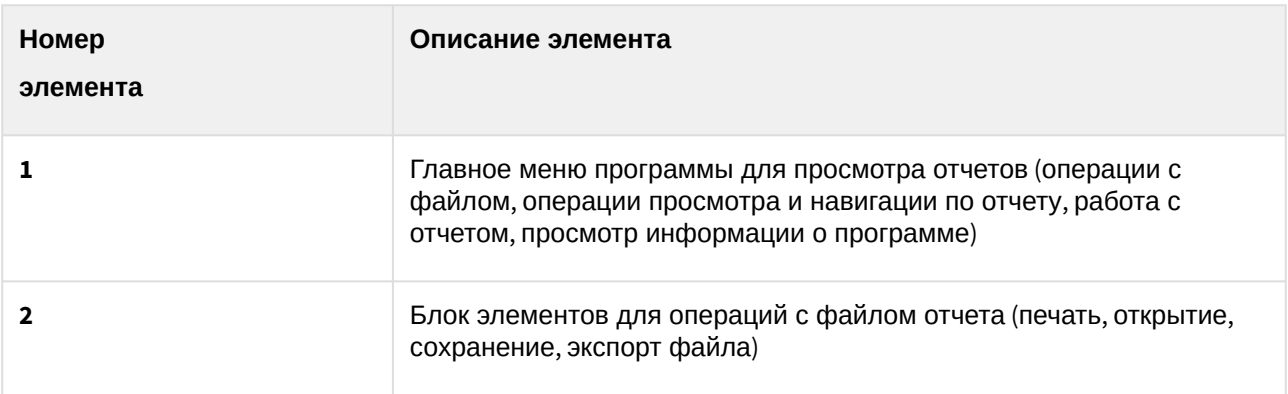

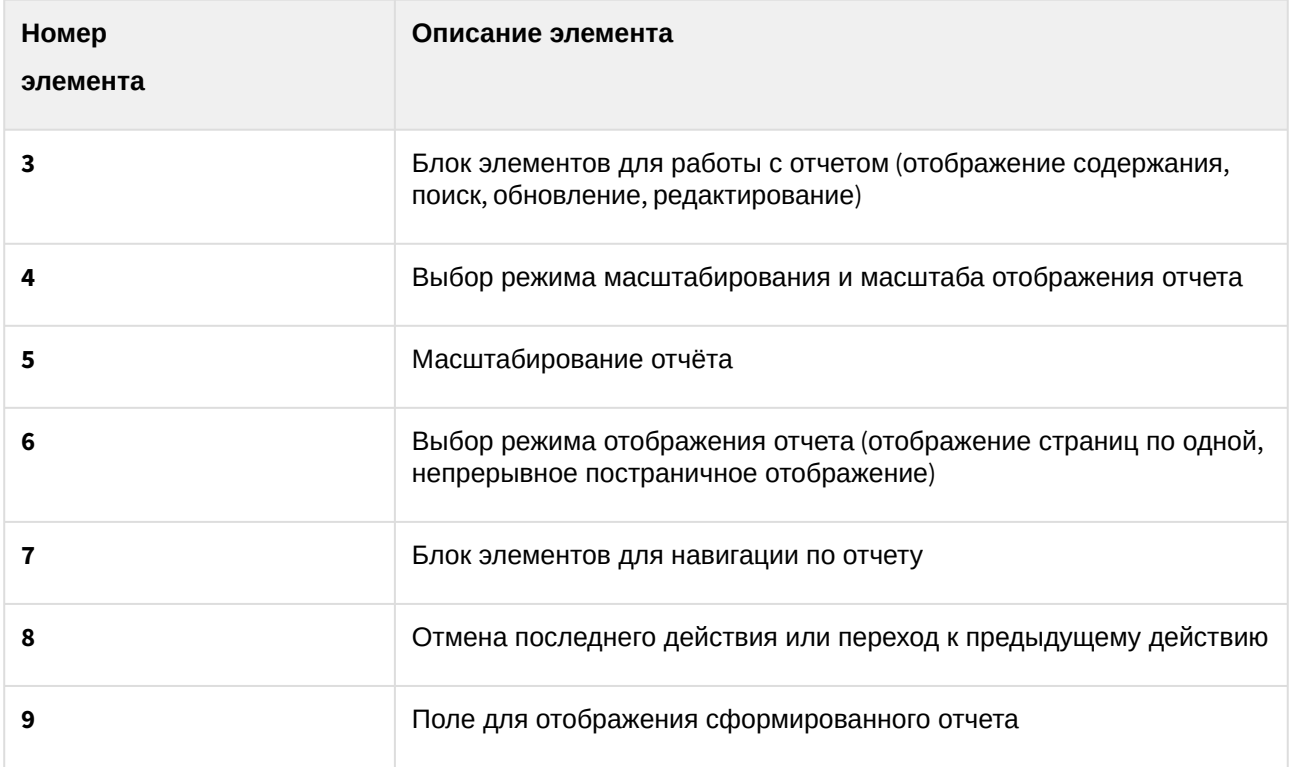